België Luxemburg nl Deutsche Anleitung auf Anfrage erhältlich

**PROJECT**

# **EVODENS PRO**

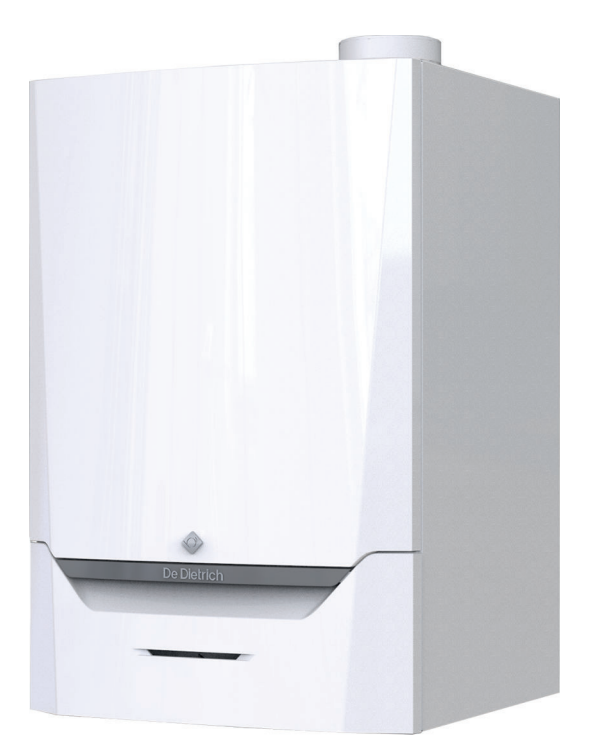

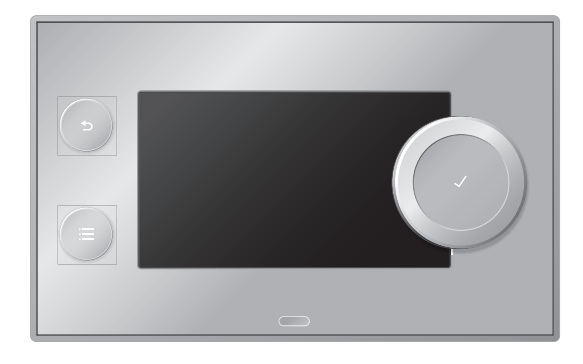

## Installatie- en gebruikershandleiding

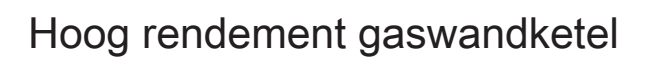

## AMC

45 65 90 115 Diematic Evolution

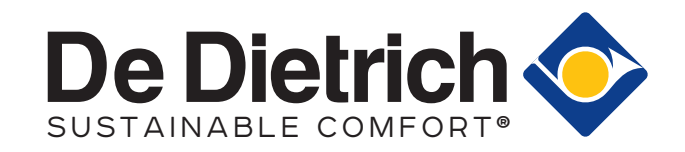

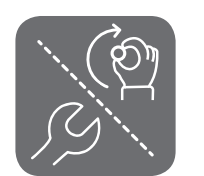

## Geachte klant,

Dank u voor de aanschaf van dit apparaat.

Lees deze handleiding zorgvuldig door voordat u het product gebruikt en bewaar deze op een veilige plaats voor toekomstig gebruik. Om te zorgen voor een voortdurende veilige en goede werking, raden wij aan het product regelmatig te laten onderhouden. Onze Service en klantenservice-organisatie kan hierbij helpen.

Wij hopen dat u jarenlang plezier zult beleven aan het product.

## Inhoudsopgave

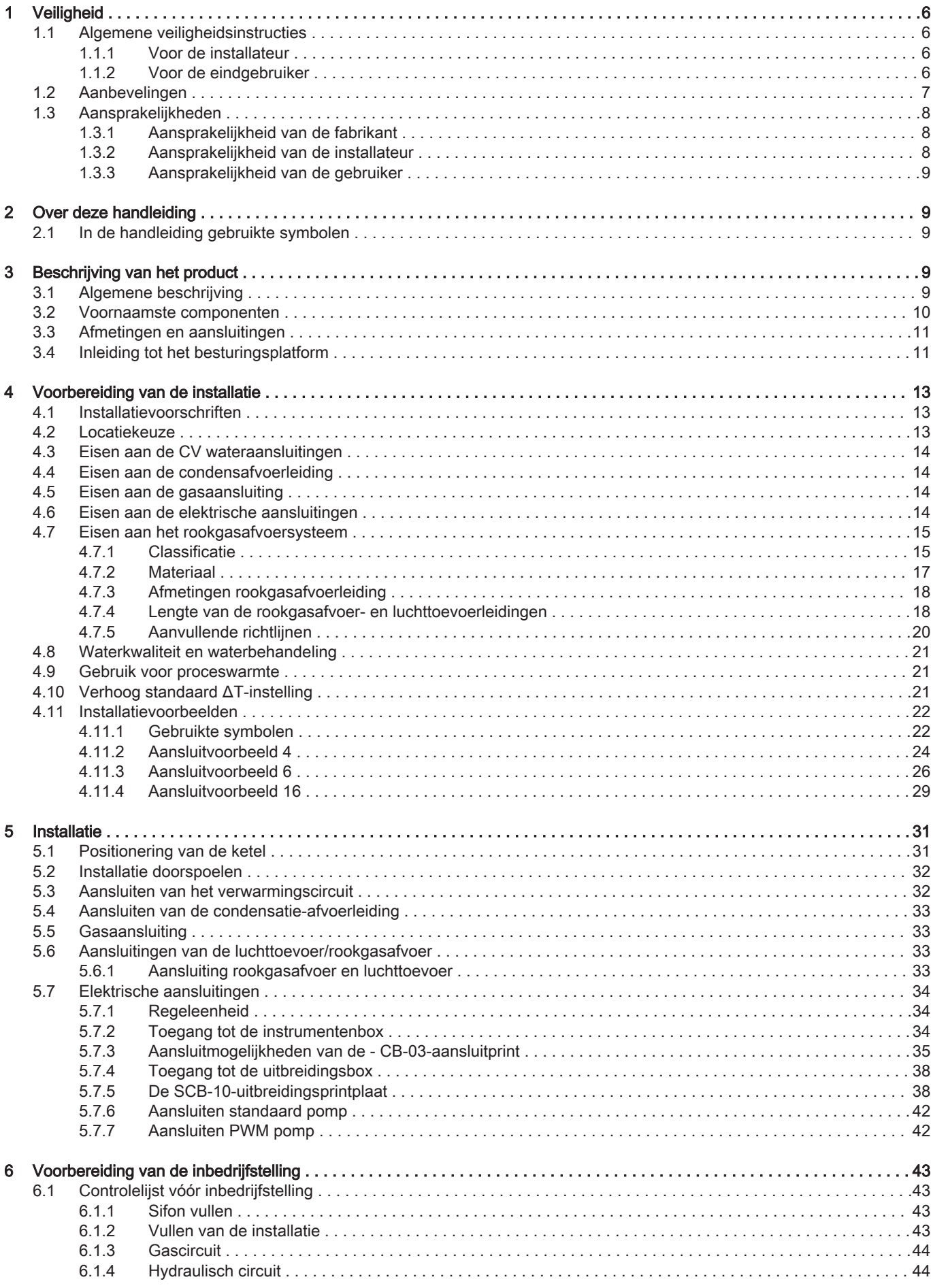

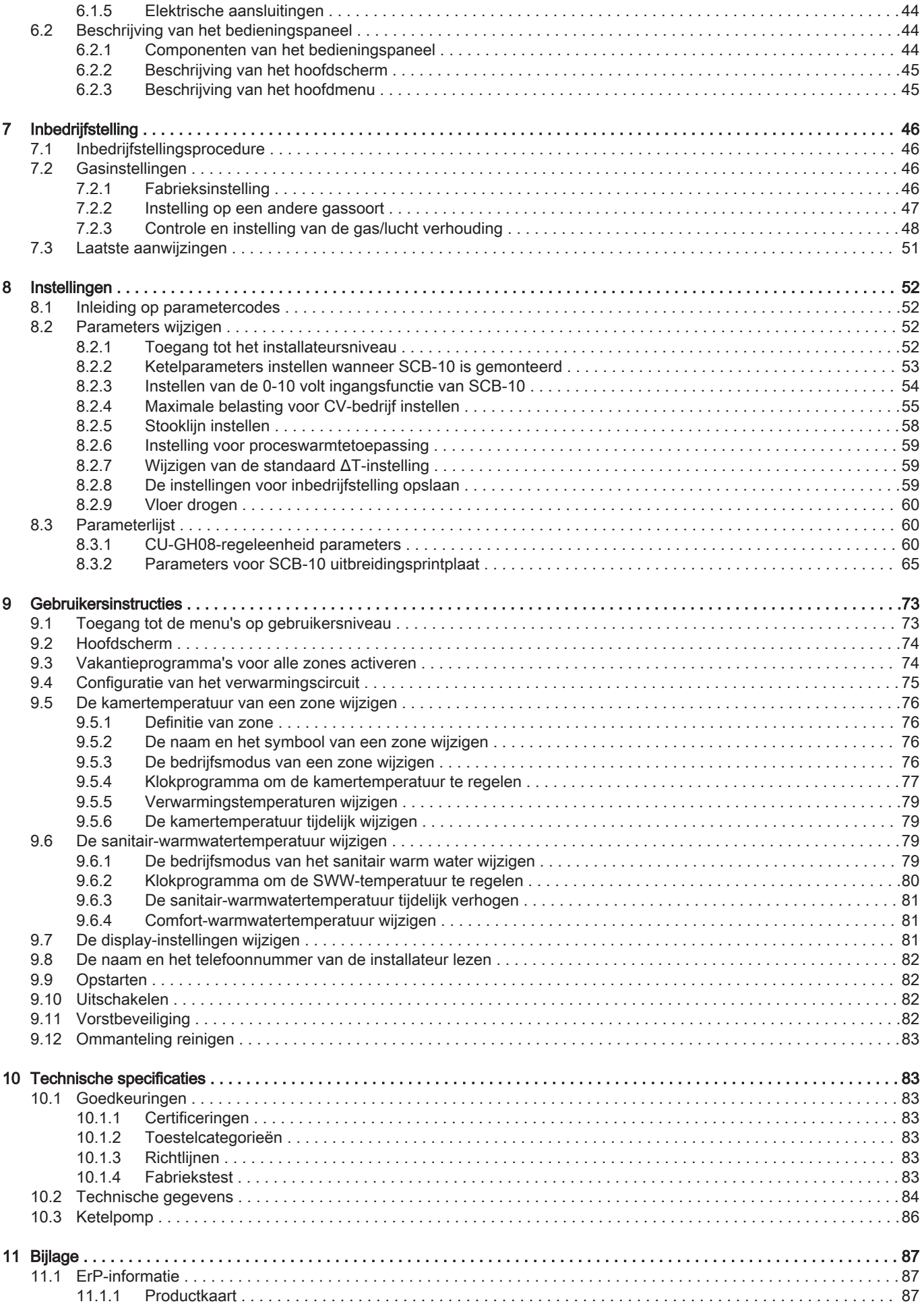

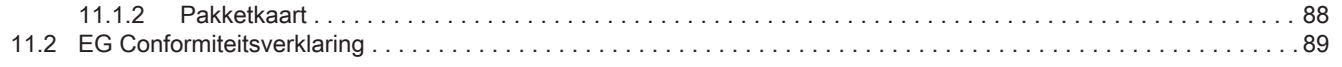

## <span id="page-5-0"></span>1 Veiligheid

## 1.1 Algemene veiligheidsinstructies

## 1.1.1 Voor de installateur

1.1.2 Voor de eindgebruiker

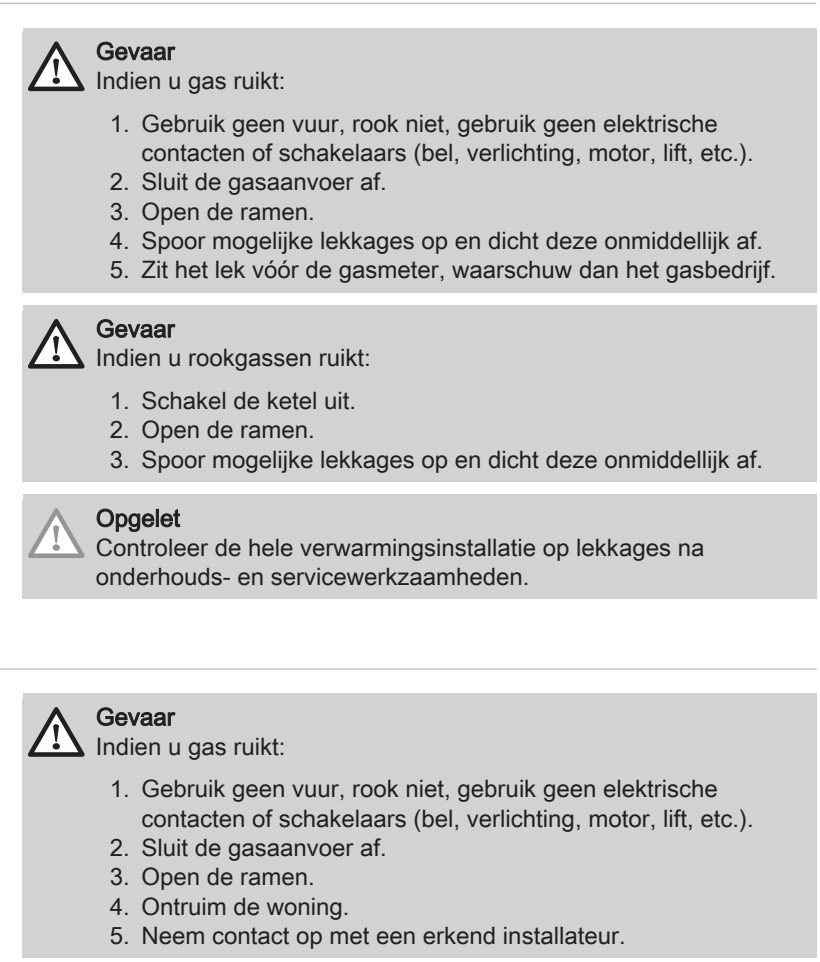

## Gevaar

Indien u rookgassen ruikt:

- 1. Schakel de ketel uit.
- 2. Open de ramen.
- 3. Ontruim de woning.
- 4. Neem contact op met een erkend installateur.

## **Waarschuwing**

Raak de rookgaspijpen niet aan. Afhankelijk van de ketelinstellingen kan de temperatuur van de rookgaspijpen hoger dan 60°C worden.

## **Waarschuwing**

Raak radiatoren niet langdurig aan. Afhankelijk van de ketelinstellingen kan de temperatuur van de radiatoren hoger dan 60°C worden.

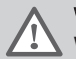

## **Waarschuwing**

Wees voorzichtig met het sanitair warmwater. Afhankelijk van de ketelinstellingen kan de temperatuur van sanitair warmwater hoger dan 65°C worden.

<span id="page-6-0"></span>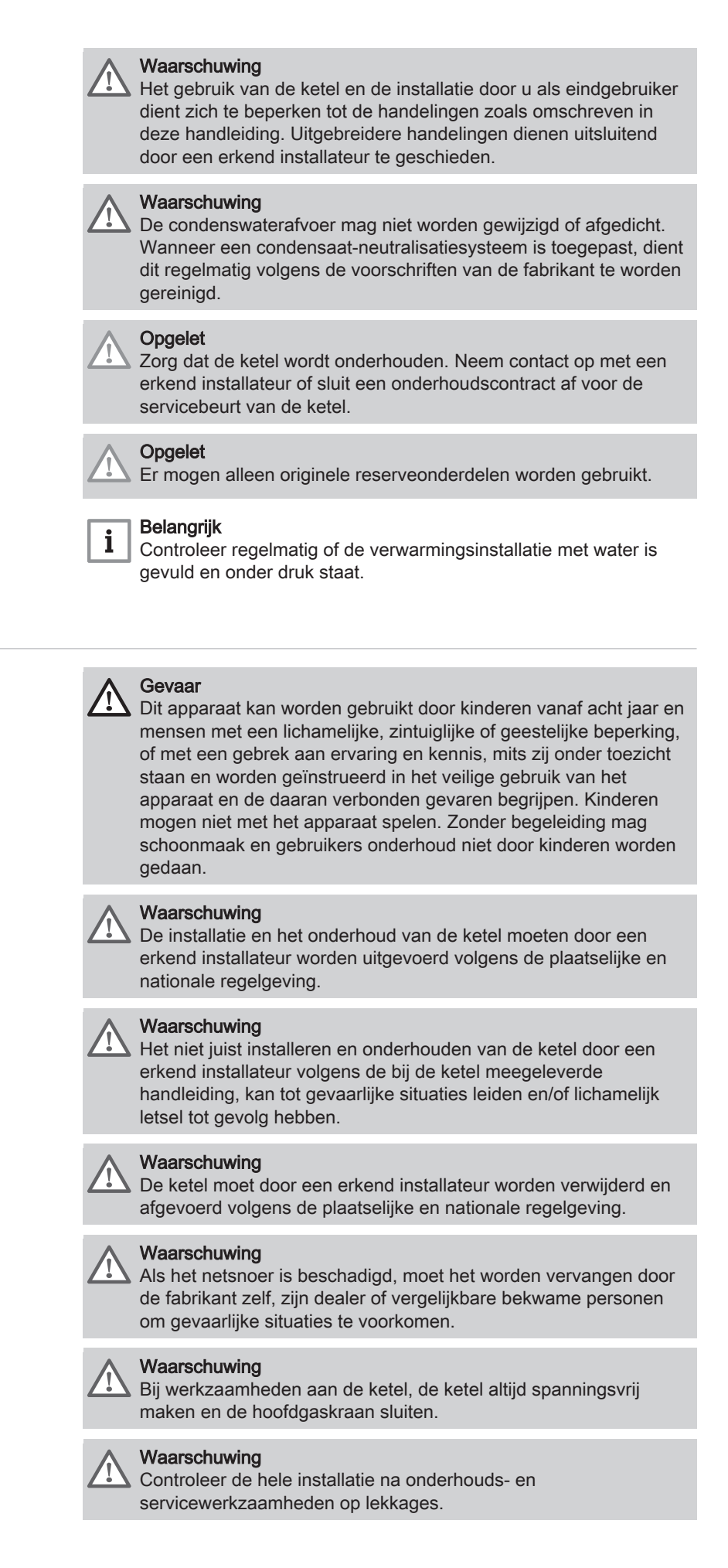

## 1.2 Aanbevelingen

## <span id="page-7-0"></span>Gevaar

Om veiligheidsredenen raden wij aan om op geschikte plekken rookmelders en een CO-detector bij het apparaat te plaatsen.

## Opgelet

- Zorg dat de ketel op ieder moment te bereiken is.
- De ketel moet in een vorstvrije ruimte worden geïnstalleerd.
- Bij vaste aansluiting van het netsnoer dient altijd voor de ketel een dubbelpolige hoofdschakelaar te worden aangebracht met een contactopening van ten minste 3 mm ( EN 60335-1 ).
- Tap de ketel en de cv-installatie af, als u voor langere tijd geen gebruik maakt van de woning en er kans is op vorst.
- De vorstbeveiliging werkt niet als de ketel buiten bedrijf is.
- De ketelbeveiliging is alleen voor de ketel bedoeld, en niet voor de complete installatie.
- Controleer regelmatig de waterdruk van de installatie. Als de waterdruk lager is dan 0,8 bar, moet de installatie worden bijgevuld(aanbevolen waterdruk tussen 1,5 en 2,0 bar).

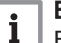

### Belangrijk

Bewaar dit document in de nabijheid van de ketel.

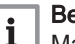

## Belangrijk

Manteldelen mogen alleen verwijderd worden voor onderhoudsen servicewerkzaamheden. Plaats na de onderhouds- en servicewerkzaamheden alle manteldelen terug.

#### **Belangrijk** i.

Instructie- en waarschuwingsstickers mogen nooit verwijderd of afgedekt worden en moeten gedurende de totale levensduur van de ketel leesbaar zijn. Vervang beschadigde of onleesbare instructie- en waarschuwingsstickers onmiddellijk.

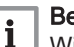

## Belangrijk

Wijzigingen in de ketel mogen alleen worden uitgevoerd na schriftelijke toestemming van De Dietrich.

## 1.3 Aansprakelijkheden

## 1.3.1 Aansprakelijkheid van de fabrikant

Onze producten worden vervaardigd volgens de eisen van de verschillende van toepassing zijnde richtlijnen. Ze worden daarom afgeleverd met de CE-markering en eventueel noodzakelijke documenten. In het belang van de kwaliteit van onze producten brengen wij doorlopend verbeteringen aan. Daarom houden wij ons het recht voor de in dit document vermelde specificaties te wijzigen.

In de volgende gevallen zijn wij als fabrikant niet aansprakelijk:

- Het niet opvolgen van de instructies voor de installatie en het onderhoud van het apparaat.
- Het niet opvolgen van de gebruiksvoorschriften van het apparaat.
- Gebrekkig of onvoldoende onderhoud van het apparaat.

## 1.3.2 Aansprakelijkheid van de installateur

De installateur is aansprakelijk voor de installatie en de eerste inbedrijfstelling van het apparaat. De installateur moet de volgende instructies in acht nemen:

- Lees de voorschriften van het apparaat in de meegeleverde handleidingen en neem deze in acht.
- Installeer het apparaat overeenkomstig de geldende wetgeving en normen.
- Voer de eerste inbedrijfstelling en eventueel benodigde controles uit.
- Leg de installatie uit aan de gebruiker.
- Als onderhoud noodzakelijk is, waarschuw dan de gebruiker voor de controle- en onderhoudsplicht betreffende het apparaat.
- Overhandig alle handleidingen aan de gebruiker.

## <span id="page-8-0"></span>1.3.3 Aansprakelijkheid van de gebruiker

Om het optimaal functioneren van het apparaat te garanderen moet u de volgende aanwijzingen in acht nemen:

- Lees de voorschriften van het apparaat in de meegeleverde handleidingen en neem deze in acht.
- Vraag de hulp van een erkend installateur voor de installatie en de uitvoering van de eerste inbedrijfstelling.
- Vraag aan de installateur uitleg over uw installatie.
- Laat de benodigde inspecties en onderhoud uitvoeren door een erkend installateur.
- Bewaar de handleidingen in goede staat en in de buurt van het apparaat.

## 2 Over deze handleiding

## 2.1 In de handleiding gebruikte symbolen

Deze handleiding bevat bijzondere aanwijzingen, gemarkeerd met specifieke symbolen. Let extra goed op wanneer deze symbolen worden gebruikt.

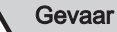

Kans op gevaarlijke situaties die ernstig persoonlijk letsel kunnen veroorzaken.

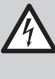

## Gevaar voor elektrische schok

Kans op elektrische schok, kan ernstig persoonlijk letsel veroorzaken.

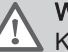

## **Waarschuwing**

Kans op gevaarlijke situaties die licht persoonlijk letsel kunnen veroorzaken.

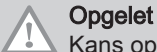

Kans op materiële schade.

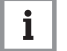

## **Belangrijk**

Let op, belangrijke informatie.

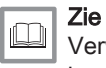

Verwijzing naar andere handleidingen of andere pagina's in deze handleiding.

## 3 Beschrijving van het product

## 3.1 Algemene beschrijving

De AMC ketel is een hoog rendement gasgestookte wandketel met de volgende eigenschappen:

- Hoog rendement verwarming.
- Geringe uitstoot van verontreinigende stoffen.
- Bij uitstek geschikt voor cascadeopstellingen.

Alle AMC ketelmodellen worden geleverd zonder pomp.

Houd bij de keuze van de pomp rekening met de ketelweerstand en de installatieweerstand.

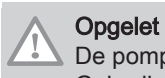

De pomp mag een maximaal vermogen van 200 W hebben. Gebruik een hulprelais voor een pomp met een groter vermogen.

Installeer de pomp direct onder de ketel op de retouraansluiting, indien mogelijk.

## <span id="page-9-0"></span>3.2 Voornaamste componenten

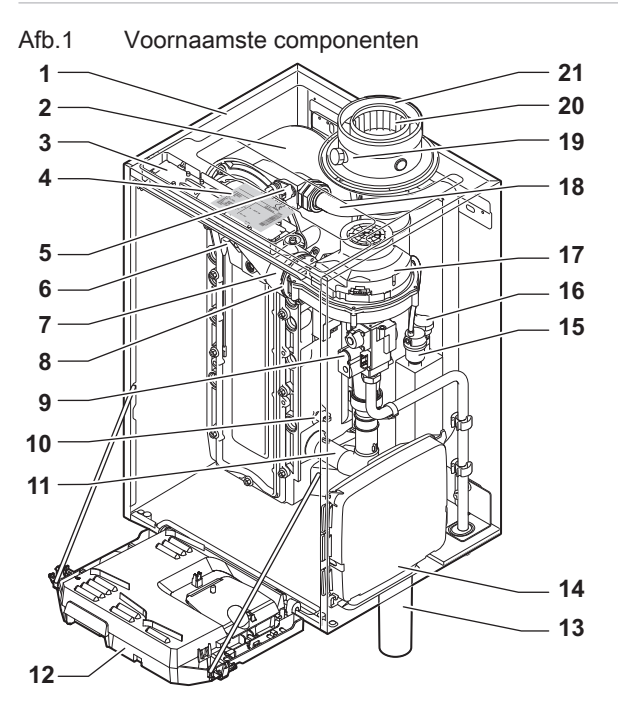

- Bemanteling/luchtkast
- Warmtewisselaar (CV)
- Binnenverlichting
- Typeplaatje
- Aanvoersensor
- Ionisatie-/ontstekingselektrode
- Mengbuis
- Terugslagklep
- Gascombinatieblok
- Retoursensor
- Luchtinlaatdemper
- Instrumentenbox

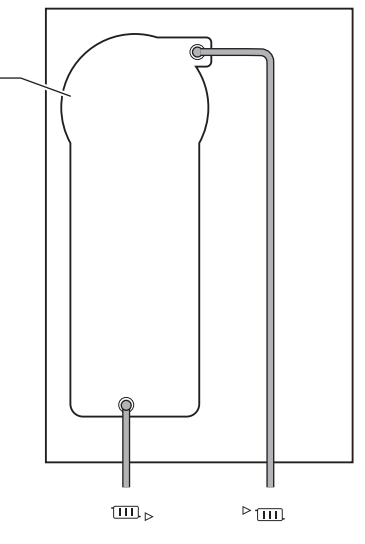

AD-4000070-03

- Sifon
- Uitbreidingsbox voor de besturingsprints
- Automatische ontluchter
- Waterdruksensor
- Ventilator
- Aanvoerleiding
- Rookgasmeetpunt
- Rookgasafvoer
- Luchttoevoer
- ▶ [III] Aanvoer CV
- **m**. Retour CV

## <span id="page-10-0"></span>3.3 Afmetingen en aansluitingen

## Afb.2 Afmetingen

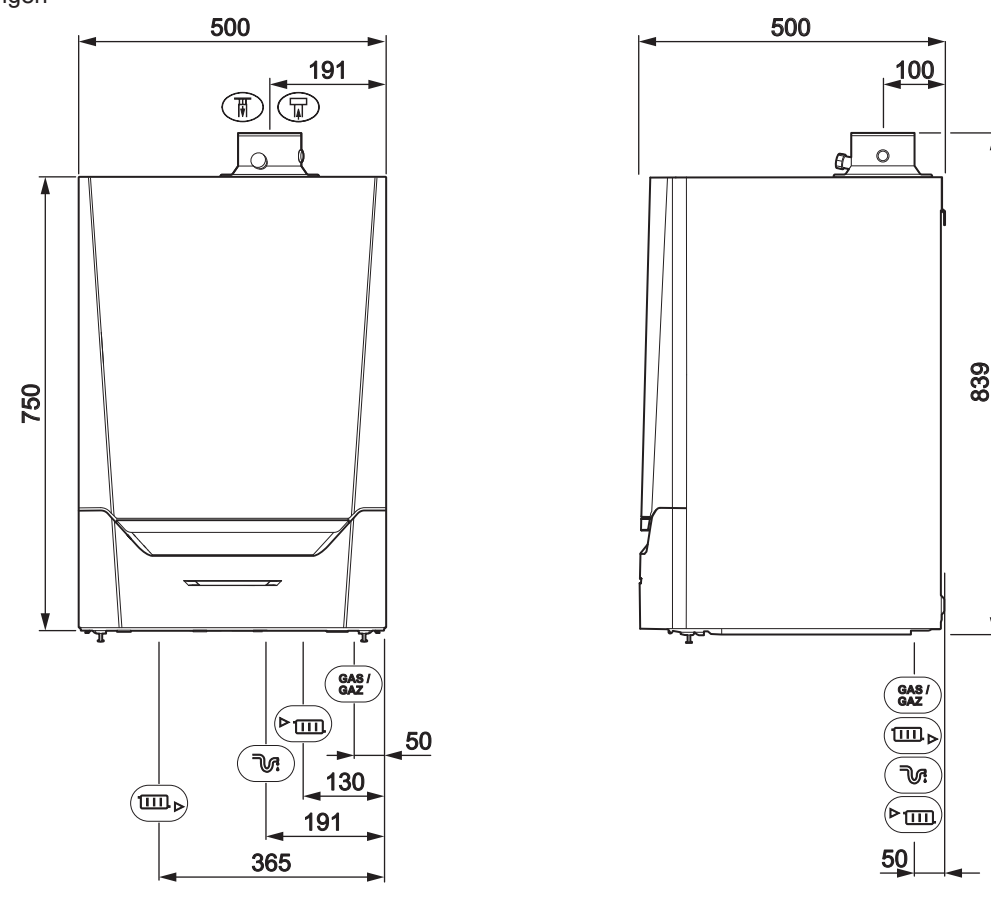

## Tab.1 Aansluitingen

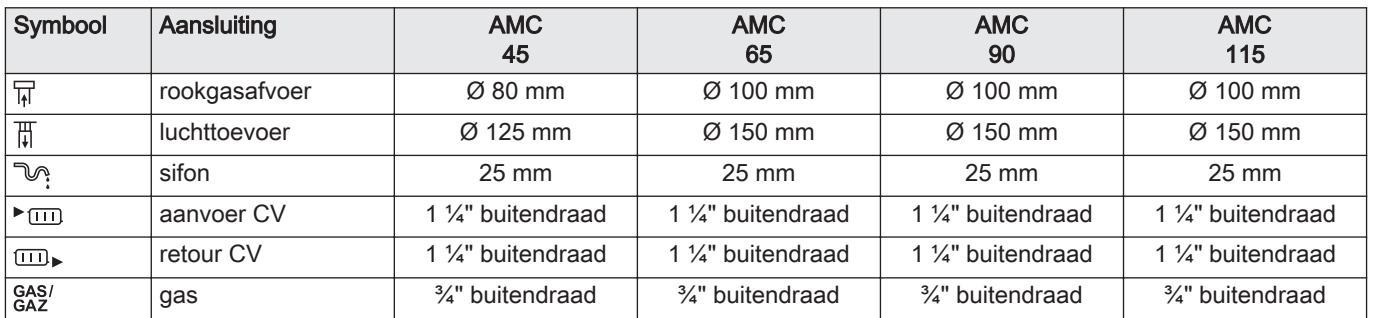

## 3.4 Inleiding tot het besturingsplatform

De ketel AMC is voorzien van het besturingsplatform. Dit is een modulair systeem dat garant staat voor compatibiliteit en verbinding tussen alle producten die gebruikmaken van hetzelfde platform.

AD-4100113-03

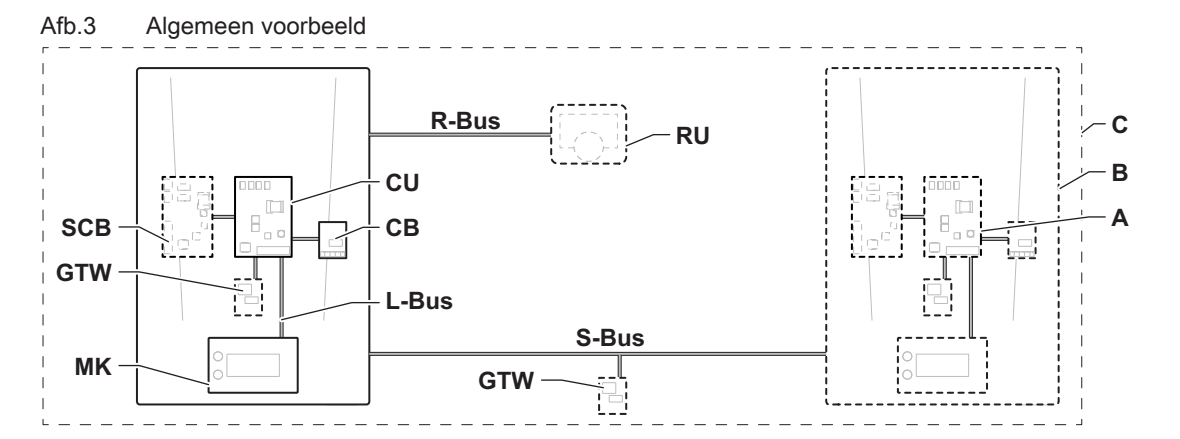

AD-3001366-02

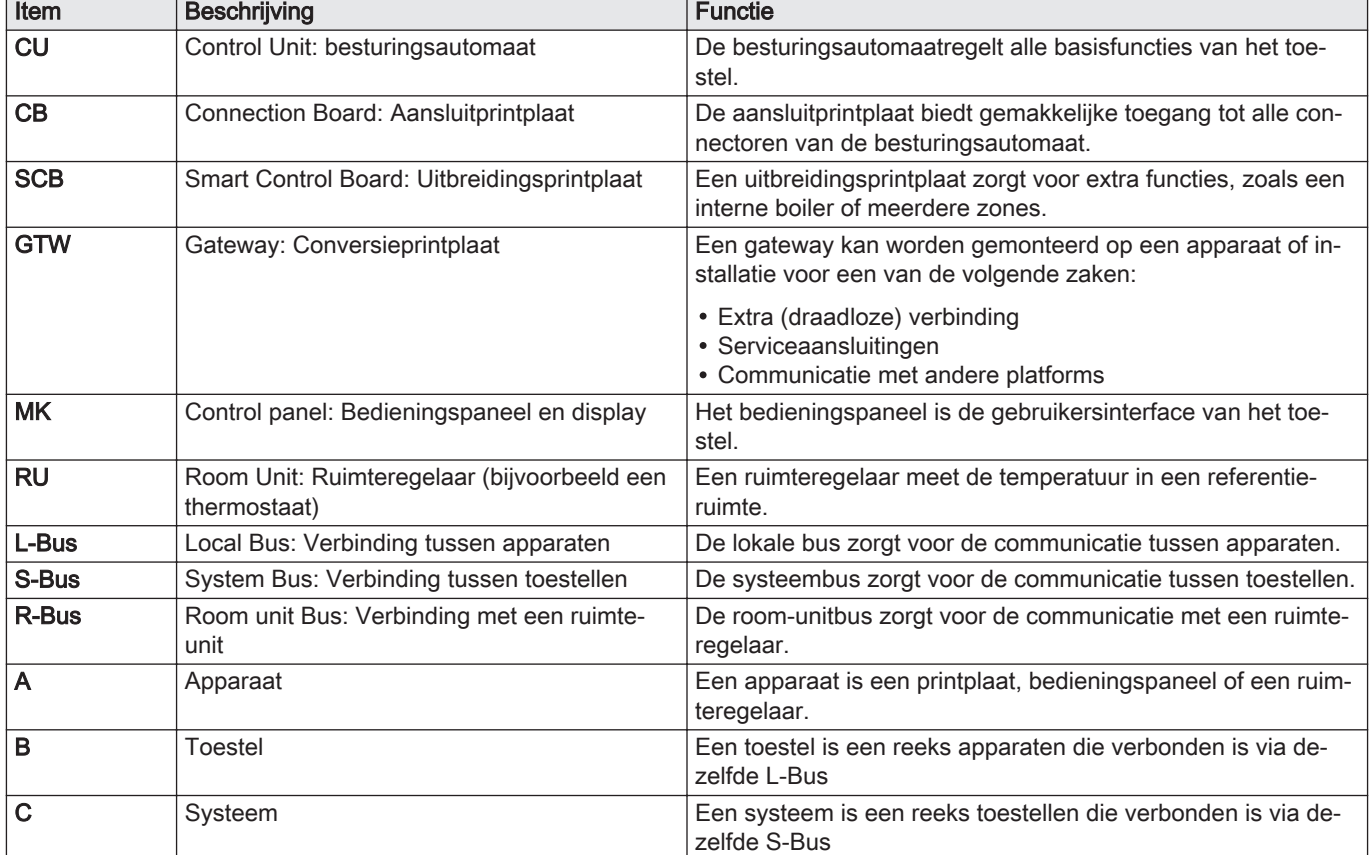

Tab.2 Componenten in het voorbeeld

Tab.3 Specifieke apparaten die worden geleverd met de AMC -ketel

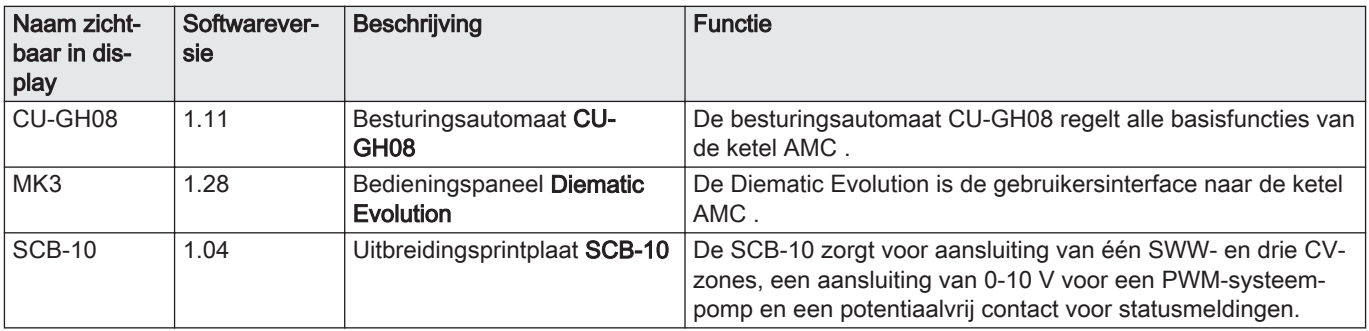

## <span id="page-12-0"></span>4 Voorbereiding van de installatie

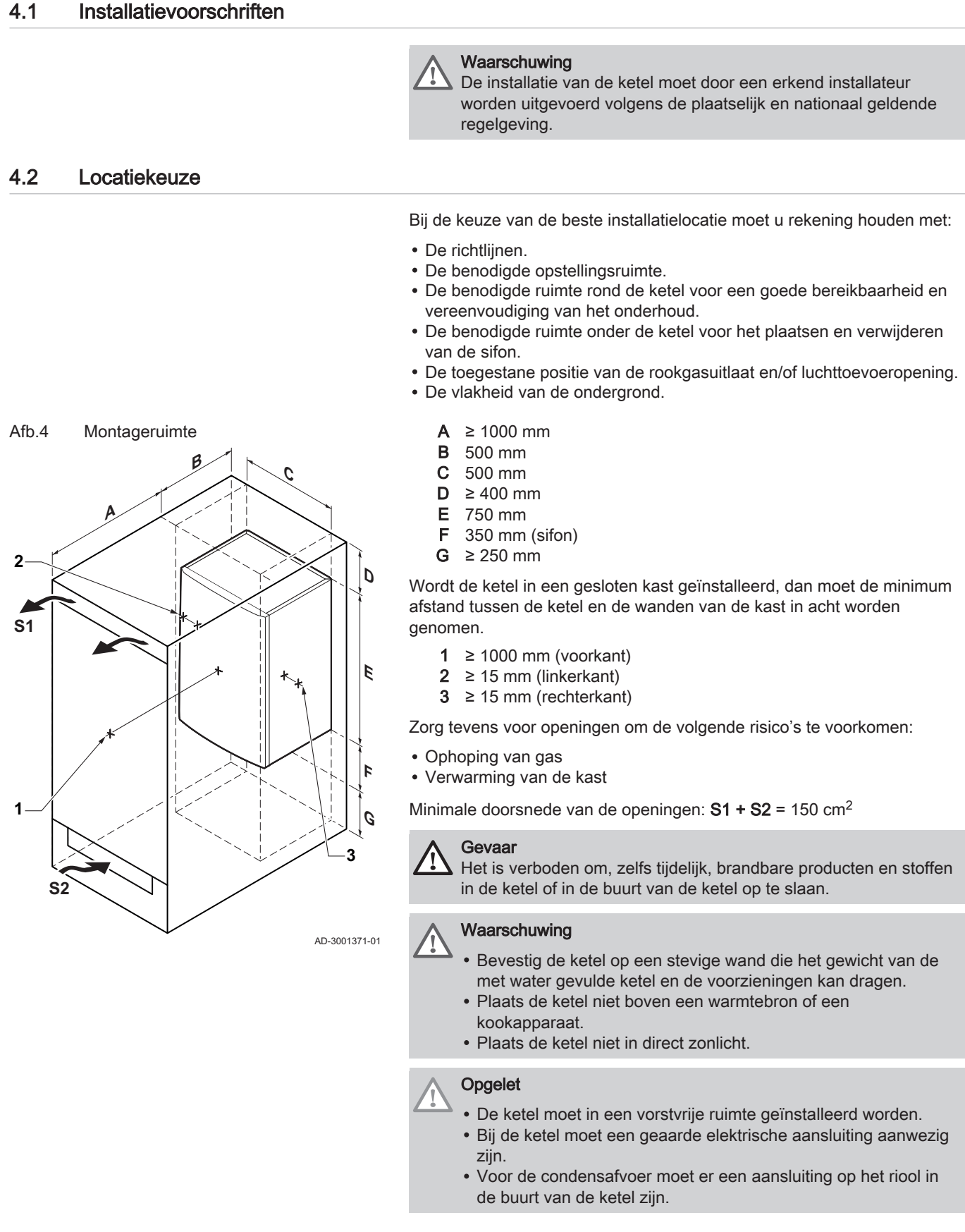

## <span id="page-13-0"></span>4.3 Eisen aan de CV wateraansluitingen

- Plaats, bij montage van serviceafsluiters, de vulkraan/aftapkraan, het expansievat en het overdrukventiel tussen de afsluiter en de ketel.
- Voer eventuele laswerkzaamheden uit op voldoende afstand van de ketel of voordat de ketel opgehangen wordt.
- Monteer voor het vullen en het aftappen van de ketel een vulkraan/ aftapkraan in de installatie, bij voorkeur in de retour.
- Monteer een expansievat in de retourleiding.

## 4.4 Eisen aan de condensafvoerleiding

- De sifon moet altijd voldoende gevuld zijn met water. Dit voorkomt dat er rookgassen in het vertrek komen.
- Dicht de condensafvoer nooit af.
- Afschot afvoerpijp minimaal 30 mm per meter, maximale horizontale lengte 5 meter.
- Het lozen van condenswater op een dakgoot is niet toegestaan.

## 4.5 Eisen aan de gasaansluiting

- Sluit de hoofdgaskraan voor de start van de werkzaamheden aan de gasleidingen.
- Controleer voor montage of de gasmeter voldoende capaciteit heeft. Houd daarbij rekening met het verbruik van alle apparaten.
- Waarschuw het plaatselijke energiebedrijf als de gasmeter te weinig capaciteit heeft.
- Verwijder afval en stof uit de gasleiding.
- Voer laswerkzaamheden altijd uit op voldoende afstand van de ketel.
- Wij raden aan een gasfilter te installeren om vervuiling van het gasblok te voorkomen.
- De gasinstallatie en -aansluiting van de ketel moeten uitgevoerd worden door een hiertoe bevoegde vakman overeenkomstig de aanwijzingen van de normen NBN D 51.003, NBN D 30.003, NBN B 61.001, NBN B 61.002 en NBN D 51.006. Er moet zich een stopkraan met KVBGgoedkeuring bevinden in de leiding stroomopwaarts en in nabijheid van de ketel.

## 4.6 Eisen aan de elektrische aansluitingen

- Voer de elektrische aansluitingen uit in overeenstemming met alle geldende plaatselijke en landelijke voorschriften en normen.
- De elektrische aansluitingen moeten altijd spanningsloos worden uitgevoerd en alleen door erkende installateurs.
- De ketel is geheel voorbedraad. Wijzig nooit de interne aansluitingen van het bedieningspaneel.
- Sluit de ketel altijd aan op een goed geaarde installatie.
- De voorschriften van het algemene reglement betreffende elektrische installaties (AREI).
- Bedrading uitvoeren volgens de aanwijzingen in de elektrische schema's.
- Volg de aanbevelingen in deze handleiding.
- Scheid de sensorkabels van de 230 V kabels
- Buiten de ketel: Gebruik 2 kabelleidingen met een tussenafstand van ten minste 10 cm.

Zorg ervoor dat aan de volgende eisen wordt voldaan bij de aansluiting van de kabels op de CB- en SCB-connectoren:

### Tab.4 Printplaatconnectoren

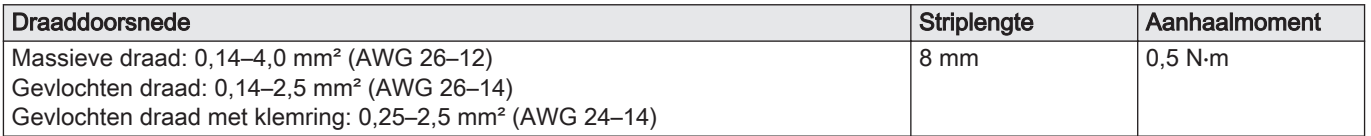

## <span id="page-14-0"></span>4.7 Eisen aan het rookgasafvoersysteem

## 4.7.1 Classificatie

## Belangrijk

 $\mathbf{i}$ 

- De installateur is verantwoordelijk voor het toepassen van de juiste diameter, lengte en type van het rookgasafvoersysteem.
- Gebruik altijd aansluitmateriaal, dakdoorvoer en/of geveldoorvoer van dezelfde fabrikant. Raadpleeg de fabrikant voor compatibiliteit.
- Het gebruik van rookgasafvoersystemen van andere fabrikanten, in aanvulling op die van de in deze handleiding aanbevolen fabrikanten, is toegestaan. Het gebruik is alleen toegestaan als aan al onze eisen is voldaan en als de beschrijving van de rookgasaansluiting  $C_{63(X)}$  in acht wordt genomen.

## Tab.5 Type rookgasaansluiting:  $B_{23} - B_{23P}$

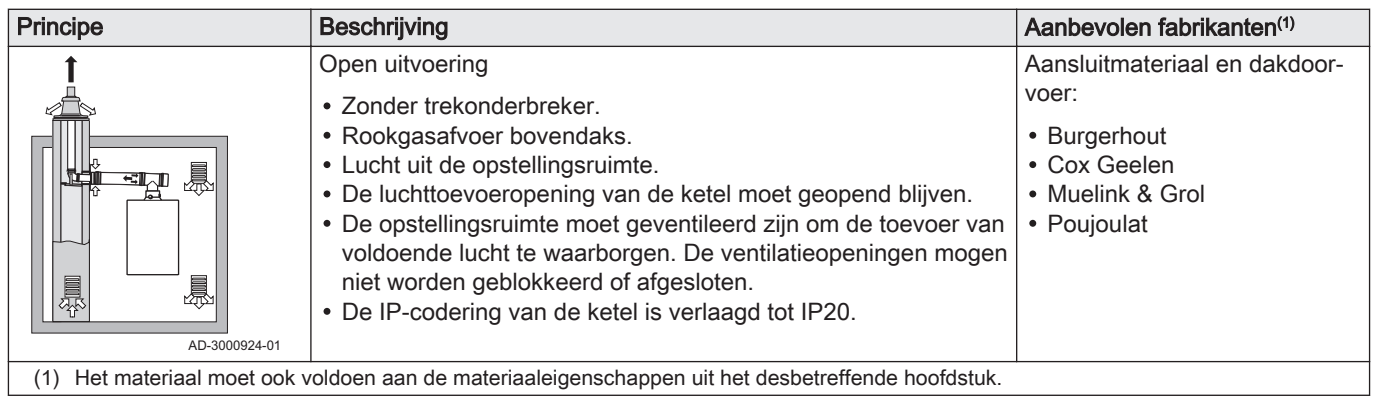

## Tab.6 Type rookgasaansluiting:  $B_{33}$

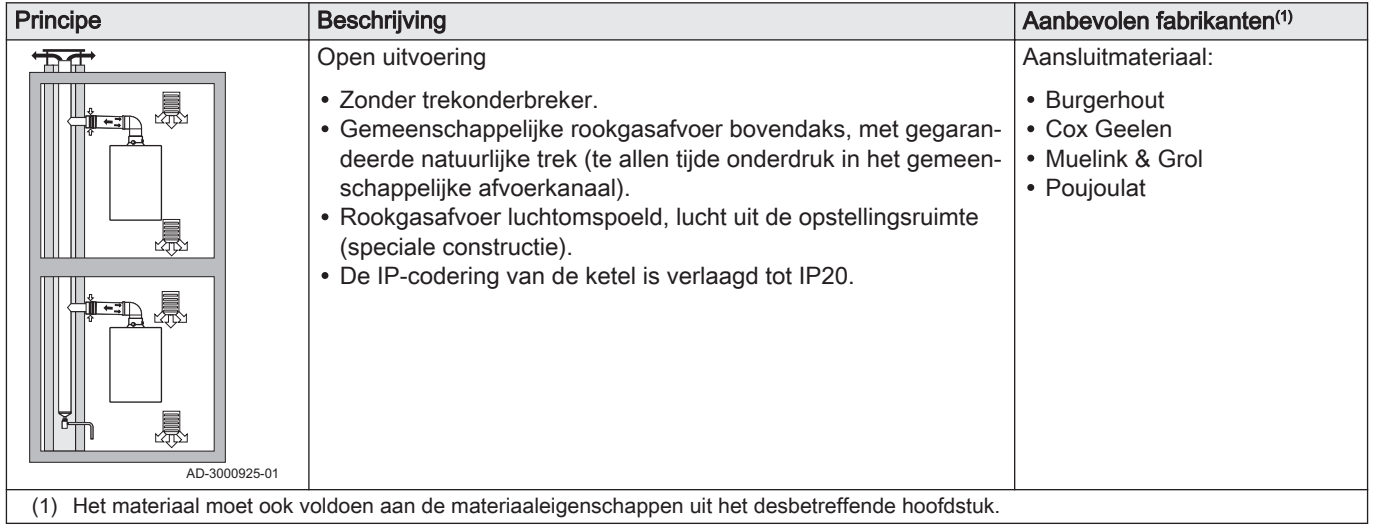

## Tab.7 Type rookgasaansluiting:  $C_{13(X)}$

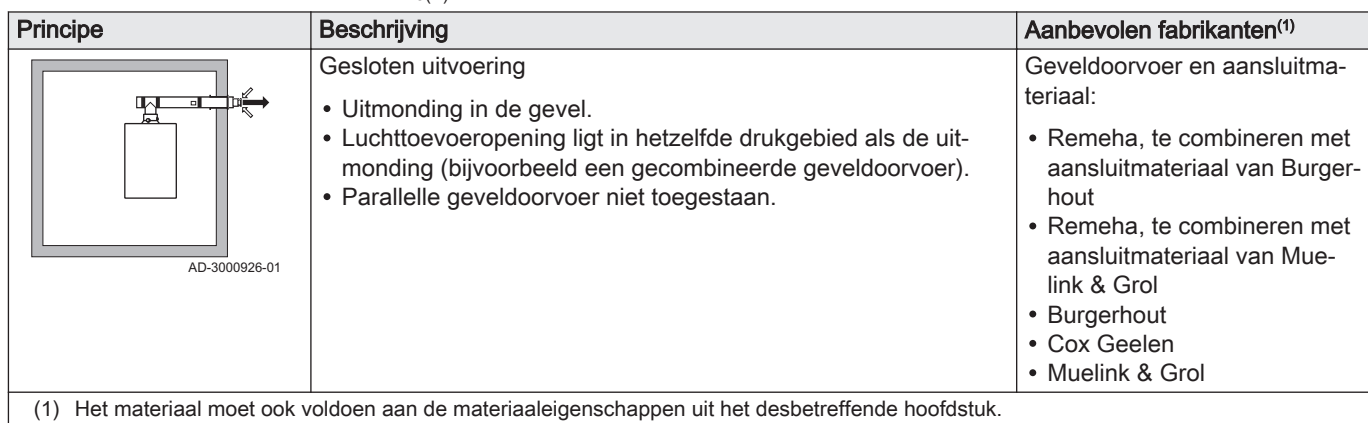

## Tab.8 Type rookgasaansluiting:  $C_{53}$

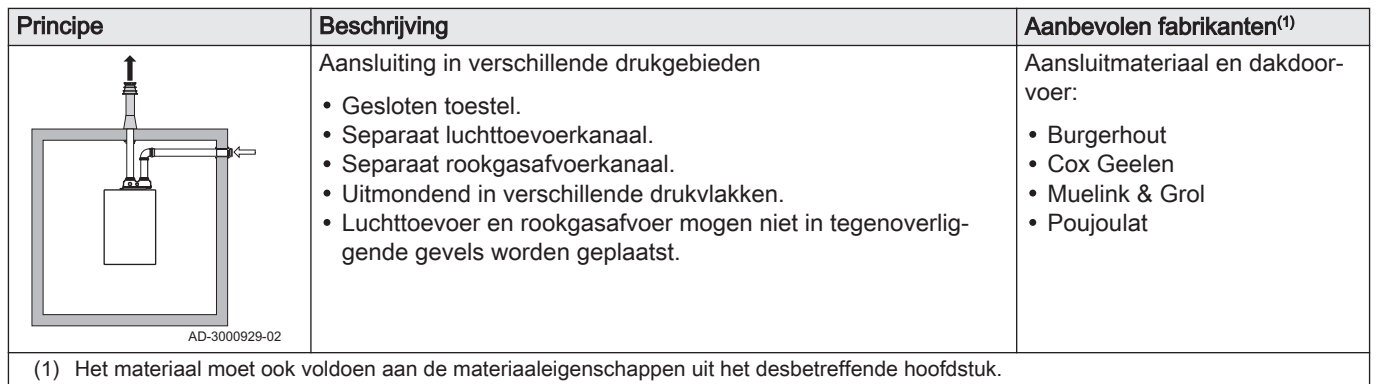

## Tab.9 Type rookgasaansluiting:  $C_{63(X)}$

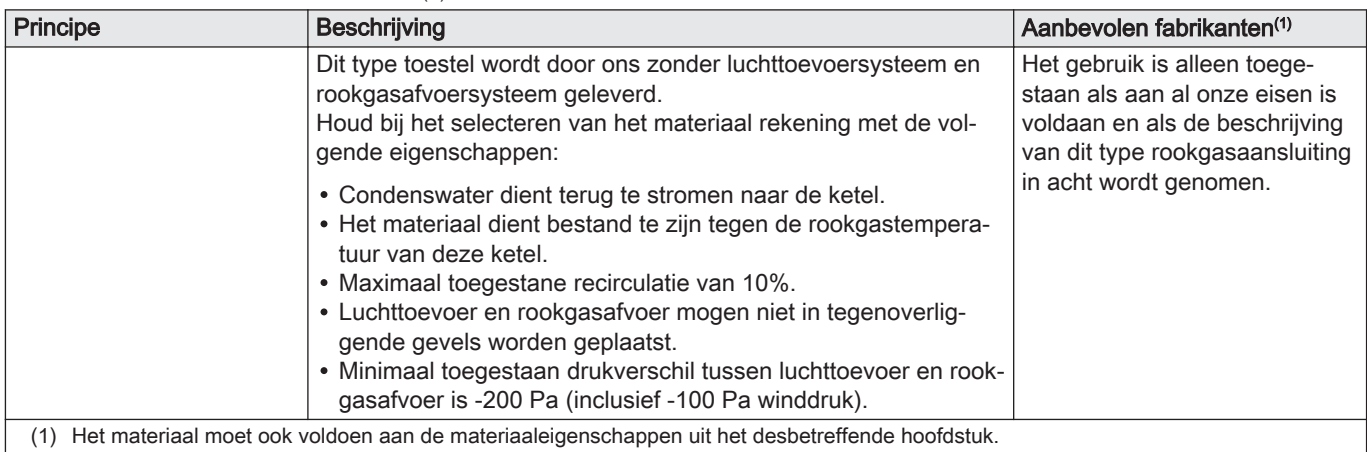

## <span id="page-16-0"></span>Tab.10 Type rookgasaansluiting:  $C_{93(X)}$

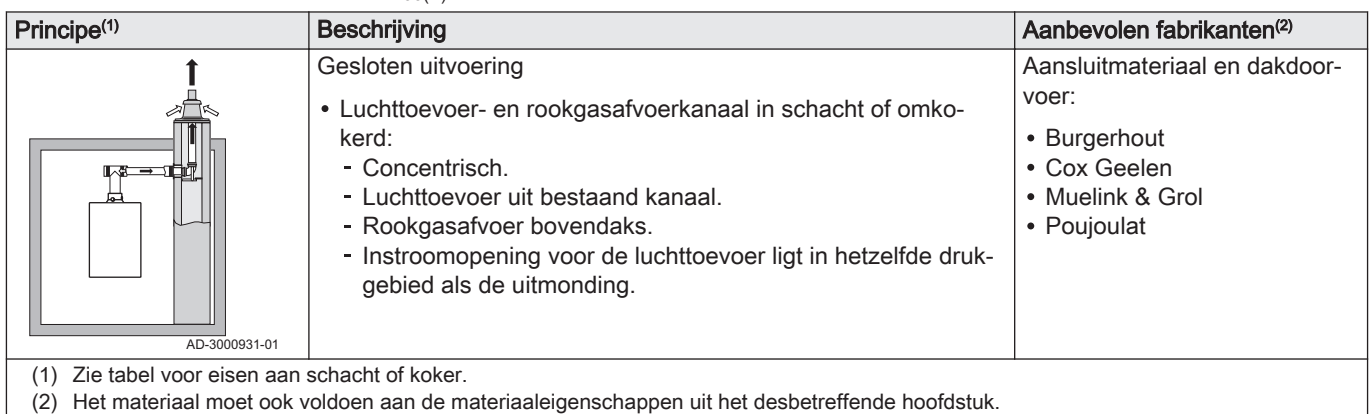

## Tab.11 Minimale afmeting schacht of koker  $C_{93(X)}$

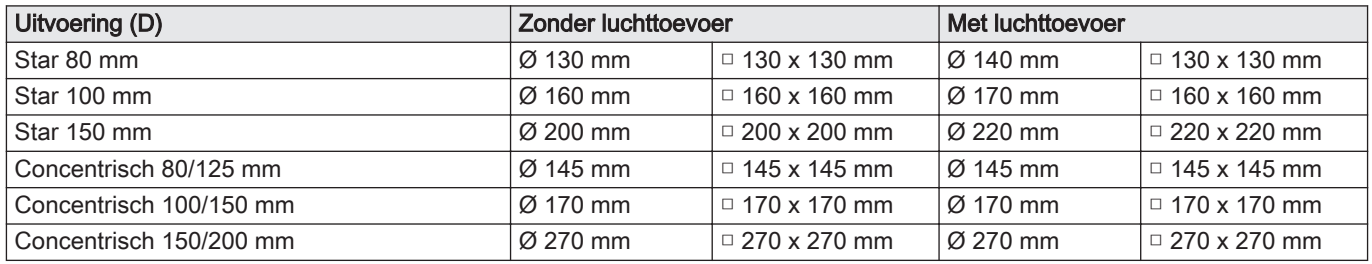

## Afb.5 Minimale afmeting schacht of koker

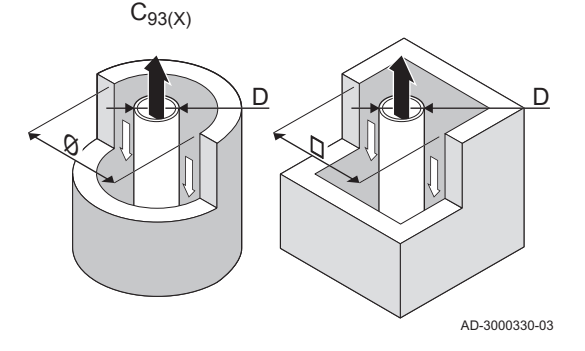

## Belangrijk

i

 $\mathbf{i}$ 

De schacht moet voldoen aan de luchtdichtheidseisen van de plaatselijk geldende regelgeving.

## Belangrijk

- Schachten altijd grondig reinigen bij toepassing van voeringspijpen en/of luchttoevoeraansluiting.
- Inspectie van het voeringkanaal moet mogelijk zijn.

## 4.7.2 Materiaal

Afb.6 Voorbeelden tekenreeks

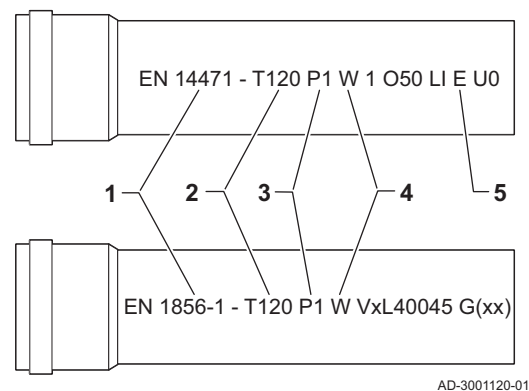

Controleer met de tekenreeks op het rookgasafvoermateriaal of het geschikt is voor toepassing op dit toestel.

- 1 EN 14471 of EN 1856–1: Het materiaal is CE-gekeurd volgens deze norm. Voor kunststof is dit EN 14471, Voor aluminium en roestvast staal is dit EN 1856-1.
- 2 T120: Het materiaal heeft temperatuurklasse T120. Een hoger getal is ook toegestaan, lager niet.
- 3 P1: Het materiaal valt in drukklasse P1. H1 is ook toegestaan.
- 4 W: Het materiaal is geschikt om condenswater af te voeren (W='wet'). D is niet toegestaan (D='dry').
- 5 E: Het materiaal valt in brandbestendigheidsklasse E. Klasse A t/m D zijn ook toegestaan, F is niet toegestaan. Alleen van toepassing op kunststof.

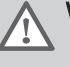

## **Waarschuwing**

- De koppel- of verbindingsmethodes verschillen per fabrikant. Het is niet toegestaan om leidingen, koppel- of verbindingsmethodes van verschillende fabrikanten te mengen. Dit geldt ook voor dakdoorvoeren en gemeenschappelijke kanalen.
- De toegepaste materialen moeten voldoen aan de geldige voorschriften en normen.

<span id="page-17-0"></span>Tab.12 Overzicht materiaaleigenschappen

| <b>Uitvoering</b>                                                              | Rookgasafvoer                                                                              |                                                                                                    | Luchttoevoer                                  |                                                                                                |  |
|--------------------------------------------------------------------------------|--------------------------------------------------------------------------------------------|----------------------------------------------------------------------------------------------------|-----------------------------------------------|------------------------------------------------------------------------------------------------|--|
|                                                                                | <b>Materiaal</b>                                                                           | Materiaaleigenschappen                                                                                                    | <b>Materiaal</b>                              | Materiaaleigenschappen                                                                         |  |
| Enkelwandig, star                                                              | • Plastic $(1)$<br>• Roestvast<br>staal $(2)$<br>• Dikwandig alu-<br>minium <sup>(2)</sup> | • Met CE markering<br>• Temperatuurklasse T120 of<br>hoger<br>• Condensaatklasse W (Wet)<br>• Drukklasse P1 of H1<br>• Brandbestendigheidsklasse E<br>of beter $(3)$ | • Plastic<br>• Roestvast staal<br>• Aluminium | • Met CE markering<br>• Drukklasse P1 of H1<br>• Brandbestendigheidsklasse E<br>of beter $(3)$ |  |
| volgens EN 14471<br>(1)<br>volgens EN 1856<br>(2)<br>volgens EN 13501-1<br>(3) |                                                                                            |                                                                                                    |                                               |                                                                                                |  |

## 4.7.3 Afmetingen rookgasafvoerleiding

### Afb.7 Afmetingen concentrische aansluiting

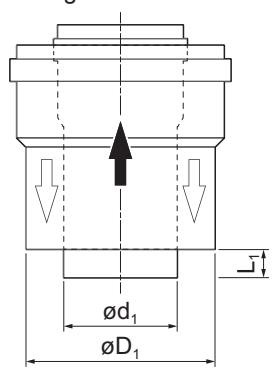

## **Waarschuwing**

Het leidingwerk dat op de rookgasadapter wordt aangesloten, moet voldoen aan onderstaande afmetingen.

- d<sub>1</sub> Uitwendige afmetingen rookgasafvoerleiding
- D<sub>1</sub> Uitwendige afmetingen luchttoevoerleiding
- L<sub>1</sub> lengteverschil tussen rookgasafvoerleiding en luchttoevoerleiding

Tab.13 Afmetingen leiding

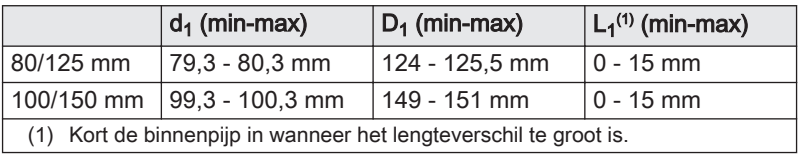

AD-3000962-01

## 4.7.4 Lengte van de rookgasafvoer- en luchttoevoerleidingen

De maximum lengte van de rookgasafvoer- en luchttoevoerleidingen variëren per toesteltype. Raadpleeg het relevante hoofdstuk voor de juiste lengtes.

- Als een ketel niet compatibel is met een specifiek rookgassysteem of diameter, wordt dit aangegeven met "-" in de tabel.
- Bij het gebruik van bochten moet de maximale lengte (L) verkort worden volgens de reductietabel.
- Gebruik goedgekeurde verloopstukken voor aanpassing aan een andere diameter.

## Afb.8 Open uitvoering

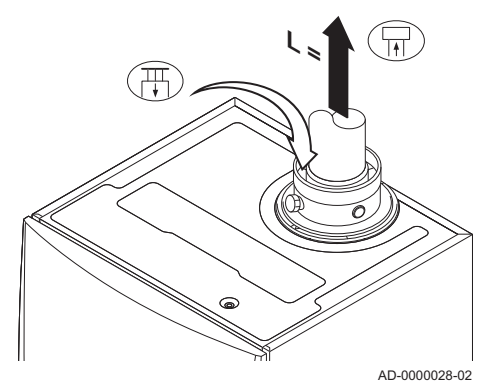

#### Open uitvoering  $(B_{23}, B_{23P}, B_{33})$ П

- L Lengte van het afvoerkanaal, tot aan dakdoorvoer
- 묘 Aansluiting rookgasafvoer
- 襾 Aansluiting luchttoevoer

Bij een open uitvoering blijft de luchttoevoeropening open; alleen de rookgasafvoeropening wordt aangesloten. De ketel krijgt dan de benodigde verbrandingslucht direct uit de opstellingsruimte.

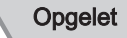

- De luchttoevoeropening moet geopend blijven.
- De opstellingsruimte moet voorzien zijn van de noodzakelijke luchttoevoeropeningen. Deze mogen niet worden verkleind of afgesloten.

Tab.14 Maximale lengte (L)

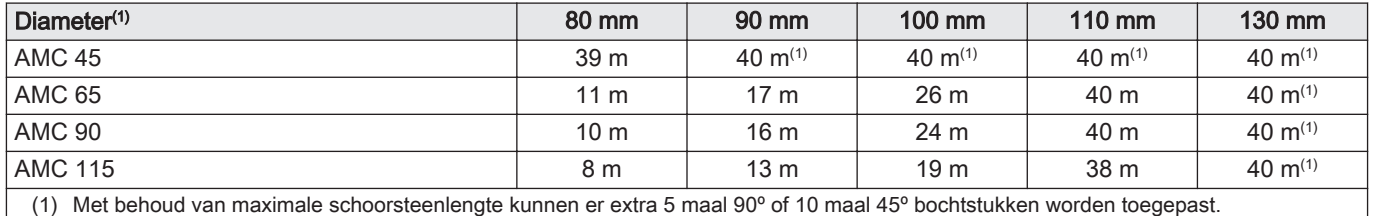

## Afb.9 Gesloten uitvoering (concentrisch)

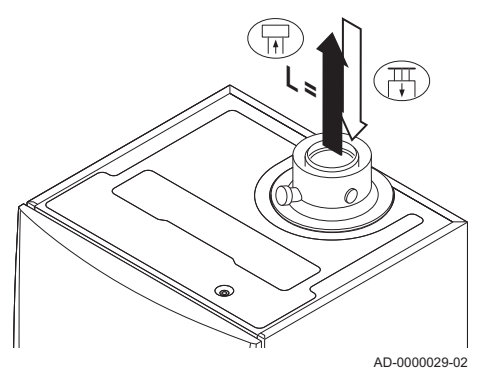

#### Gesloten uitvoering  $(C_{13(X)}, C_{63(X)}, C_{93(X)})$  $\blacksquare$

- L Gezamenlijke lengte van het rookgasafvoer- en luchttoevoerkanaal
- 묘 Aansluiting rookgasafvoer
- 襾 Aansluiting luchttoevoer

Bij een gesloten uitvoering wordt zowel de rookgasafvoer- als de luchttoevoeropening (concentrisch) aangesloten.

## Tab.15 Maximale schoorsteenlengte (L)

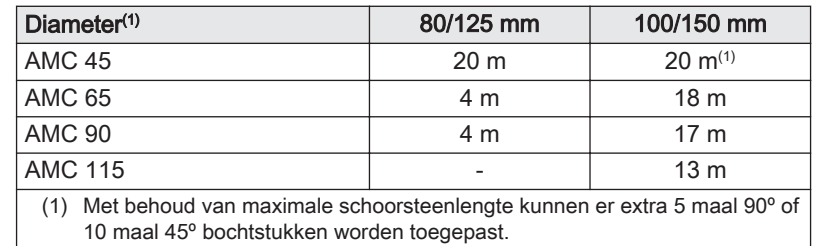

<span id="page-19-0"></span>Afb.10 Verschillende drukgebieden

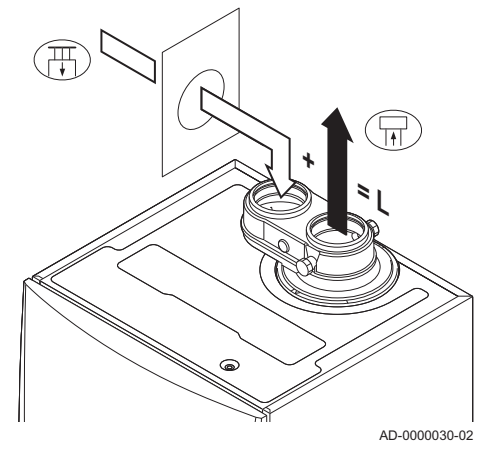

#### Aansluiting in verschillende drukgebieden (C<sub>53</sub>)  $\blacksquare$

- L Gezamenlijke lengte van het rookgasafvoer- en luchttoevoerkanaal
- 묘 Aansluiting rookgasafvoer
- 襾 Aansluiting luchttoevoer

Voor deze aansluiting moet een 80/80 of een 100/100 mm rookgasadapter (accessoire) gemonteerd worden.

Verbrandingsluchttoevoer en rookgasafvoer is mogelijk in verschillende drukgebieden, en halve CLV systemen. Met uitzondering van het kustgebied. Het maximaal toegestane hoogteverschil tussen verbrandingsluchttoevoer en rookgasafvoer bedraagt 36 m.

## Tab.16 Maximale lengte (L)

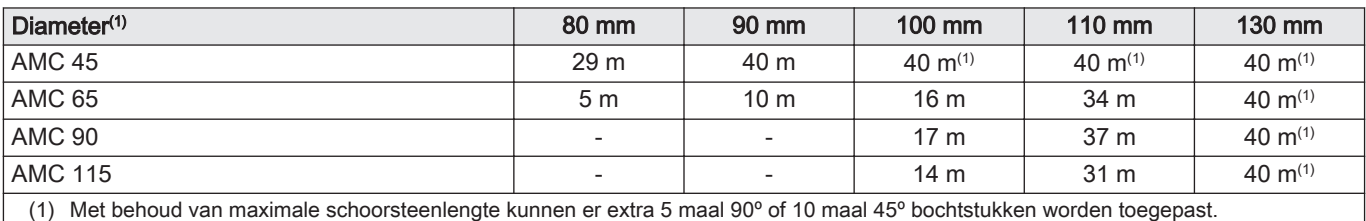

Afb.11 Buigstraal ½D

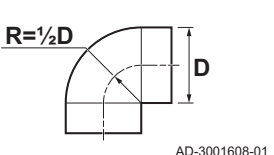

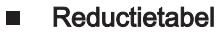

Tab.17 Leidingreductie voor elke bocht - straal ½D (parallel)

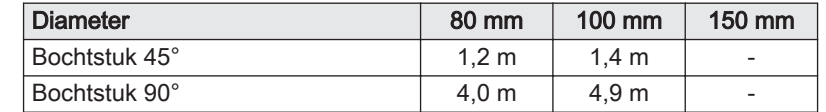

Tab.18 Leidingreductie voor elke bocht - straal ½D (concentrisch)

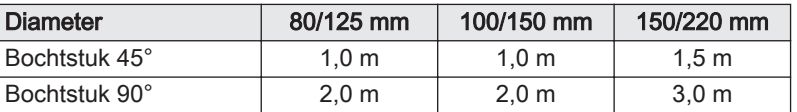

Afb.12 Buigstraal 1D

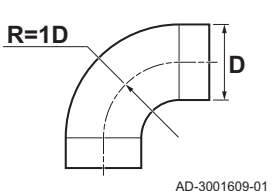

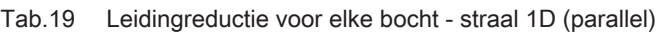

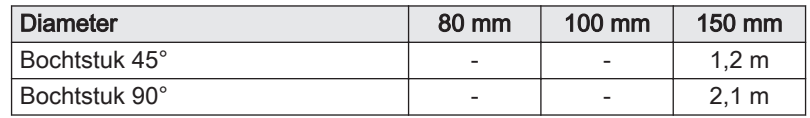

## 4.7.5 Aanvullende richtlijnen

## **Installatie**

Voor de installatie van het rookgasafvoer- en luchttoevoermateriaal wordt verwezen naar de voorschriften van de fabrikant van het betreffende materiaal. Controleer na montage tenminste alle rookgasvoerende en luchtvoerende delen op dichtheid.

<span id="page-20-0"></span>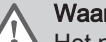

## **Waarschuwing**

Het niet volgens de voorschriften installeren van de rookgasafvoer- en luchttoevoermaterialen (niet lekdicht, niet correct gebeugeld, et cetera), kan tot gevaarlijke situaties leiden en/of lichamelijk letsel tot gevolg hebben.

Zorg voor voldoende afschot van de rookgasafvoerleiding richting de ketel (minimaal 50 mm per meter) en voor voldoende condensopvang en afvoer (minimaal 1 m voor de uitmonding van de ketel). De toegepaste bochten moeten groter zijn dan 90° om afschot en een goede afdichting op de lippenringen te waarborgen.

## **Condensatie**

- Directe aansluiting van de rookgasafvoer op bouwkundige kanalen is niet toegestaan in verband met condensatie.
- Wanneer er in de rookgasafvoerleiding condens uit een kunststof of roestvast stalen leidingdeel terug kan stromen naar een aluminium deel, dan dient dit condens via een opvanginrichting afgevoerd te worden, voordat dit het aluminium bereikt.
- Nieuw geïnstalleerde aluminium rookgasleidingen met grotere lengtes kunnen relatief grotere hoeveelheden corrosieproducten produceren. Controleer en reinig de sifon in dat geval vaker.

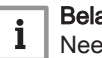

### Belangrijk

Neem contact met ons op voor meer informatie. Neem contact op met uw leverancier voor meer informatie.

## 4.8 Waterkwaliteit en waterbehandeling

De kwaliteit van het verwarmingswater moet voldoen aan de grenswaarden in ons Waterkwaliteitsvoorschrift. De richtlijnen in dat voorschrift moeten altijd opgevolgd worden. In veel gevallen kunnen de ketel en CV-installatie gevuld worden met normaal leidingwater en zal waterbehandeling niet noodzakelijk zijn.

## 4.9 Gebruik voor proceswarmte

In geval van proceswarmte (bijvoorbeeld bij pasteurisatie, droogprocessen en wasprocessen) wordt de ketel gebruikt voor een industriële toepassing en niet voor centrale verwarming. Bij proceswarmte is het noodzakelijk dat de nominale doorstroming (bij ΔT 20°C) in het primaire cv-circuit gegarandeerd is. De doorstroming in het secundaire circuit mag variëren.

Om dit te waarborgen kan een flowsensor worden gemonteerd, die de ketel vergrendelt als de doorstroming onder een bepaald niveau komt (bijvoorbeeld door een defecte pomp of klep).

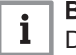

## Belangrijk

De levensduur van de ketel kan afnemen wanneer deze wordt gebruikt voor proceswarmte.

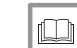

### Voor meer informatie, zie

[Instelling voor proceswarmtetoepassing, pagina 59](#page-58-0)

## 4.10 Verhoog standaard ΔT-instelling

In sommige gevallen moet de standaard ΔT-instelling van de ketel worden verhoogd, bijvoorbeeld in systemen met:

- Vloerverwarming
- Luchtverwarming
- Stadsverwarmingen
- Een warmtepomp.

Belangrijk

Om pendelen te voorkomen, zorg voor een minimum watercirculatie door gebruikmaking van een bypass of open verdeler.

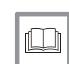

 $\mathbf{i}$ 

Voor meer informatie, zie

[Wijzigen van de standaard ΔT-instelling, pagina 59](#page-58-0)

## <span id="page-21-0"></span>4.11 Installatievoorbeelden

## 4.11.1 Gebruikte symbolen

Tab.20 Verklaring van gebruikte symbolen in de hydraulische principeschema's

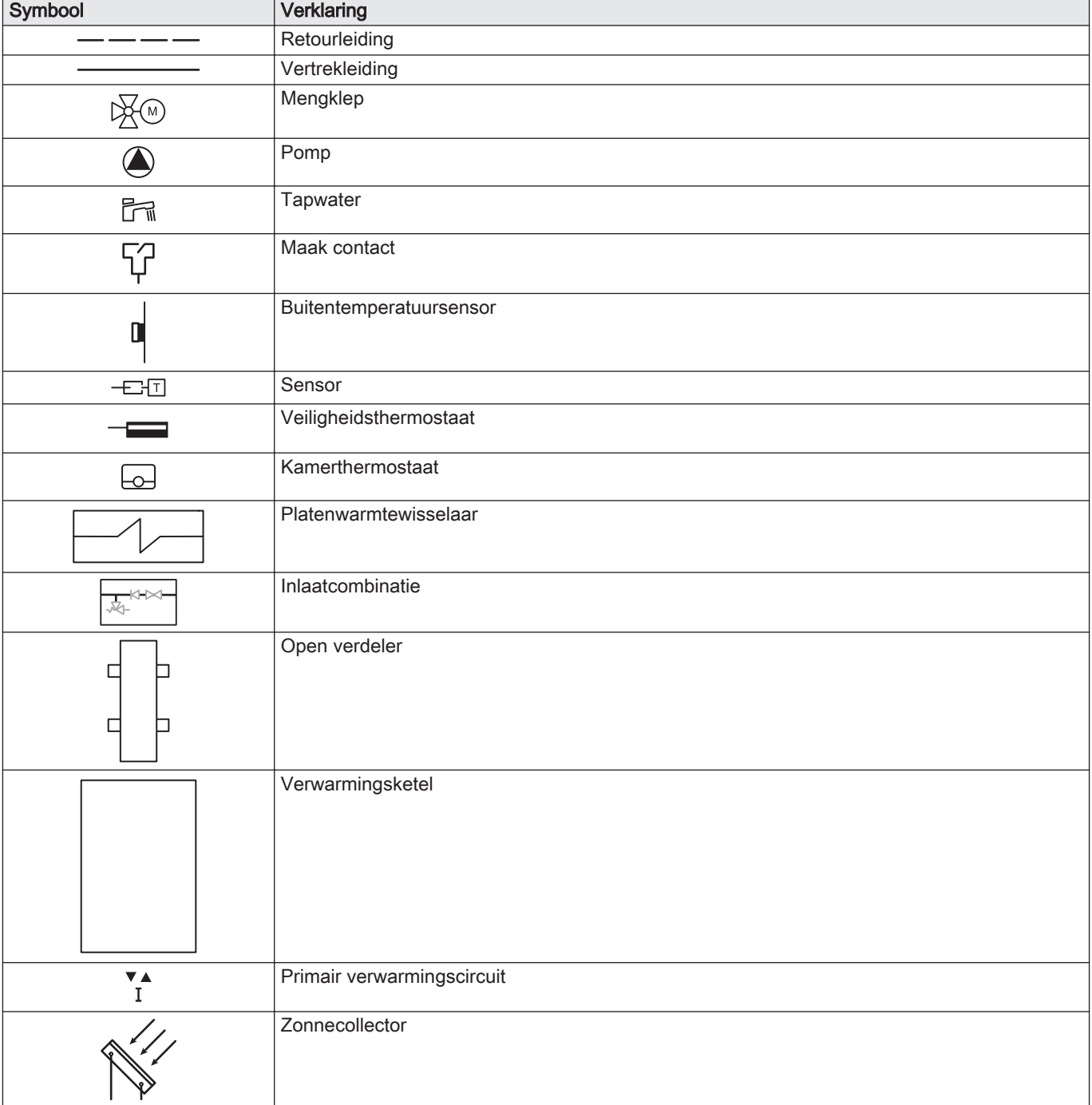

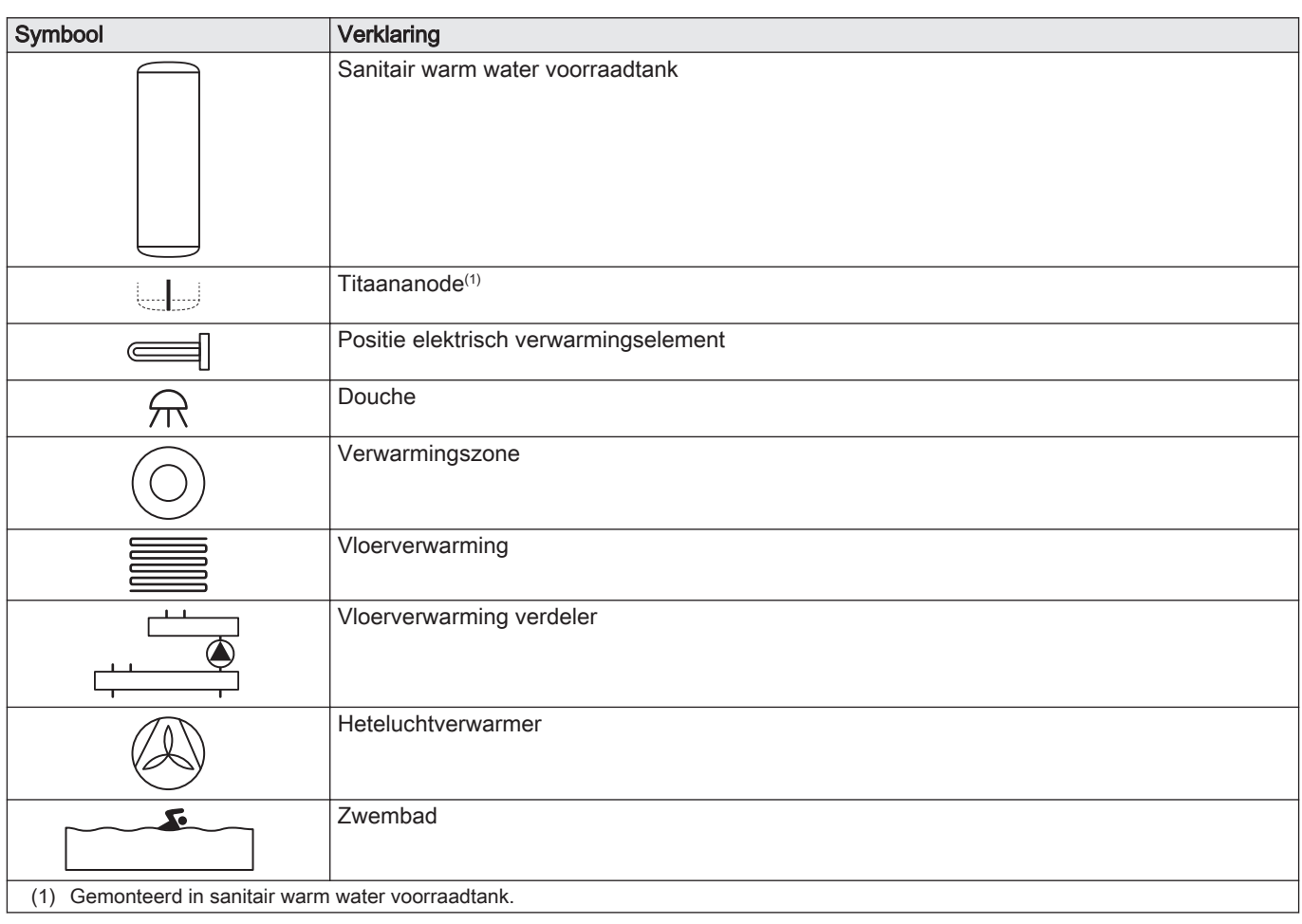

## <span id="page-23-0"></span>4.11.2 Aansluitvoorbeeld 4

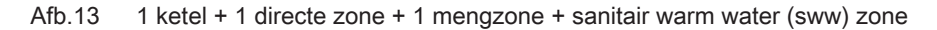

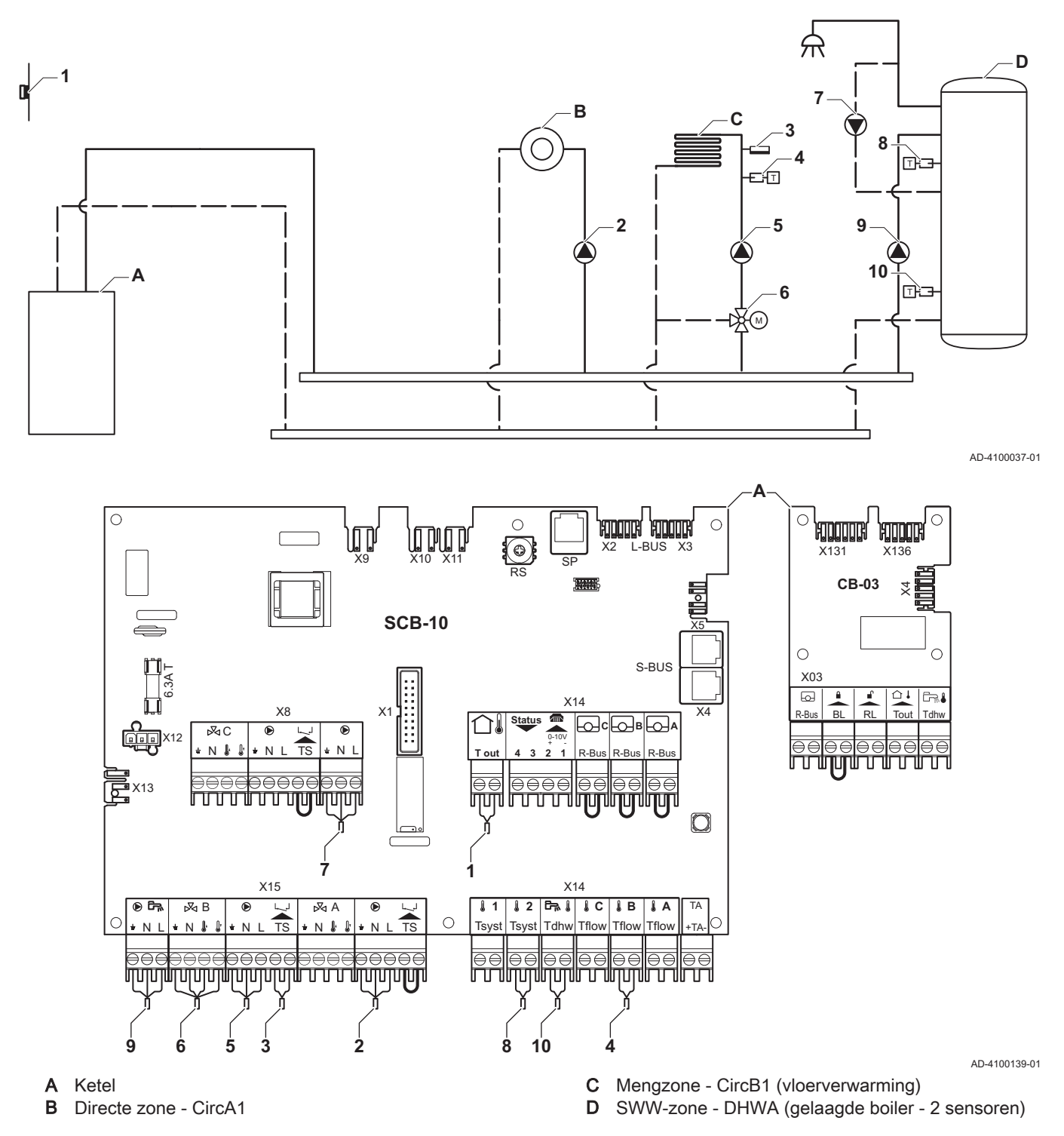

## Belangrijk

 $\mathbf{i}$ 

Voor deze configuratie wordt er een extra print (accessoire AD249) op connector X8 van de SCB-10 print geplaatst.

| Code  | <b>Displaytekst</b> | <b>Beschrijving</b>                           | <b>Bereik</b>                                                                                                    | Standaard-<br>instelling                    | <b>Benodigde</b><br>instelling   |
|-------|---------------------|-----------------------------------------------|----------------------------------------------------------------------------------------------------|---------------------------------------------|----------------------------------|
| CP022 | Groep, functie      | Type groep (menggroep, directe<br>groep etc.) | $0 =$ Uitgeschakeld<br>$1 = Direct$<br>$2 = M$ enggroep<br>$3 = Zwembad$<br>$4 = Hog$ e temperatuur<br>$5 =$ Convector<br>$6$ = Warmwater boiler<br>$7$ = Elektrische SWW<br>8 = Klokprogramma<br>$9$ = Proceswarmte<br>$10 =$ Gelaagde boiler<br>$11 =$ Intern SWW-toe-<br>stel<br>$31$ = DHW FWS EXT | $0 = \bigcup \{ \text{type} \}$<br>schakeld | $10 = Ge-$<br>laagde boi-<br>ler |

Tab.21 <br>
<sub>A</sub> Aan > <sup>II</sup> > Installatie setup > SCB-10 > DHWA > Parameters, tellers, signalen > Parameters

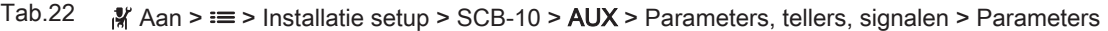

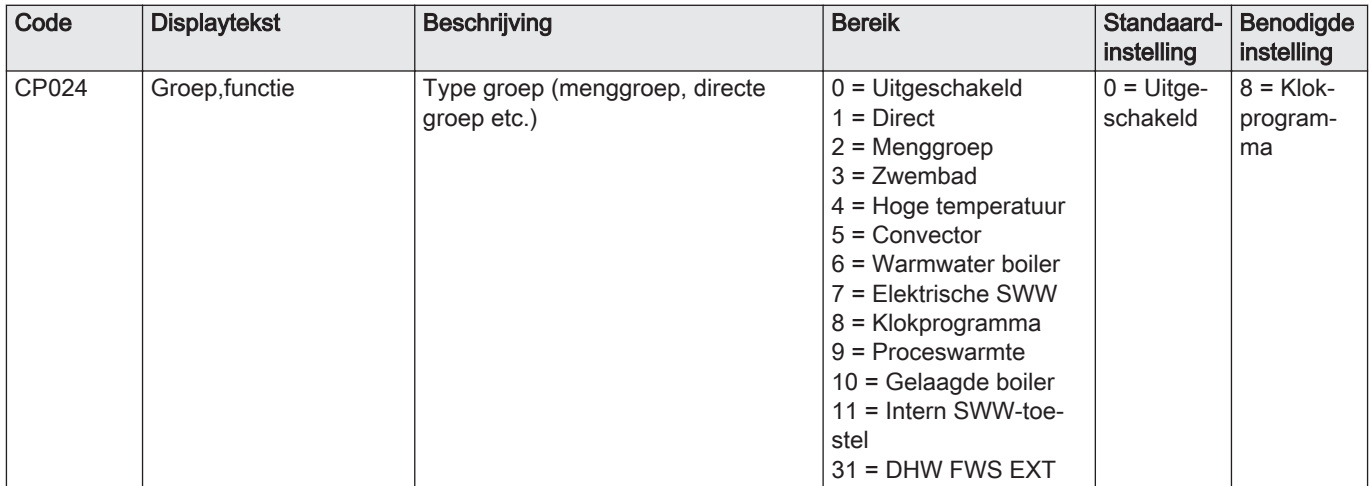

## <span id="page-25-0"></span>4.11.3 Aansluitvoorbeeld 6

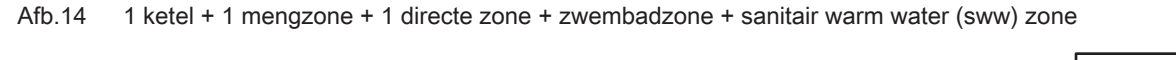

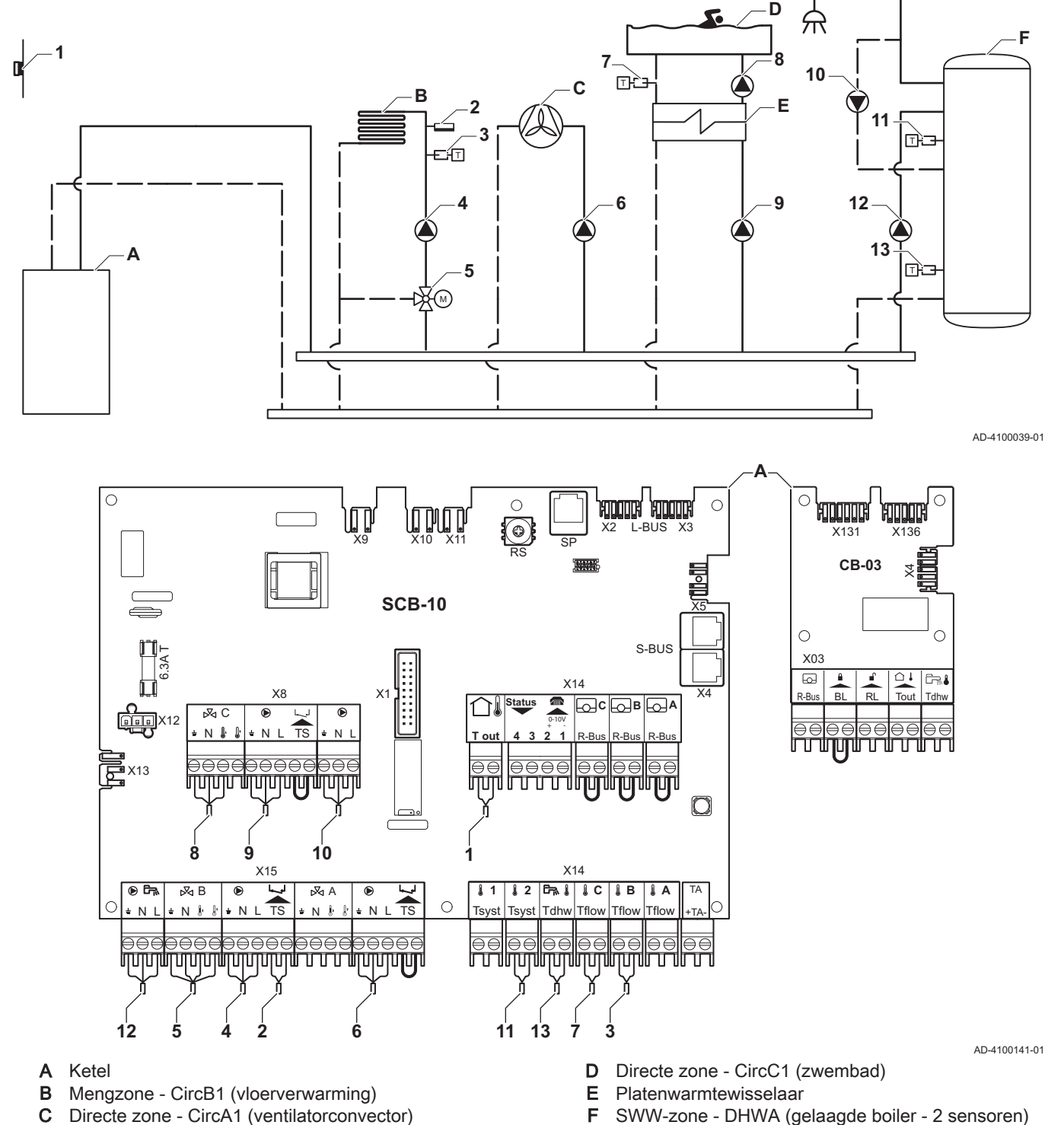

Belangrijk

 $\mathbf{i}$ 

Voor deze configuratie wordt er een extra print (accessoire AD249) op connector X8 van de SCB-10 print geplaatst.

| Code  | <b>Displaytekst</b> | Beschrijving                                  | <b>Bereik</b>                                                                                                    | Standaard-<br>instelling | Benodigde<br>instelling |
|-------|---------------------|-----------------------------------------------|----------------------------------------------------------------------------------------------------|--------------------------|-------------------------|
| CP020 | Groep, functie      | Type groep (menggroep, directe<br>groep etc.) | $0 = U$ itgeschakeld<br>$1 = Direct$<br>$2 = M$ enggroep<br>$3 = Zwembad$<br>$4 = Hog$ e temperatuur<br>$5 =$ Convector<br>$6$ = Warmwater boiler<br>7 = Elektrische SWW<br>8 = Klokprogramma<br>$9$ = Proceswarmte<br>$10 =$ Gelaagde boiler<br>$11 =$ Intern SWW-toe-<br>stel<br>$31 = DHW$ FWS EXT | $=$ Direct               | $5 = Con-$<br>vector    |

Tab.23 Am > = > Installatie setup > SCB-10 > CIRCA1> Parameters, tellers, signalen > Parameters

## Tab.24 <br>
<sub>M</sub> Aan > **III** > Installatie setup > SCB-10 > CIRCC1 > Parameters, tellers, signalen > Parameters

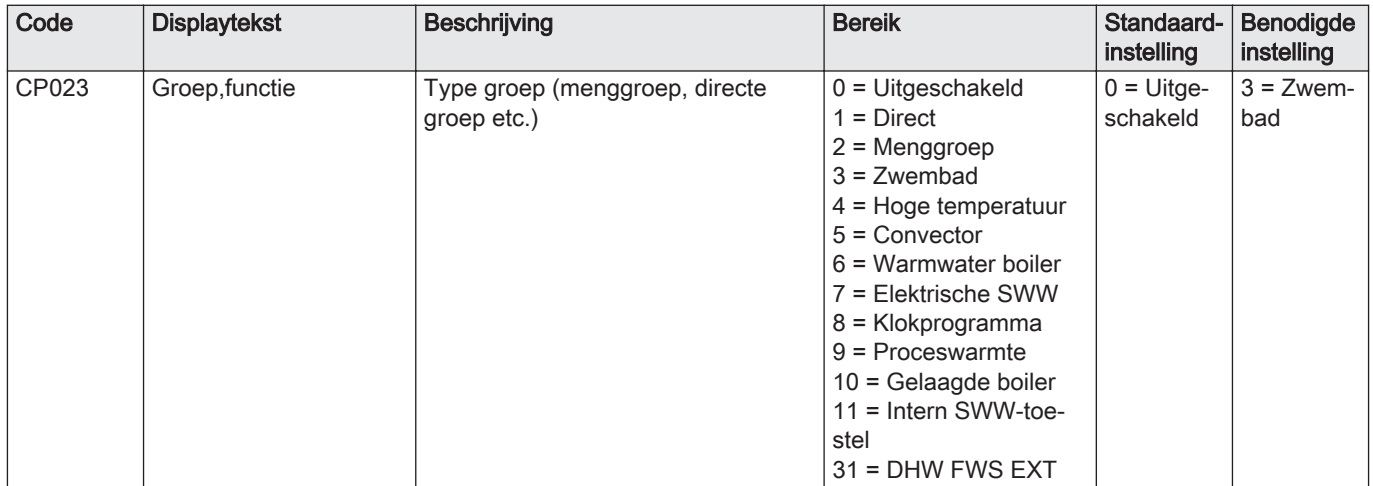

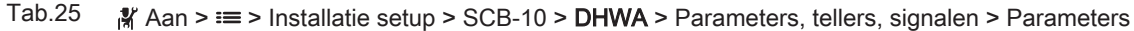

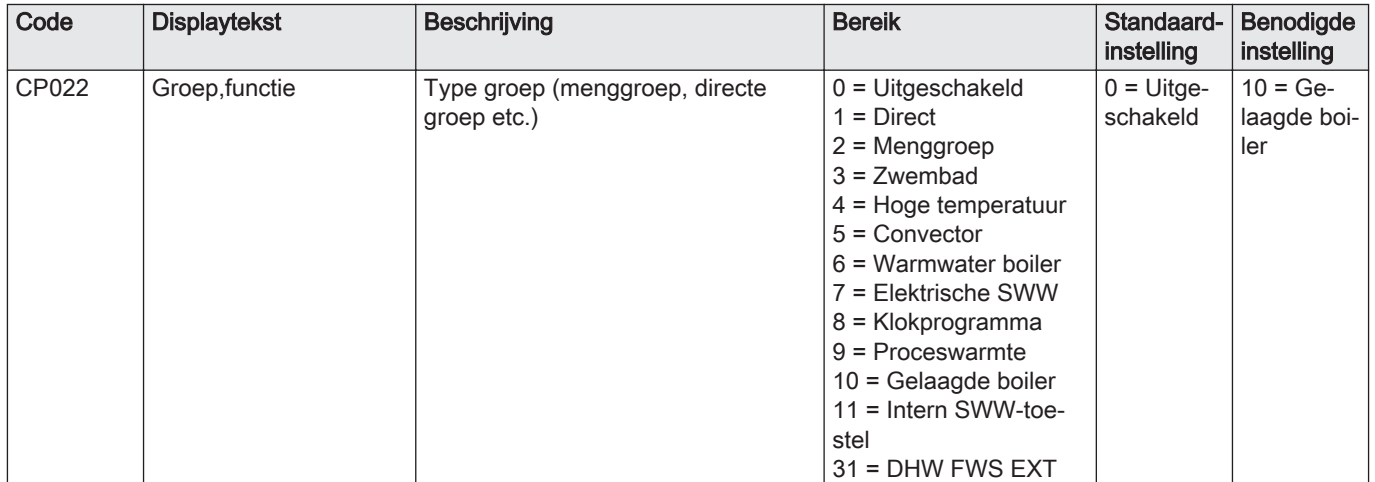

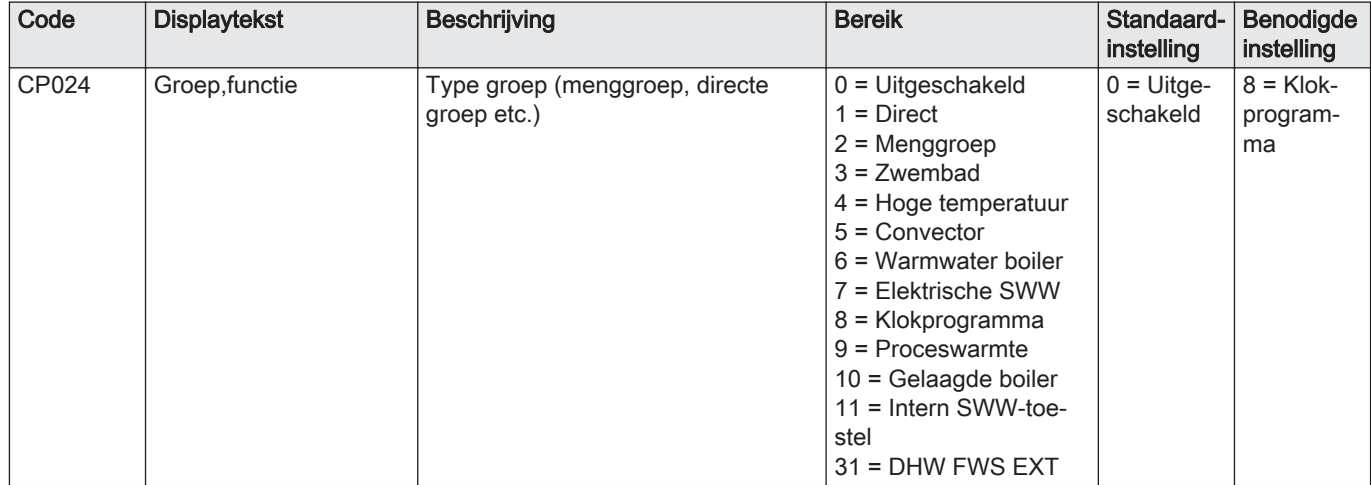

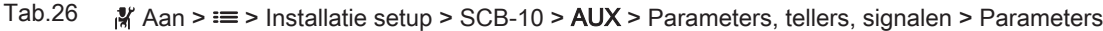

## <span id="page-28-0"></span>4.11.4 Aansluitvoorbeeld 16

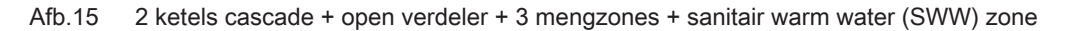

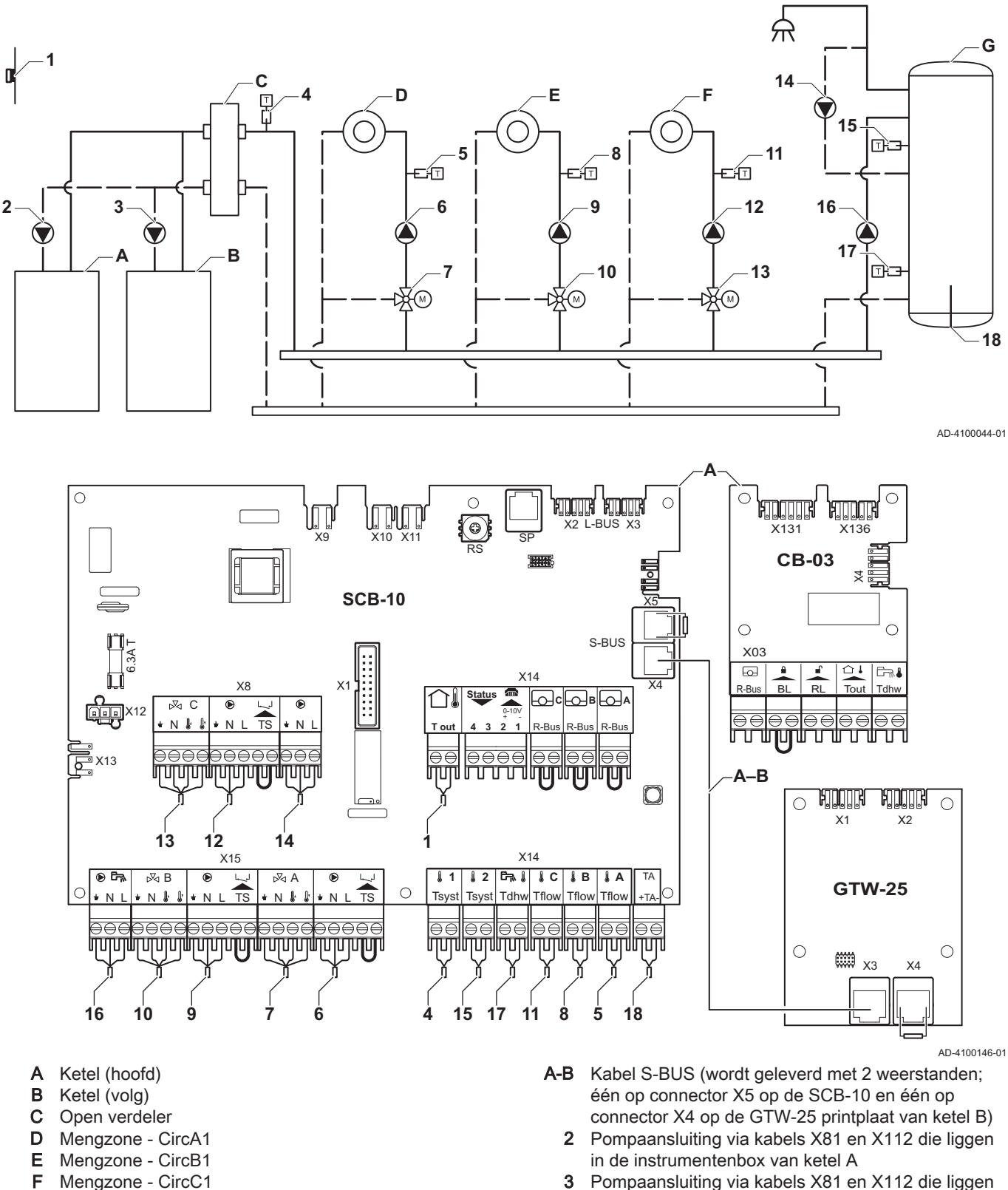

3 Pompaansluiting via kabels X81 en X112 die liggen in de instrumentenbox van ketel B

## Belangrijk

 $\mathbf{i}$ 

G SWW-zone - DHWA (gelaagde boiler - 2 sensoren)

Voor deze configuratie wordt er een extra print (accessoire AD249) op connector X8 van de SCB-10 geplaatst.

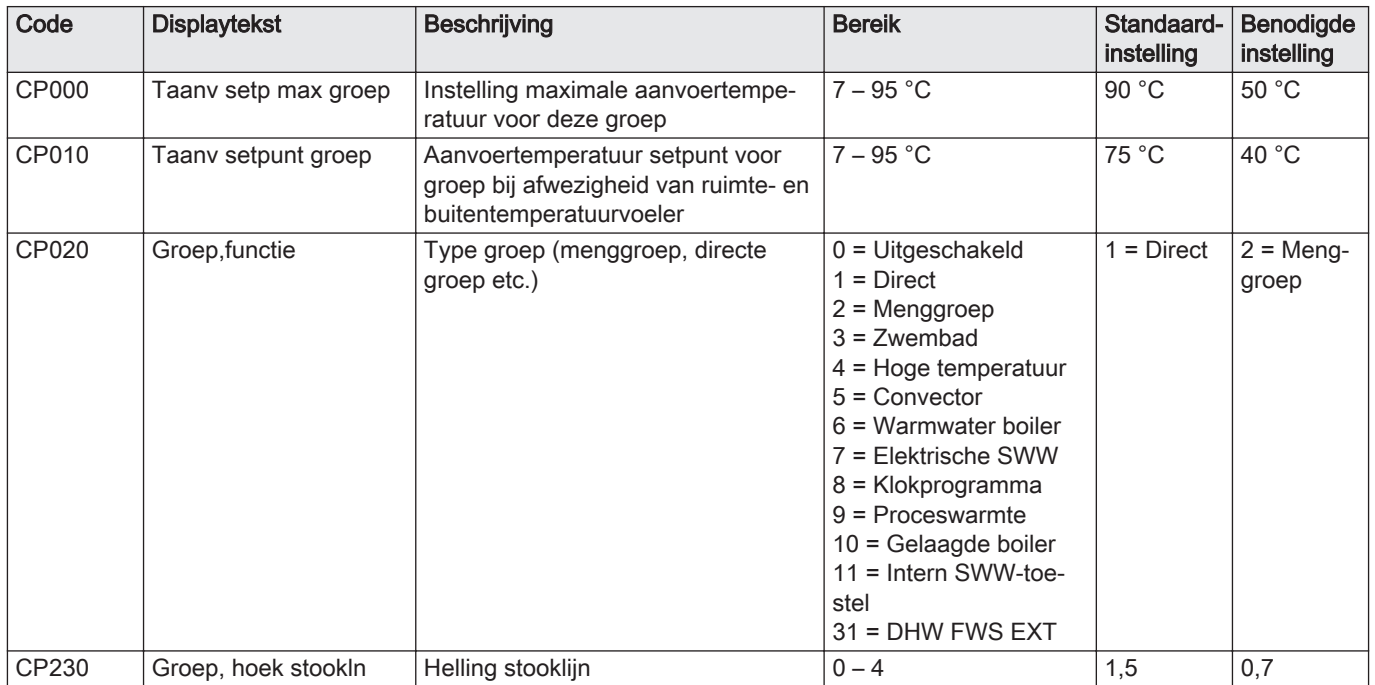

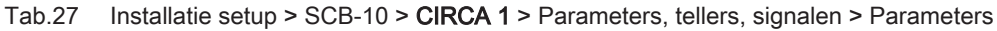

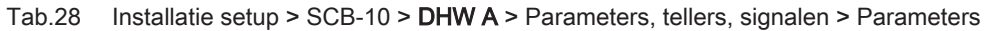

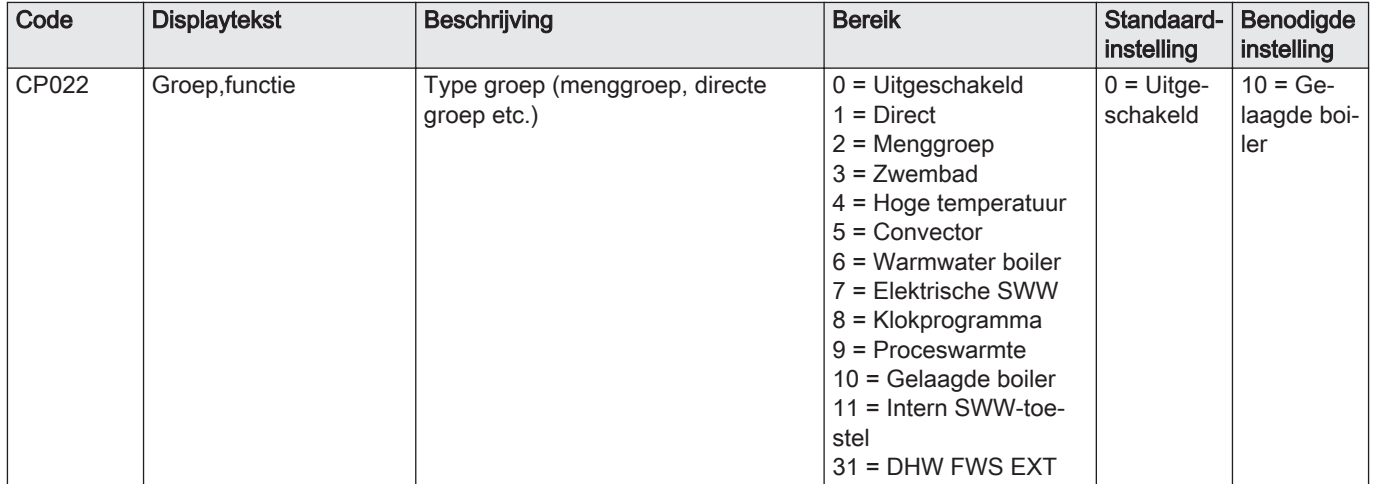

## Tab.29 Installatie setup > SCB-10 > AUX > Parameters, tellers, signalen > Parameters

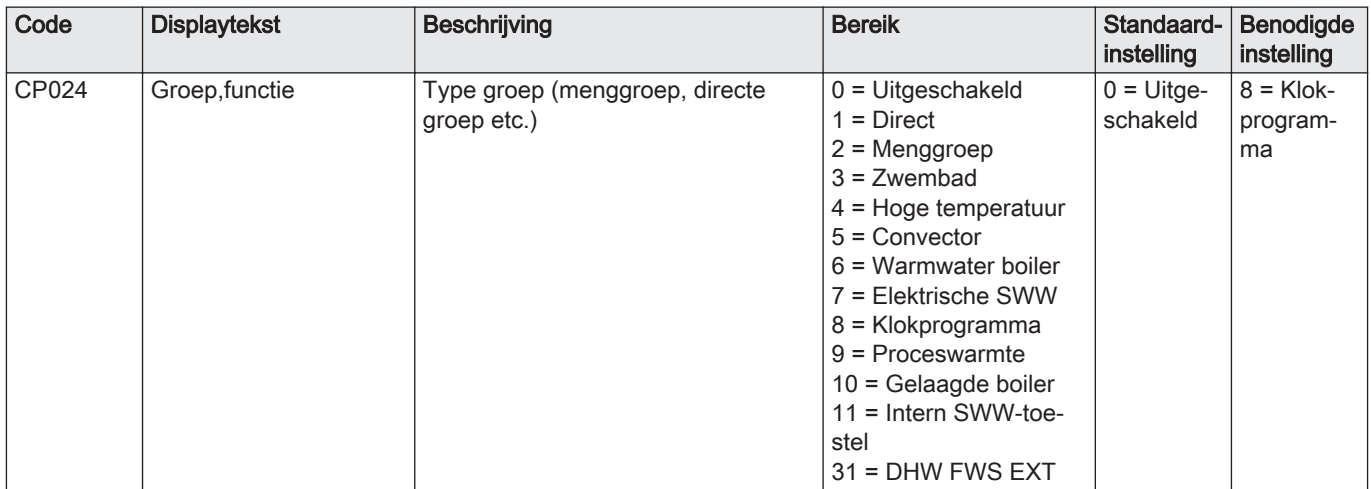

## <span id="page-30-0"></span>Tab.30 Installatie setup > SCB-10 > Cascade regeling B > Parameters, tellers, signalen > Parameters

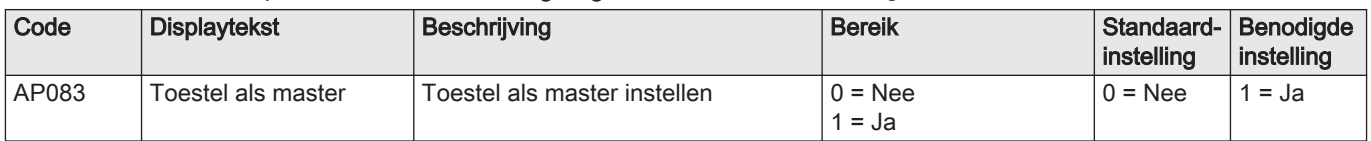

## Tab.31 Installatie setup > SCB-10 > Analoge ingangen > Parameters, tellers, signalen > Geavanceerde parameters

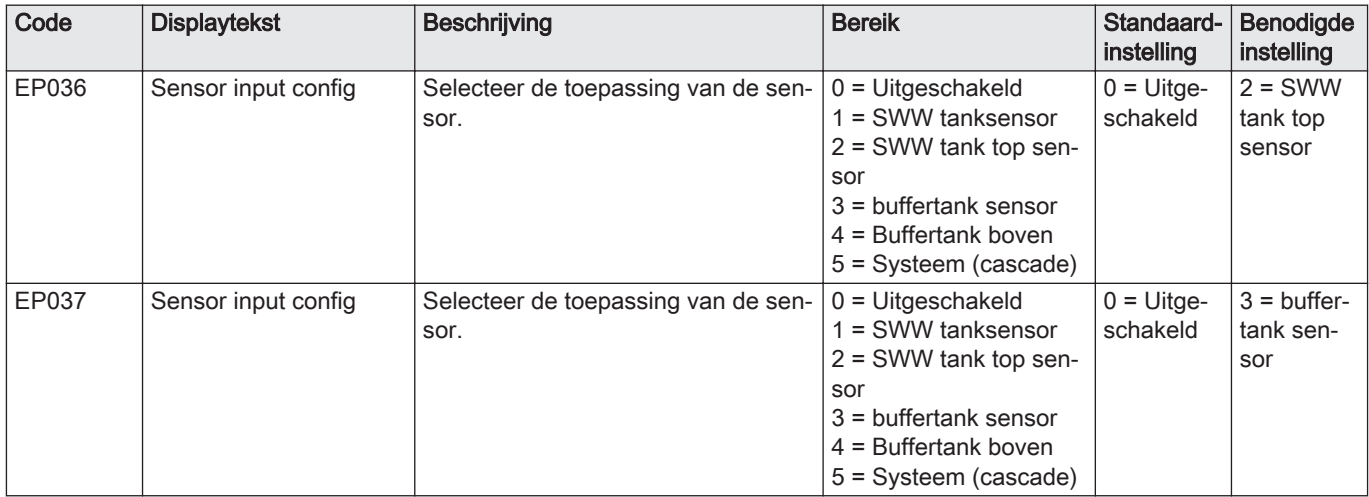

## 5 Installatie

## 5.1 Positionering van de ketel

## Afb.16 Ophangen ketel

Dankzij de ophangstrip aan de achterzijde van de mantel, kan de ketel direct aan de ophangbeugel gehangen worden.

De ketel wordt geleverd met een montagesjabloon.

1. Plak de montagesjabloon van de ketel met plakband op de muur.

## **Waarschuwing**

- Controleer met een waterpas of het montagesjabloon perfect horizontaal hangt.
- Bescherm de ketel tegen bouwstof en dek de aansluitpunten van de rookgasafvoer en luchttoevoer af. Verwijder deze afdekking pas bij montage van de betreffende aansluitingen.
- 2. Boor 2 gaten van Ø 10 mm.

## Belangrijk

i

- De extra gaten in de ophangbeugel zijn bedoeld voor het geval dat één van beide bevestigingsgaten een goede bevestiging van de plug onmogelijk maakt.
- 3. Plaats de Ø 10 mm pluggen.
- 4. Verwijder het montagesjabloon.
- 5. Bevestig de ophangbeugel met de meegeleverde Ø 10 mm bouten aan de muur.
- 6. Hang de ketel op aan de ophangbeugel.

## <span id="page-31-0"></span>5.2 Installatie doorspoelen

De installatie moet worden uitgevoerd volgens de geldende wettelijke voorschriften, de regels van goed vakmanschap en de aanbevelingen in deze handleiding.

Voordat er een nieuwe ketel op een installatie kan worden aangesloten, moet de gehele installatie grondig worden gereinigd en doorgespoeld. Hierdoor worden resten van het installeren (lasslakken, bevestigingsmiddelen enz.) en opgehoopt vuil (slib, slijk enz.) verwijderd

i

## Belangrijk

- Spoel de CV-installatie door met minimaal drie keer de inhoud  $\ddot{\phantom{0}}$ van de installatie.
- Spoel de sanitair-warmwaterleidingen door met minimaal 20 keer de inhoud van de leidingen.

## 5.3 Aansluiten van het verwarmingscircuit

Afb.17 Aansluiten aanvoer CV en retour **CV** 

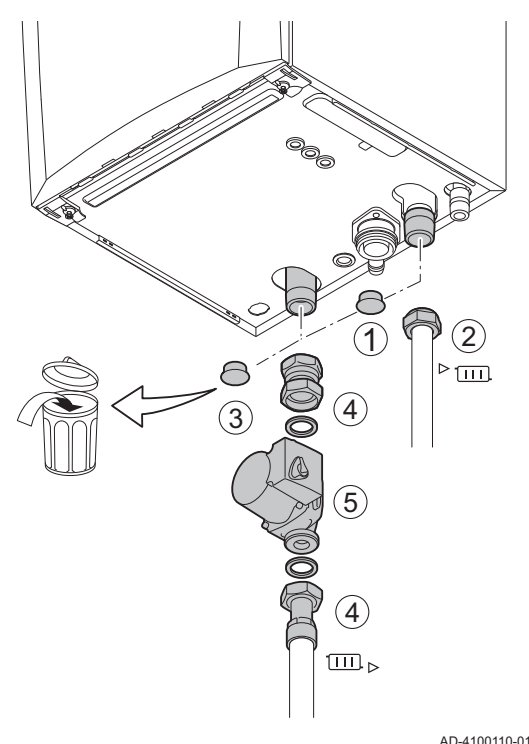

- 1. Verwijder de stofdop op de aansluiting aanvoer CV  $\blacktriangleright$  (III) onder aan de ketel.
- 2. Monteer de uitgaande leiding voor CV-water op de aansluiting aanvoer CV.
- 3. Verwijder de stofdop op de aansluiting retour CV **iiii** ► onder aan de ketel.
- 4. Monteer de ingaande leiding voor CV-water op de aansluiting retour CV.
- 5. Monteer de pomp in de retour CV-leiding.

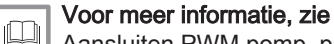

[Aansluiten PWM pomp, pagina 42](#page-41-0) [Aansluiten standaard pomp, pagina 42](#page-41-0)

## <span id="page-32-0"></span>5.4 Aansluiten van de condensatie-afvoerleiding

## Afb.18 Aansluiten condensatie–

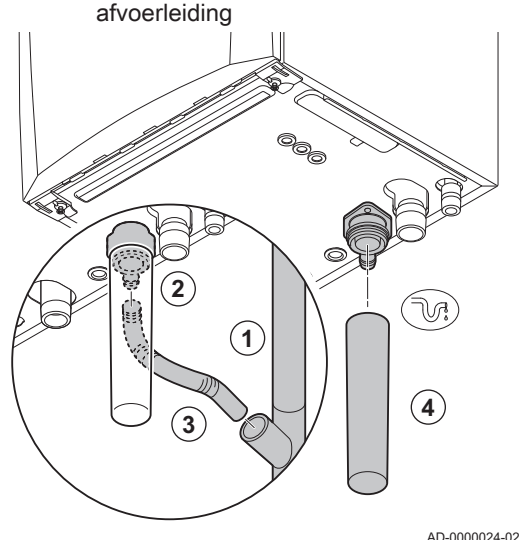

## 1. Monteer een kunststof afvoerpijp Ø 32 mm of groter, uitkomend op het riool.

- 2. Steek hierin de flexibele condensafvoerslang
- 3. Monteer een stankafsluiter of sifon in de afvoerpijp.
- 4. Monteer de sifon.

5.5 Gasaansluiting

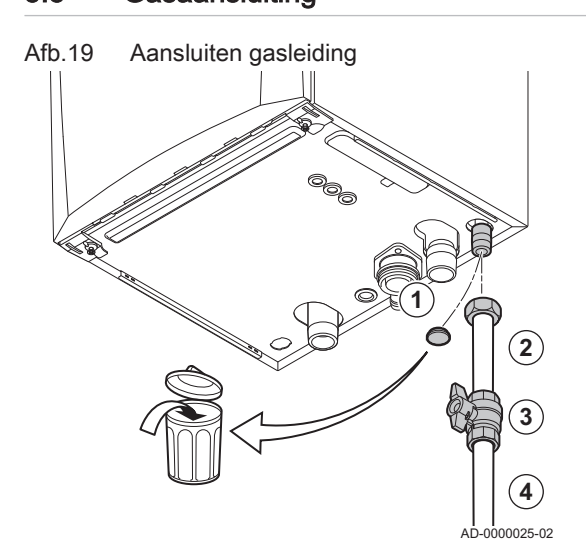

- 1. Verwijder de stofdop op de gasaansluiting  $_{GAZ}^{GAS/}$  onder aan de ketel.
- 2. Monteer de gasaanvoerleiding.
- 3. Monteer in deze leiding direct onder de ketel ( binnen 1 meter afstand) een gaskraan.
- 4. Monteer de gasleiding op de gaskraan.

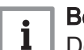

## **Belangrijk**

De gaskraan moet altijd bereikbaar zijn

## 5.6 Aansluitingen van de luchttoevoer/rookgasafvoer

## 5.6.1 Aansluiting rookgasafvoer en luchttoevoer

Afb.20 Aansluiten rookgasafvoer en luchttoevoer

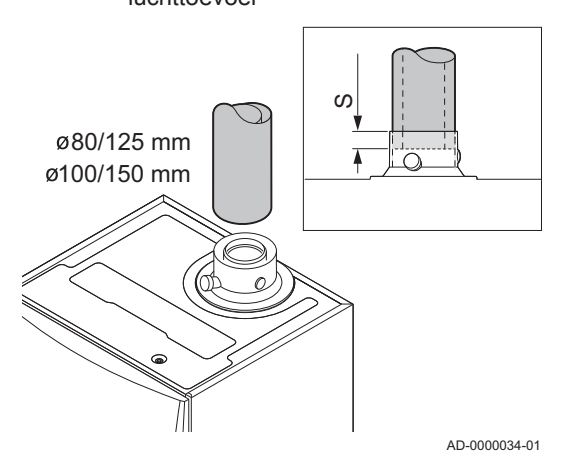

## S Insteekdiepte 25 mm

- 1. Monteer de rookgasafvoerleiding en luchttoevoerleiding op de ketel.
- 2. Monteer de opvolgende rookgasafvoerleidingen en luchttoevoerleidingen volgens de voorschriften van de fabrikant.

## Opgelet

De leidingen mogen niet steunen op de ketel. Monteer de horizontale delen aflopend richting de ketel, met een helling van 50 mm per meter.

## <span id="page-33-0"></span>5.7 Elektrische aansluitingen

## 5.7.1 Regeleenheid

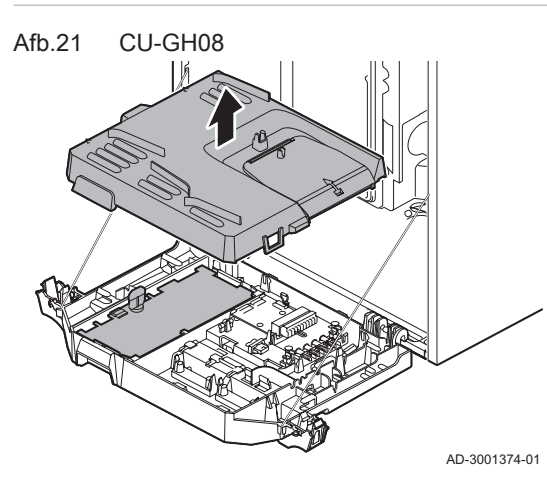

In de tabel staan belangrijke aansluitwaarden van de besturingsautomaat.

### Tab.32 Aansluitwaarden besturingsautomaat

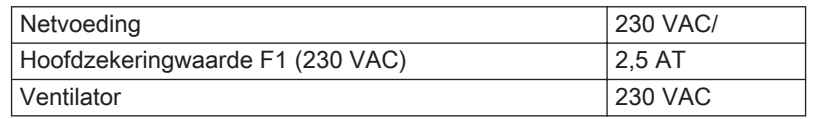

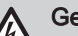

## Gevaar voor elektrische schok

De volgende componenten van de ketel staan onder een spanning van 230 VAC:

- Elektrische aansluiting circulatiepomp.
- Elektrische aansluiting gascombinatieblok.
- Elektrische aansluiting ventilator.
- Besturingsautomaat.
- Ontstekingstrafo.
- Voedingskabelaansluiting.

De ketel is voorzien van een geaarde stekker (snoerlengte 1,5 m) en is geschikt voor een 230 VAC/ voeding met fase/nul/aardesysteem. Het netsnoer is aangesloten op de connector X1. Een reservezekering zit in de behuizing van de besturingsautomaat. De ketel is niet fasegevoelig. De besturingsautomaat is volledig geïntegreerd met de ventilator, venturi en gasblok. De ketel is geheel voorbedraad.

## **Opgelet**

- Bestel een vervangend netsnoer altijd bij De Dietrich. De voedingskabel mag alleen door De Dietrich of door een De Dietrich gecertificeerde installateur vervangen worden.
- De stekker van de ketel moet altijd bereikbaar zijn.
- Gebruik een scheidingstransformator voor andere aansluitwaarden dan hierboven vermeld.

De ketel heeft meerdere besturings-, beveiligings- en regelingsaansluitmogelijkheden. De standaard besturingsprint kan worden uitgebreid met optionele besturingsprints.

## 5.7.2 Toegang tot de instrumentenbox

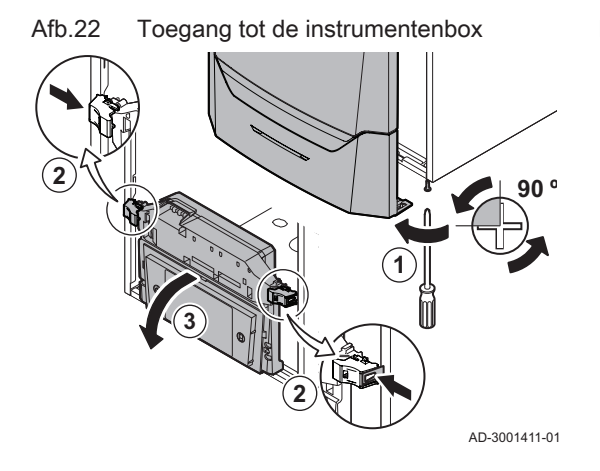

In de instrumentenbox zit gemonteerd:

- de standaardbesturingsprint CB-03 met connector X3.
- 1. Draai de twee schroeven aan de onderzijde van de frontmantel een kwartslag los en verwijder de frontmantel.
- 2. Druk de klipsluitingen aan de zijkanten van de instrumentenbox iets naar binnen.
- 3. Kantel de instrumentenbox naar voren.

<span id="page-34-0"></span>Afb.23

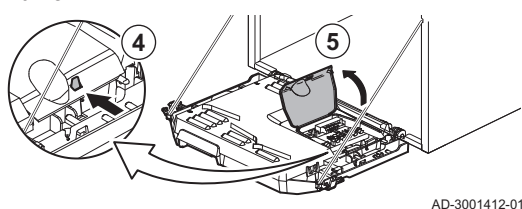

- 4. Druk de klipsluiting aan de zijkant van de instrumentenboxklep iets naar binnen.
- 5. Open de instrumentenboxklep.  $\Rightarrow$  De connector X3 op de CB-03 besturingsprint is nu toegankelijk.

Afb.24

- 6. Voer de betreffende aansluitkabel(s) door de ronde tule(s) op de bodemplaat van de ketel.
- 7. Leid de desbetreffende aansluitkabel(s) door de instrumentenbox in de daarvoor bestemde kabelgootjes.
- 8. Maak de trekontlastingsclip(s) los en leid de kabel(s) hieronder.
- 9. Sluit de kabels aan op de bestemde klemmen van de aansluitconnector.
- 10. Druk de trekontlastingsclip(s) goed vast.
- 11. Sluit de instrumentenbox.

## 5.7.3 Aansluitmogelijkheden van de - CB-03-aansluitprint

Afb.25 Connectoren op de aansluitprint

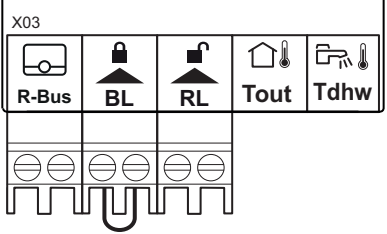

Afb.26 Modulerende thermostaat aansluiten

De ketel is uitgerust met een aansluitprint waarop verschillende thermostaten en regelaars aangesloten kunnen worden.

R-Bus Connector voor thermostaat

- **BL** Blokkerende ingang
- RL Vrijgave-ingang
- Tout Connector voor buitensensor
- Tdhw Connector voor SWW-sensor

Als de ketel is uitgerust met de SCB-10, dan moeten de buitensensor (Tout) en de boilersensor (Tdhw) aangesloten worden op de SCB-10.

AD-3001367-01

## Aansluiten van een modulerende kamerthermostaat

De ketel is uitgerust met R-Bus-aansluiting als standaard in plaats van een OT-connector. De R-Bus-connector ondersteunt de volgende typen:

- R-Bus-thermostaat (bijv. de Smart TC°)
- OpenTherm-thermostaat (bijv. de Modulerende klokthermostaat)
- Aan/uit thermostaat

De software herkent welk type thermostaat aangesloten is.

- Tm Modulerende thermostaat
- 1. In het geval van een ruimtethermostaat: monteer de thermostaat in een referentieruimte.
- 2. Sluit de twee-aderige kabel van de modulerende thermostaat (Tm) aan op de klemmen R-Bus van de aansluitconnector. Het maakt niet uit welke draad in welke kabelklem wordt aangesloten.

AD-3000968-02

## Aan/uit-thermostaat aansluiten

De ketel is geschikt voor het aansluiten van een twee-aderige aan/uit kamerthermostaat.

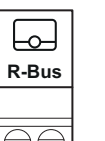

**Tm**

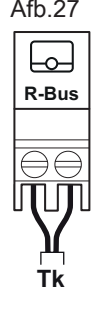

## Afb.27 Aan/uit-thermostaat aansluiten

- Tk Aan/uit thermostaat
- 1. Monteer de thermostaat in een referentieruimte.
- 2. Sluit de twee-aderige kabel van de thermostaat (Tk) aan op de klemmen R-Bus van de aansluitconnector. Het maakt niet uit welke draad in welke kabelklem wordt aangesloten.

AD-3000969-02

AD-3000970-02

#### Vorstbeveiliging in combinatie met aan/uit thermostaat П

Bij toepassing van een aan/uit thermostaat kunnen de leidingen en radiatoren in een vorstgevoelige ruimte beveiligd worden met een vorstthermostaat. De radiatorkraan in de vorstgevoelige ruimte moet open staan.

- Tk aan/uit thermostaat
- Tv Vorstthermostaat
- 1. Plaats in een vorstgevoelige ruimte (bijvoorbeeld garage) een vorstthermostaat (Tv).
- 2. Sluit de vorstthermostaat (Tv) parallel aan een aan/uit thermostaat (Tk) aan op de klemmen R-Bus van de aansluitconnector.

## **Waarschuwing**

Indien er een OpenTherm thermostaat (bijvoorbeeld de Smart TC °) wordt gebruikt, dan kan er geen vorstthermostaat parallel worden aangesloten op de R-Bus klemmen. Realiseer dan de vorstbeveiliging van de CV-installatie in combinatie met een buitensensor.

## Blokkerende ingang

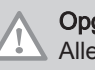

## **Opgelet**

Alleen geschikt voor potentiaalvrije contacten (droog contact).

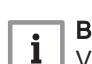

## **Belangrijk**

Verwijder eerst de brug bij gebruik van deze ingang.

De ketel is voorzien van een blokkerende ingang. Op de klemmen BL van de connector kan een potentiaalvrij contact worden aangesloten. Als dit contact geopend wordt, dan gaat de ketel in blokkering.

Wijzig de functie van de ingang met parameter AP001. Deze parameter heeft de volgende 3 instelmogelijkheden:

- Volledige blokkering: geen vorstbeveiliging met buitensensor en geen vorstbeveiliging van de ketel (pomp gaat niet aan en brander gaat niet aan)
- AD-3000972-02
- Gedeeltelijke blokkering: wel vorstbeveiliging van de ketel (pomp gaat aan als de warmtewisselaartemperatuur < 6 °C en brander gaat aan als de warmtewisselaartemperatuur < 3 °C) Vergrendeling: geen vorstbeveiliging met buitensensor en gedeeltelijke
	- vorstbeveiliging van de ketel (pomp gaat aan als de warmtewisselaartemperatuur < 6 °C, de brander gaat niet aan als de warmtewisselaartemperatuur < 3 °C).

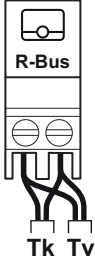

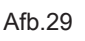

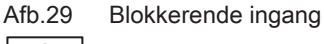

Afb.28 Aansluiten vorstthermostaat

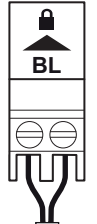
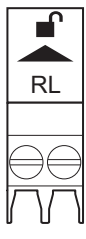

Afb.30 Vrijgave-ingang

# Vrijgave-ingang

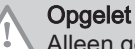

Alleen geschikt voor potentiaalvrije contacten (droog contact).

De ketel is voorzien van een vrijgave ingang. Op de klemmen RL van de connector kan een potentiaalvrij contact worden aangesloten.

- Als het contact wordt gesloten tijdens een warmtevraag, dan wordt de ketel onmiddellijk geblokkeerd.
- Als het contact wordt gesloten terwijl er geen warmtevraag is, dan wordt de ketel na een wachttijd geblokkeerd.

Wijzig de wachttijd van de ingang met parameter AP008.

AD-3001303-02

#### Aansluiten buitensensor

Op de klemmen Tout van de aansluitconnector kan een buitensensor worden aangesloten. De ketel zal bij een aan/uit thermostaat de temperatuur regelen met het setpunt van de interne stooklijn. Een OpenTherm regelaar kan ook gebruik maken van deze buitensensor. De gewenste stooklijn moet dan op de regelaar worden ingesteld.

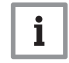

Belangrijk

Bij ketels met een SCB-10-besturingsprint moet de buitensensor worden aangesloten op de SCB-10-besturingsprint.

Stel parameter AP056 in op het geïnstalleerde sensortype.

1. Sluit de stekker van de buitensensor aan op de aansluiting Tout.

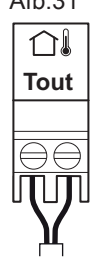

**Tout**

⇧

# Afb.31 Aansluiten buitensensor

Afb.32 Aansluiten buitensensor

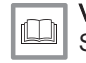

Voor meer informatie, zie [Stooklijn instellen, pagina 58](#page-57-0)

AD-3000973-02

#### Vorstbeveiliging in combinatie met een buitensensor

De CV-installatie kan ook worden beveiligd tegen vorst in combinatie met een buitensensor. De radiatorkraan in de vorstgevoelige ruimte moet open staan.

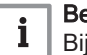

i

#### Belangrijk

Bij ketels met een SCB-10-besturingsprint moet de buitensensor worden aangesloten op de SCB-10-besturingsprint.

1. Sluit de stekker van de buitensensor aan op de aansluiting Tout.

Met een buitensensor werkt de vorstbeveiliging als volgt:

- Als de buitentemperatuur lager is dan de drempel voor vorstbeveiliging: er is een warmtevraag van de ketel en de pomp gaat draaien.
- Als de buitentemperatuur hoger is dan de drempel voor vorstbeveiliging: geen warmtevraag van de ketel.

AD-3000973-02

#### **Belangrijk**

De buitentemperatuur waaronder de vorstbeveiliging wordt geactiveerd, kan gewijzigd worden met parameter AP080.

#### Aansluiten boilersensor/-thermostaat

Op de klemmen Tdhw van de aansluitconnector kan een boilersensor of boilerthermostaat worden aangesloten. Gebruik alleen NTC 10 kΩ/25°C sensoren.

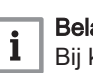

#### Belangrijk

Bij ketels met een SCB-10-print, wordt de boilersensor/ thermostaat aangesloten op de SCB-10-print.

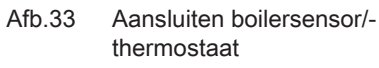

1. Sluit de twee-aderige kabel aan op de klemmen Tdhw van de aansluitconnector.

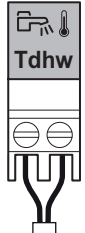

AD-3000971-02

## 5.7.4 Toegang tot de uitbreidingsbox

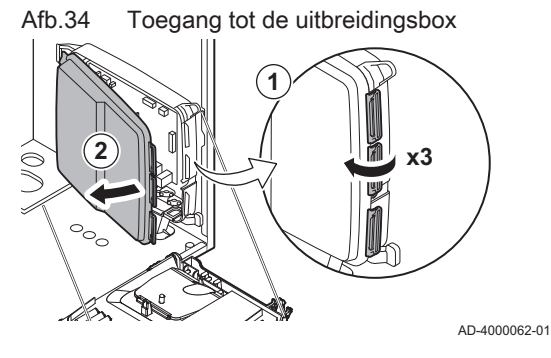

Als er in de instrumentenbox van de ketel geen ruimte meer is voor de plaatsing van een (optionele) uitbreidingsprint, monteer die dan in de elektronica-uitbreidingsbox. Deze is als accessoire leverbaar.

- 1. Klik het deksel van de behuizing los.
- 2. Verwijder het deksel.
- 3. Plaats de uitbreidingsprint volgens de aanwijzingen in de meegeleverde instructie.

In de uitbreidingsbox zit gemonteerd:

de SCB-10 besturingsprint.

#### 5.7.5 De SCB-10-uitbreidingsprintplaat

De SCB-10 heeft de volgende kenmerken:

- Regeling van 2 (meng)zones
- Regeling van een derde (meng)zone via een optionele printplaat
- Regeling van een sanitair-warmwaterzone
- Cascadelay-out

Uitbreidingsprintplaten worden automatisch herkend door de regeleenheid van de ketel. Als uitbreidingsprintplaten worden verwijderd, geeft de ketel een storingscode aan. Om deze storing te verhelpen, dient er na het verwijderen een auto-detect uitgevoerd te worden.

#### Afb.35 SCB-10-printplaat

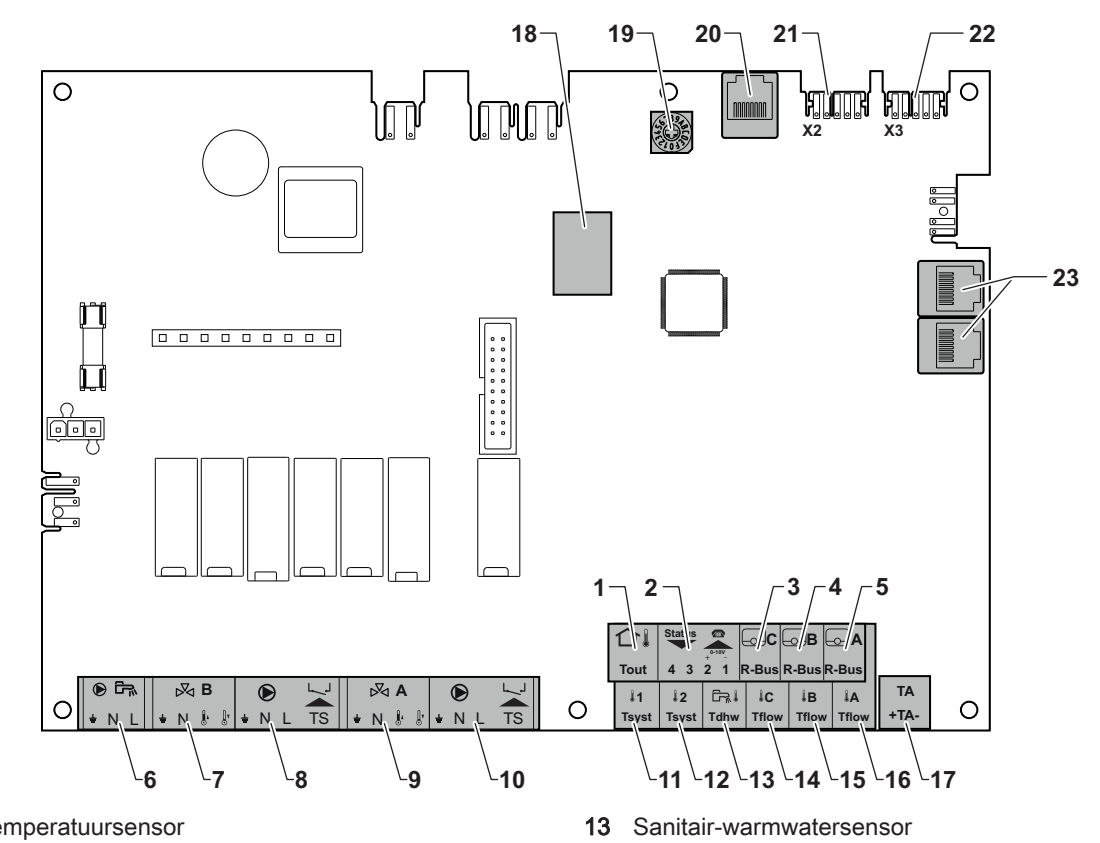

- 1 Buitentemperatuursensor
- 2 Programmeerbare en 0-10 V ingang
- 3 Kamertemperatuursensor circuit C
- 4 Kamertemperatuursensor circuit B
- 5 Kamertemperatuursensor circuit A
- 6 Sanitair-warmwaterboilerpomp
- 7 Mengklep circuit B
- 8 Pomp- en veiligheidsthermostaat circuit B<br>9 Mengklep circuit A
- Mengklep circuit A
- 10 Pomp- en veiligheidsthermostaat circuit A
- 11 Systeemsensor 1
- 12 Systeemsensor 2

Afb.36 Mengklepconnectors

┷

 $\mathbb{R}$ **B** N || ||

**A**  $N \downarrow \downarrow$ 

 $\overline{+}$ 

- 14 Debietsensor circuit C
- 15 Debietsensor circuit B
- 16 Debietsensor circuit A
- 17 Corrosiebeschermingsanode
- 18 Modbus Connectoren
- 19 Draaischakelaar, voor het kiezen van het toestelnummer in de cascade in Mod-Bus
- 20 Connector S-BUS
- 21 Eindconnector voor L-BUS-aansluiting
- 22 Connector L-BUS<br>23 Connector S-BUS
- Connector S-BUS

#### Een mengklep aansluiten  $\blacksquare$

Aansluiten van een mengklep (230 VAC) per zone (groep).

Sluit de mengklep als volgt aan:

- $\perp$  Aarde
- N Nulleider
- Openen ⊮
- Sluiten Jŀ.

AD-4000002-01

#### Aansluiten pomp met beveiligingsthermostaat  $\blacksquare$

Aansluiten van een pomp met een beveiligingsthermostaat, bijvoorbeeld voor vloerverwarming. Het maximum opgenomen pompvermogen is 300 VA.

Afb.37 Pomp met beveiligingsthermostaat connector

| <b>COLILIECIOI</b> |                               |  |  |
|--------------------|-------------------------------|--|--|
|                    |                               |  |  |
| <b>TS</b><br>두 N   | <b>TS</b><br>$\mathbf N$<br>٠ |  |  |
|                    |                               |  |  |
|                    |                               |  |  |
|                    |                               |  |  |

Afb.38 SWW-pomp connector

Sluit de pomp en de beveiligingsthermostaat als volgt aan:

- $\perp$  Aarde
- N Nulleider
- L Fase
- TS beveiligingsthermostaat (brug verwijderen)

#### Pomp van een sanitair-warmwaterboiler aansluiten

Pomp van een sanitair-warmwaterboiler aansluiten. Het maximum opgenomen vermogen is 300 VA.

Sluit de pomp als volgt aan:

- $\perp$  Aarde
- N Nulleider
- L Fase

AD-4000123-01

AD-4000001-02

#### Aansluiten buitensensor

Op de klemmen Tout van de connector kan een buitensensor worden aangesloten. De ketel zal bij een aan/uit thermostaat de temperatuur regelen met het setpunt van de interne stooklijn.

AD-4000006-03

#### Aansluiten telefoon connector  $\blacksquare$

De telefoonconnector kan worden gebruikt voor de aansluiting van een afstandsbediening, voor een 0-10 V analoge ingang en als statusuitgang..

Het 0-10 V signaal regelt lineair de ketelaanvoertemperatuur. Deze regeling is modulerend op de aanvoertemperatuur. Het vermogen varieert tussen de minimale en maximale waarde op basis van het door de regelaar berekende aanvoertemperatuur setpunt.

Sluit de telefoon connector als volgt aan:

- $1 + 2$  0-10 V / statusingang
- 3 + 4 statusuitgang

AD-4000004-02

AD-4000003-01

#### Aansluiten van kamerthermostaten per zone

De SCB-10 is uitgerust met drie R-Bus connectors. Ze kunnen worden gebruikt om kamerthermostaten per zone aan te sluiten. De R-bus connectors zijn gerelateerd aan de andere zonespecifieke connectors op de SCB-10. De R-Bus connector ondersteunt de volgende typen:

- R-Bus-thermostaat (bijv. de Smart TC°)
- OpenTherm-thermostaat (bijv. de Modulerende klokthermostaat)
- OpenTherm Smart Power-thermostaat
- Aan/uit thermostaat

De software herkent welk type thermostaat aangesloten is.

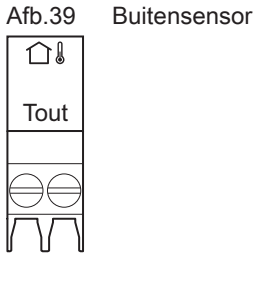

N L

 $\mathbb{R}$ 

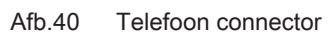

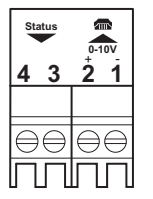

Afb.41 R-bus connectors

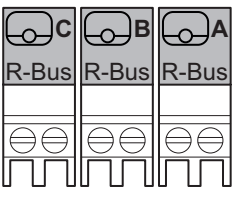

#### Aansluiten systeemsensoren  $\blacksquare$

Afb.42 Systeemsensor connectoren Aansluiten van de systeemsensoren (NTC 10 kOhm/25°C) voor circuits (zones).  $\|1\|$   $\|2$ **Tsyst Tsyst** AD-4000008-02 Aansluiten sanitair-warmwatersensor (SWW)  $\blacksquare$ Afb.43 Tapwater-sensor Aansluiten sanitair-warmwatersensor (SWW) (NTC 10 kohm/25 °C). **F Tdhw** AD-4000009-02 Aansluiten contacttemperatuursensoren  $\blacksquare$ Afb.44 Contact temperatuursensor Aansluiten van de contacttemperatuursensoren (NTC 10 kOhm/25°C) voor connectoren systeemaanvoer, SWW temperaturen of zones (groepen). **C B A Tflow Tflow Tflow** AD-4000007-02 Aansluiten van de anode van het boilervat  $\blacksquare$ Aansluiten van een TAS-anode (Titan Active System) voor een boilervat. Afb.45 Anodeconnector Sluit de anode als volgt aan: TA + Aansluiting op het boilervat - Aansluiting op de anode  $+TA$ 

AD-4000005-02

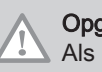

## Opgelet

Als de boiler geen TAS-anode heeft, sluit dan de simulatieanode (=accessoire) aan

## 5.7.6 Aansluiten standaard pomp

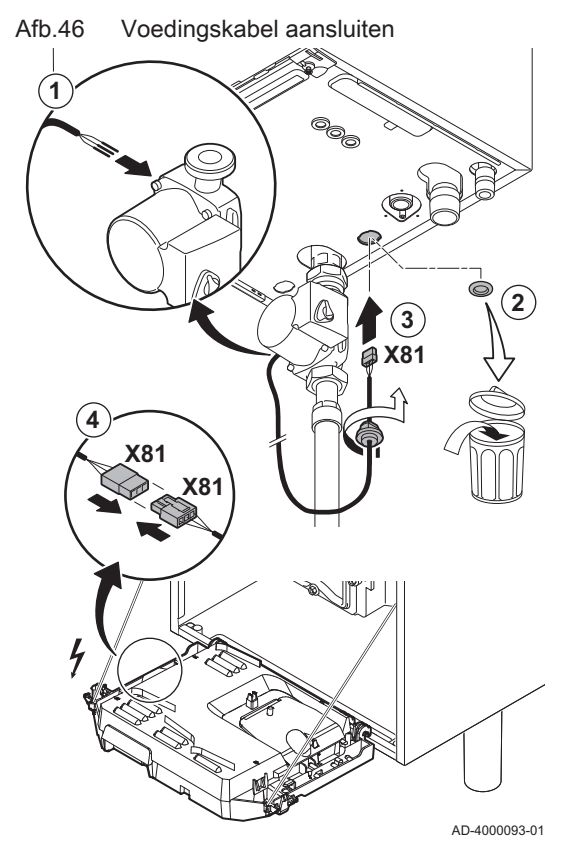

De pomp moet op de standaard besturingsprint worden aangesloten. Hiervoor gaat u als volgt te werk:

- 1. Sluit de X81 voedingskabel aan op de pomp.
- 2. Verwijder de tule uit de opening in het midden van de bodem van de ketel.
- 3. Voer de X81 pompkabel door de bodem van de ketel en dicht de opening weer af door het aandraaien van de bajonetsluiting aan de kabel.
- 4. Sluit de X81 pompkabel aan op de X81 kabel die in de kabelgoot links langs de instrumentenbox ligt.

### 5.7.7 Aansluiten PWM pomp

Afb.47 Voedingskabel aansluiten

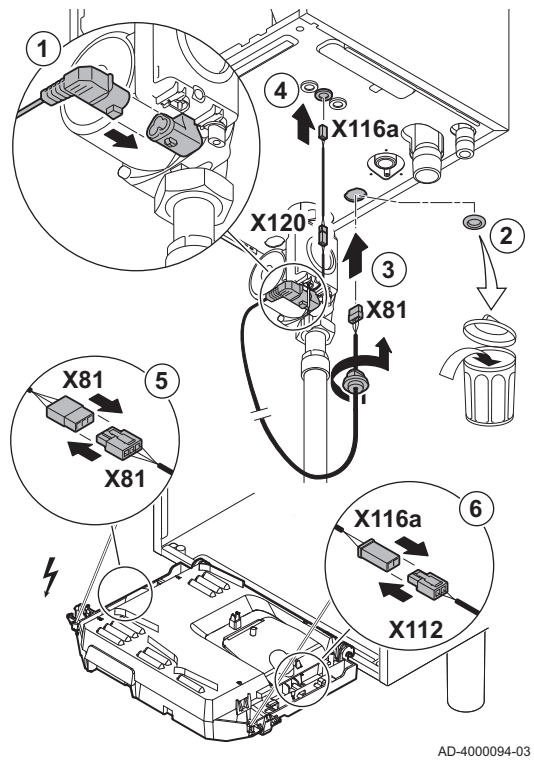

De energiezuinige modulerende pomp moet op de standaard besturingsprint worden aangesloten. Hiervoor gaat u als volgt te werk:

- 1. Sluit de voedingskabel en de kabel voor het PWM signaal aan op de pomp.
- 2. Verwijder de tule uit de opening in het midden van de bodem van de ketel.
- 3. Voer de voedingskabel van de pomp door de bodem van de ketel en dicht de opening weer af door het aandraaien van de bajonetsluiting aan de kabel.
- 4. Voer de PWM kabel van de pomp door één van de tules in de bodem van de ketel aan de rechterzijde.
- 5. Sluit de voedingskabel van de X81 pomp aan op de X81 kabel die in de kabelgoot links langs de instrumentenbox ligt.
- 6. Sluit de PWM kabel van de X116A pomp aan op de X112 kabel die in de kabelgoot rechts langs de instrumentenbox ligt.

#### **Belangrijk** i

Diverse instellingen van de pomp kunnen worden aangepast met de parameters.

# 6 Voorbereiding van de inbedrijfstelling

## 6.1 Controlelijst vóór inbedrijfstelling

## 6.1.1 Sifon vullen

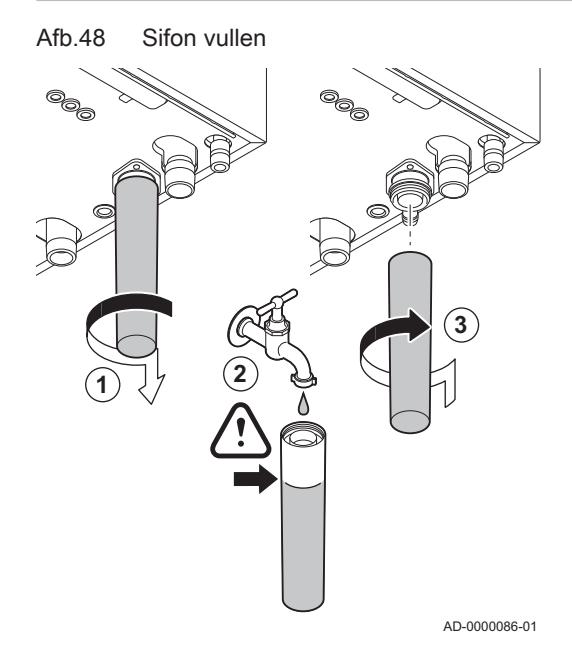

## Gevaar

De sifon moet altijd voldoende met water gevuld zijn. Dit voorkomt dat er rookgassen in het vertrek komen.

- 1. Demonteer de sifon.
- 2. Vul de sifon volledig met water.
- 3. Monteer de sifon.

 $\mathbf{i}$ 

 $\Rightarrow$  Controleer of de sifon stevig vastzit en lekdicht is.

#### 6.1.2 Vullen van de installatie

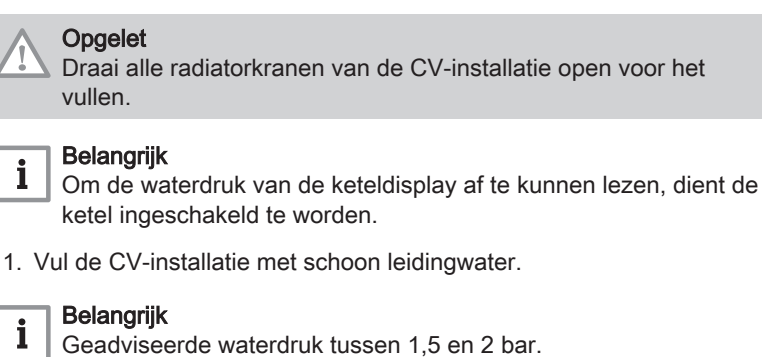

 $\mathbf i$ 

2. Controleer de waterzijdige aansluitingen op dichtheid.

#### 6.1.3 Gascircuit

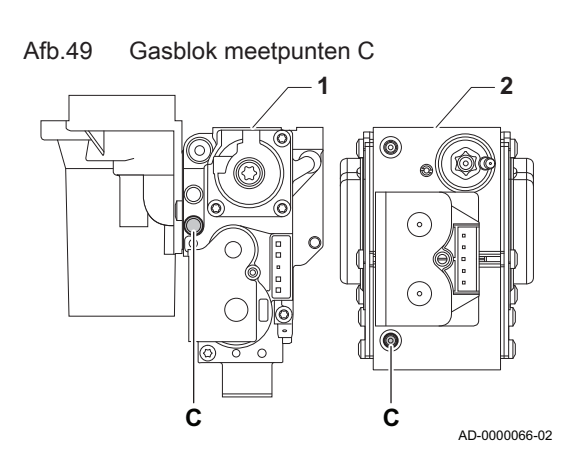

#### **Waarschuwing**

Het is uitdrukkelijk verboden werkzaamheden aan het gasblok uit te voeren. Het is alleen toegestaan de apparatuur en de instellingen te controleren.

- 1 Gasblok op de AMC 45 65 90
- 2 AMC 115

#### **Waarschuwing**

- Zorg dat de ketel uitgeschakeld is.
- Stel de ketel niet in bedrijf als de aangeboden gassoort niet overeenkomt met de toegestane gassoorten.
- 1. Open de hoofdgaskraan.
- 2. Open de gaskraan van de ketel.
- 3. Draai de twee schroeven aan de onderzijde van de frontmantel een kwartslag los en verwijder de frontmantel.
- 4. Controleer de gasvoordruk op het meetpunt C van het gasblok.

#### **Waarschuwing**

- De gasdruk die op het meetpunt C gemeten wordt, moet vallen binnen de gestelde grenzen van de gasvoordruk. Zie [Technische gegevens, pagina 84](#page-83-0)
- Voor toegestane gasdrukken, zie: [Toestelcategorieën, pagina](#page-82-0) [83](#page-82-0)
- 5. Ontlucht de gastoevoerleiding door het meetpunt op het gasblok los te schroeven.
- 6. Schroef het meetpunt weer dicht wanneer de leiding voldoende ontlucht is.
- 7. Controleer alle aansluitingen op gasdichtheid. De testdruk mag maximaal 60 mbar zijn.

#### 6.1.4 Hydraulisch circuit

- 1. Controleer de sifon, deze moet geheel gevuld zijn met schoon water.
- 2. Controleer de waterzijdige aansluitingen op dichtheid.

#### 6.1.5 Elektrische aansluitingen

1. Controleer de elektrische aansluitingen.

#### 6.2 Beschrijving van het bedieningspaneel

#### 6.2.1 Componenten van het bedieningspaneel

Afb.50 Componenten van het bedieningspaneel AD-3000932-02 **4 6 3 2 1 5**

- 1 Draaiknop om een pictogram, menu of instelling te selecteren
- 2 Knop  $\blacktriangleright$  bedienen om de selectie te bevestigen
- $3$  Retourknop  $\blacktriangle$ :
	- Kort drukken op de toets: Terugkeren naar het vorige niveau of vorige menu
	- Lang op de toets drukken: Terug naar hoofdscherm
- Menuknop <sup>=</sup> om naar het hoofdmenu te gaan
- 5 Display
- 6 Status-LED

#### Voor meer informatie, zie

Aanvullende documentatie, pagina 0

## 6.2.2 Beschrijving van het hoofdscherm

Afb.51 Iconen op hoofdscherm **2 3 4 5 1** 02/2018 11:20 H که ۱  $\bigcirc$  Error Status i **All OK All OK** AD-3001157-02

#### 6.2.3 Beschrijving van het hoofdmenu

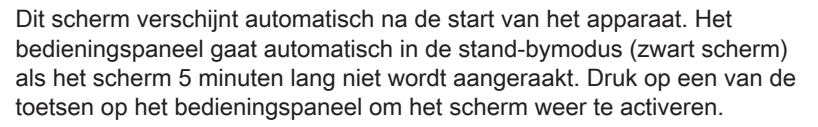

U kunt van elk menu navigeren naar het hoofdscherm als u de terugknop **b** enkele seconden indrukt.

De pictogrammen op het hoofdscherm bieden snelle toegang tot de corresponderende menu's. Gebruik de draaiknop om naar het menu van uw keuze te gaan en druk op de toets ✔ om de keuze te bevestigen.

- 1 Pictogrammen: het geselecteerde pictogram wordt geaccentueerd
- 2 Datum en tijd | naam van het scherm (huidige positie in het menu)
- 3 Informatie over het geselecteerde pictogram
- 4 Indicatie voor een storing (alleen zichtbaar als er een storing is vastgesteld)
- 5 Icoon die het navigatieniveau toont:
	- **参: Schoorsteenvegerniveau**
	- **A:** Gebruikersniveau
	- **¥** : Installateursniveau

Het installateursniveau is door een toegangscode beveiligd. Als dit niveau actief is, verandert de status van het pictogram [ $\frac{2}{3}$ ] vanUit in Aan.

U kunt vanaf elk menu rechtstreeks navigeren naar het hoofdmenu door te drukken op de toets <sup>.</sup> i Het aantal toegankelijke menu's hangt af van het toegangsniveau (gebruiker of installateur).

- A Datum en tijd I naam van het scherm (huidige positie in het menu)
- B Beschikbare menu's
- C Korte uitleg van het gekozen menu

Tab.33 Beschikbare menu's voor de gebruiker

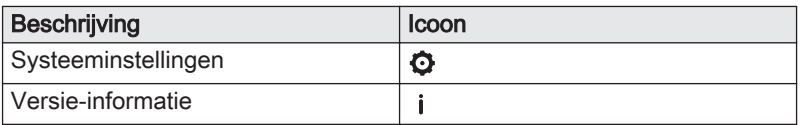

Tab.34 Beschikbare menu's voor de installateur

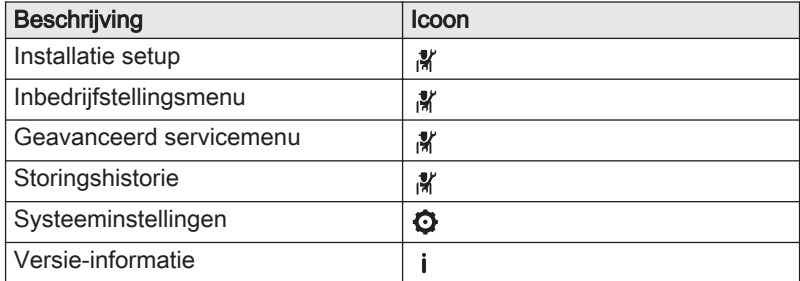

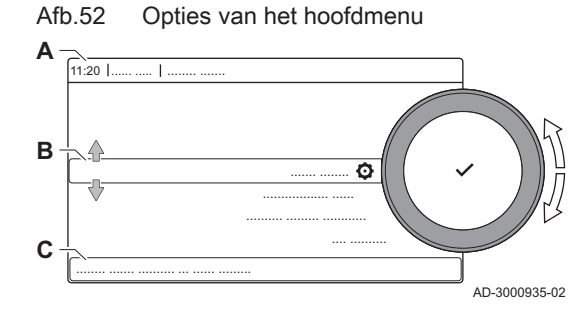

# 7 Inbedrijfstelling

## 7.1 Inbedrijfstellingsprocedure

#### **Waarschuwing**

- De eerste inbedrijfstelling moet worden uitgevoerd door een erkend installateur.
- Bij gebruik van een ander type gas, bijv. propaan, moet de ketel aangepast worden voordat de ketel aangezet wordt.

#### Zie  $\Box$

[Ventilatortoerental voor verschillende gassoorten, pagina 48](#page-47-0)

- 1. Open de hoofdgaskraan.
- 2. Open de gaskraan van de ketel.
- 3. Schakel de spanning in met de aan/uit schakelaar van de ketel.
	- $\Rightarrow$  Het opstartprogramma begint en kan niet onderbroken worden. Tijdens het programma worden alle segmenten van het display even kort getoond.
- 4. Stel de onderdelen (thermostaten, regeling) zodanig in dat er warmte wordt gevraagd.

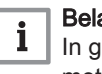

#### Belangrijk

In geval van een storing tijdens het opstarten wordt een bericht met de bijbehorende code weergegeven. De betekenis van de storingscodes is terug te vinden in de storingstabel.

## 7.2 Gasinstellingen

## 7.2.1 Fabrieksinstelling

De fabrieksinstelling van de ketel is voor werking op de aardgasgroepen G20 (H-gas) en G25 (L-gas).

| Code  | <b>Displaytekst</b>          | <b>Beschrijving</b>                                                | <b>Instelbereik</b> | 45   | 65   | 90   | 115  |
|-------|------------------------------|--------------------------------------------------------------------|---------------------|------|------|------|------|
| DP003 | Max. rpm. vent<br><b>SWW</b> | Max. ventilatortoerental voor<br>warmwaterbedrijf                  | 1400 - 7500 Rpm     | 5400 | 5600 | 6300 | 6800 |
| GP007 | Max.omw vent<br>CV           | Maximum ventilator toerental tij-<br>dens CV bedrijf               | 1400 - 7500 Rpm     | 5400 | 5600 | 6300 | 6800 |
| GP008 | Min.omw.vent<br>CV+SWW       | Minimum ventilator toerental tij-<br>dens CV en warm water bedrijf | 1000 - 4000 Rpm     | 1550 | 1600 | 1600 | 1750 |
| GP009 | Starttoerental               | Ventilator toerental bij het starten<br>van het toestel            | 1400 - 4000 Rpm     | 2500 | 2500 | 2500 | 2500 |

Tab.35 Fabrieksinstellingen G20 (H-gas)

Tab.36 Fabrieksinstellingen G25 (L-gas)

| Code  | <b>Displaytekst</b>          | <b>Beschrijving</b>                                                | <b>Instelbereik</b> | 45   | 65   | 90   | 115  |
|-------|------------------------------|--------------------------------------------------------------------|---------------------|------|------|------|------|
| DP003 | Max. rpm. vent<br><b>SWW</b> | Max. ventilatortoerental voor<br>warmwaterbedrijf                  | 1400 - 7500 Rpm     | 5400 | 5600 | 6300 | 7000 |
| GP007 | Max.omw vent<br>СV           | Maximum ventilator toerental tij-<br>dens CV bedrijf               | 1400 - 7500 Rpm     | 5400 | 5600 | 6300 | 7000 |
| GP008 | Min.omw.vent<br>CV+SWW       | Minimum ventilator toerental tij-<br>dens CV en warm water bedrijf | 1000 - 4000 Rpm     | 1550 | 1600 | 1650 | 1750 |
| GP009 | Starttoerental               | Ventilator toerental bij het starten<br>van het toestel            | 1400 - 4000 Rpm     | 2500 | 2500 | 2500 | 2500 |

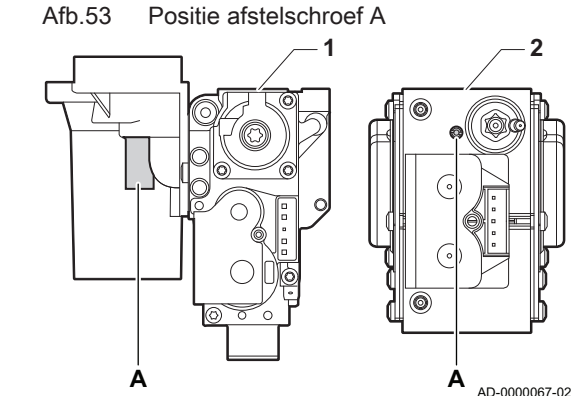

#### **Waarschuwing**

Alleen een erkend installateur mag de volgende handelingen uitvoeren.

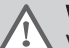

**Waarschuwing** 

Voor België: De aanpassing van een toestel van een gas uit de tweede familie aan een gas uit de derde familie en omgekeerd is niet toegestaan. Het is alleen toegestaan de apparatuur en de instellingen te controleren. De hierna beschreven handelingen moeten door een monteur van Van Marcke Service worden uitgevoerd.

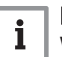

#### Belangrijk

Wanneer de ketel wordt ingesteld op een andere gassoort, moet dit worden vermeld op de meegeleverde sticker. Deze sticker moet naast de typeplaat geplakt worden.

Voer voor werking met een andere gassoort de volgende handelingen uit.

#### Afstelling van het gasblok voor propaan

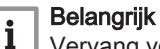

Vervang voor de ketel AMC 90 het huidige gasblok met het propaangasblok volgens de instructies die met de propaanconversieset zijn meegeleverd.

- 1 Gasblok op de AMC 45 65 90
- 2 Gasblok op de AMC 115
- 1. Gebruik afstelschroef A, stel de fabrieksinstelling in op propaan. De slagen voor elk type ketel staan in de tabel vermeld.

#### Tab.37 Instellingen voor propaan

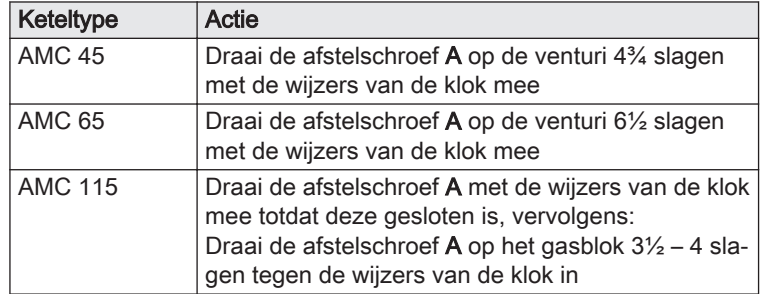

#### Ventilatortoerentalparameters instellen voor verschillende gassoorten

De ventilatortoerentalinstellingen af fabriek kunnen op installateursniveau worden ingesteld voor een ander type gas.

- 1. Selecteer het pictogram [  $\vert \cdot \vert$ ].
- 2. Druk op de toets  $\blacktriangleright$  om de selectie te bevestigen.
- 3. Gebruik de draaiknop om de code te selecteren: 0012.
- 4. Druk op de toets  $\checkmark$  om de selectie te bevestigen.  $\Rightarrow$  Als het installateursniveau is ingeschakeld, verandert de status van het pictogram [  $\frac{2}{3}$ ] van Uit in Aan.
- 5. Selecteer het pictogram  $[\blacksquare]$ .
- 6. Druk op de toets  $\checkmark$  om de selectie te bevestigen.
- 7. Gebruik de draaiknop om Parameters, tellers, signalen te selecteren.
- 8. Druk op de toets  $\checkmark$  om de selectie te bevestigen.
- 9. Gebruik de draaiknop om Geavanceerde parameters te selecteren.
- 10. Druk op de toets  $\checkmark$  om de selectie te bevestigen.  $\Rightarrow$  Er verschijnt een lijst met beschikbare parameters.
- 11. Gebruik de draaiknop om de vereiste parameter te selecteren.

Afb.54 Installateursniveau

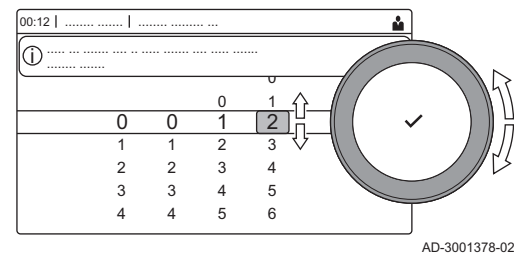

- 12. Druk op de toets  $\checkmark$  om de selectie te bevestigen.  $\Rightarrow$  De huidige waarde verschijnt.
- 13. Gebruik de draaiknop om de instelling te wijzigen.
- 14. Druk op de toets  $\checkmark$  om de selectie te bevestigen.

#### Ventilatortoerental voor verschillende gassoorten

1. Stel het toerental van de ventilator af (indien nodig) zoals aangegeven in de onderstaande tabel voor de toegepaste gassoort. De instelling kan met een parameterinstelling gewijzigd worden. Als een ketel niet geschikt is voor een bepaalde gassoort, wordt dit in de tabel aangegeven met "-".

#### <span id="page-47-0"></span>Tab.38 Aanpassing aan gassoort G30/G31 (Butaan/Propaan)

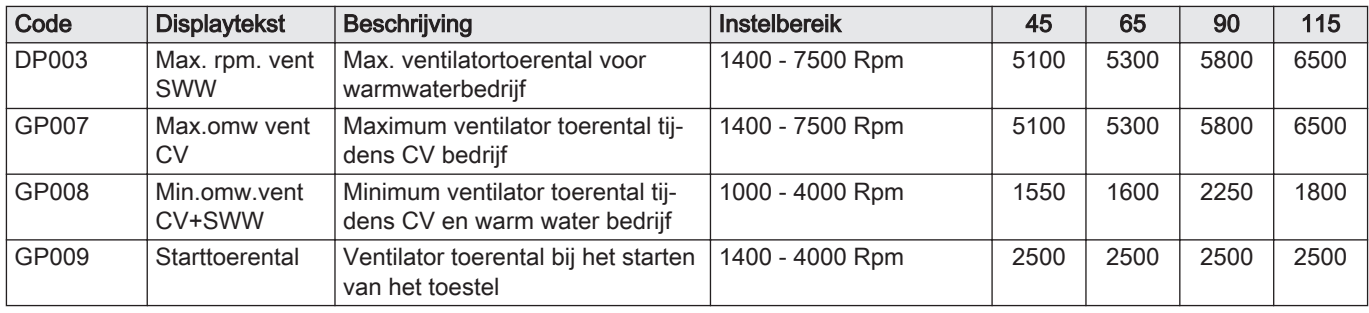

2. Controleer de instelling van de gas-/luchtverhouding.

#### 7.2.3 Controle en instelling van de gas/lucht verhouding

#### Afb.55 Rookgasmeetpunt

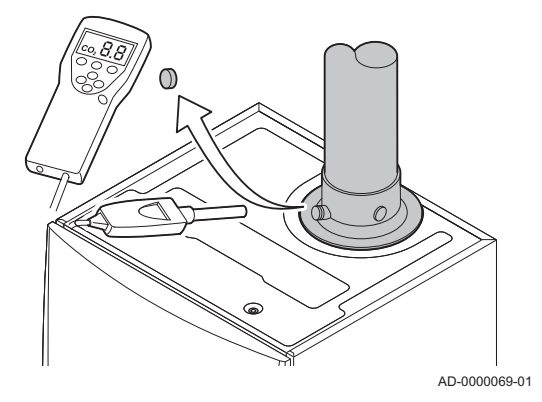

Afb.56 Vollasttest

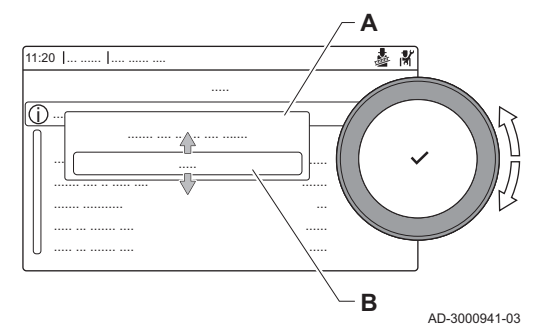

- 1. Schroef de dop van het rookgasmeetpunt los.
- 2. Steek de meetsensor van de rookgasanalysator in de meetopening.

#### **Waarschuwing**

Dicht de opening rond de meetsensor tijdens de meting goed af.

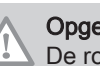

#### Opgelet

De rookgasanalysator moet een minimale nauwkeurigheid hebben van  $\pm 0,25\%$  O<sub>2</sub>.

3. Meet het percentage  $O_2$  in de rookgassen. Voer een meting uit bij vollast en laaglast.

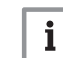

#### Belangrijk

Metingen moeten gedaan worden zonder frontmantel.

#### Vollasttest uitvoeren

- 1. Selecteer het pictogram [ a]. ⇒ Het Verander de belastingteststand menu verschijnt.
- 2. Selecteer de test CV maximum vermogen.
	- A Verander de belastingteststand
	- B CV maximum vermogen
	- De vollasttest begint. De geselecteerde laadtestmodus wordt weergegeven in het menu en het pictogram  $\frac{1}{28}$  verschijnt rechtsboven in het scherm.
- 3. Controleer de lasttestinstellingen en stel indien nodig bij. Alleen de parameters die vet worden weergegeven, kunnen worden gewijzigd.

#### Afb.57 Positie afstelschroef A

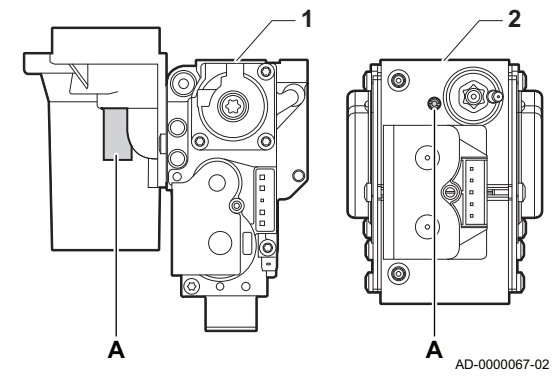

Controle-/instelwaarden O<sub>2</sub> bij vollast

- 1 Gasblok op de AMC 45 65 90
- 2 AMC 115
- 1. Meet het percentage  $O<sub>2</sub>$  in de rookgassen.
- 2. Vergelijk de gemeten waarde met de controlewaarden in de tabel.
- 3. Valt de gemeten waarde buiten de gegeven waarden in de tabel, corrigeer dan de gas/luchtverhouding.

#### **Waarschuwing**

Alleen een erkend installateur mag de volgende handelingen uitvoeren.

#### **Waarschuwing**

- Instellen van ketels van gastype  $I_{2E(R)}$  kan door een gekwalificeerde installateur worden uitgevoerd. Instellen van ketels van gastype  $I_{2E(S)B}$  is formeel verboden. Het is alleen toegestaan de apparatuur en de instellingen te controleren. De hierna beschreven handelingen moeten door een monteur van Van Marcke Service worden uitgevoerd.
- 4. Stel met behulp van afstelschroef  $A$  het percentage  $O<sub>2</sub>$  van de toegepaste gassoort in op de nominale waarde. Maar in ieder geval binnen de hoogste en laagste instelgrens. Als een ketel niet geschikt is voor een bepaalde gassoort, wordt dit in de tabel aangegeven met "-".

Tab.39 Controle-/instelwaarden  $O<sub>2</sub>$  bij vollast voor G20 (H-gas)

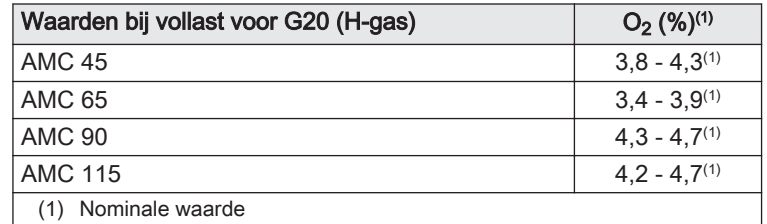

Tab.40 Controle-/instelwaarden  $O<sub>2</sub>$  bij vollast voor G25 (L-gas)

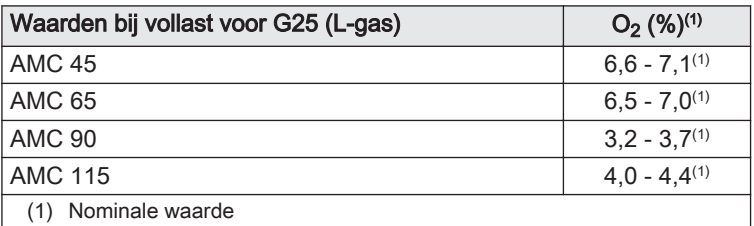

#### Tab.41 Controle-/instelwaarden  $O<sub>2</sub>$  bij vollast voor G30/G31 (butaan/propaan)

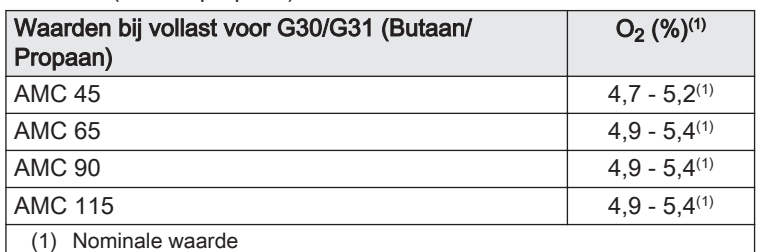

#### Opgelet

De  $O<sub>2</sub>$  waarden bij vollast moeten lager zijn dan de  $O<sub>2</sub>$  waarden bij laaglast.

#### Afb.58 Test op laaglast

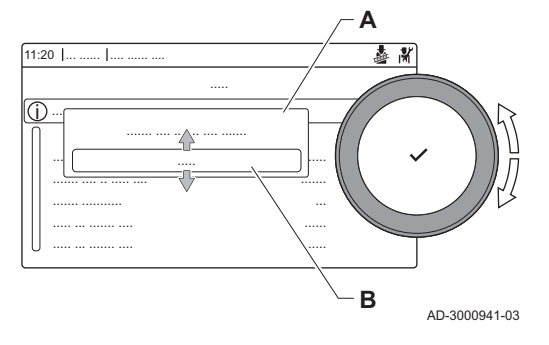

#### Afb.59 Positie afstelschroef B

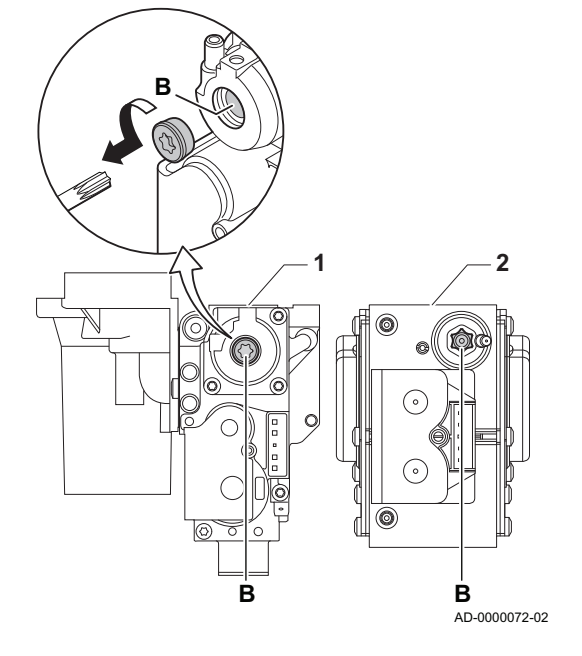

#### Test op laaglast uitvoeren

- 1. Druk, terwijl de vollasttest nog bezig is, op de knop  $\checkmark$  om de belastingstestmodus te veranderen.
- 2. Als de vollasttest is beëindigd, kiest u het pictogram [  $\frac{1}{2}$  ] om het schoorsteenvegermenu te herstarten.

#### A Verander de belastingteststand

- B Minimum vemogen
- 3. Selecteer de Minimum vemogen test in het menu Verander de belastingteststand.
	- $\Rightarrow$  De test op laaglast begint. De geselecteerde belastigtestmodus wordt weergegeven in het menu en het pictogram & verschijnt rechtsboven in het scherm.
- 4. Controleer de belastingtestinstellingen en stel indien nodig bij. Alleen de parameters die vet worden weergegeven, kunnen worden gewijzigd.
- 5. Beëindig de test op laaglast door te drukken op de knop  $\blacktriangleright$ .
	- De melding De lopende belastingtest(s) zijn gestopt!wordt weergegeven.

## Controle-/instelwaarden O<sub>2</sub> bij laaglast

- 1 Gasblok op de AMC 45 65 90
- 2 AMC 115
- 1. Meet het percentage  $O<sub>2</sub>$  in de rookgassen.
- 2. Vergelijk de gemeten waarde met de controlewaarden in de tabel.
- 3. Valt de gemeten waarde buiten de gegeven waarden in de tabel, corrigeer dan de gas/luchtverhouding.

#### **Waarschuwing**

Alleen een erkend installateur mag de volgende handelingen uitvoeren.

## **Waarschuwing**

Instellen van ketels van gastype  $I_{2E(R)}$  kan door een gekwalificeerde installateur worden uitgevoerd. Instellen van ketels van gastype  $I_{2E(S)B}$  is formeel verboden. Het is alleen toegestaan de apparatuur en de instellingen te controleren. De hierna beschreven handelingen moeten door een monteur van Van Marcke Service worden uitgevoerd.

- 4. Stel met behulp van afstelschroef **B** het percentage  $O<sub>2</sub>$  van de toegepaste gassoort in op de nominale waarde. Maar in ieder geval binnen de hoogste en laagste instelgrens.
- 5. Breng de ketel in de normale bedrijfstoestand terug. Als een ketel niet geschikt is voor een bepaalde gassoort, wordt dit in de tabel aangegeven met "-".

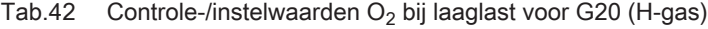

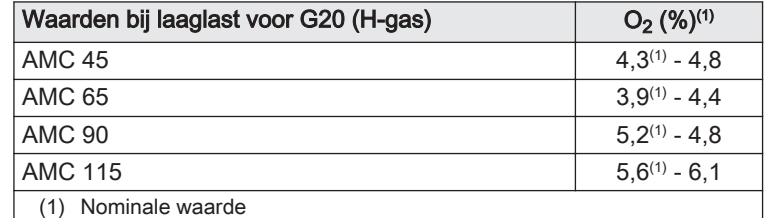

Tab.43 Controle-/instelwaarden  $O_2$  bij laaglast voor G25 (L-gas)

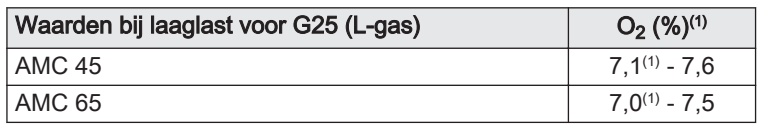

<span id="page-50-0"></span>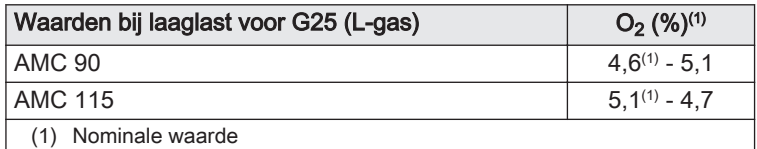

#### Tab.44 Controle-/instelwaarden O<sub>2</sub> bij laaglast voor G30/G31 (Butaan/Propaan)

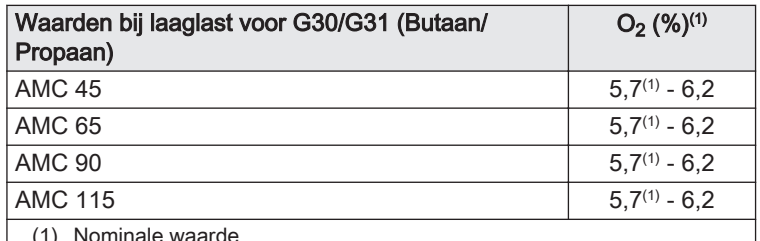

(1) Nominale waarde

#### Opgelet

De  $O_2$  waarden bij laaglast moeten hoger zijn dan de  $O_2$  waarden bij vollast.

#### 7.3 Laatste aanwijzingen

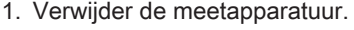

- 2. Draai de dop op het rookgasmeetpunt.
- 3. Verzegel het gasblok.
- 4. Plaats de frontmantel terug.
- 5. Warm de CV-installatie op tot ongeveer 70 °C.
- 6. Schakel de ketel uit.
- 7. Ontlucht de CV-installatie na circa 10 minuten.
- 8. Zet de ketel aan.
- 9. Controleer de waterdruk. Indien nodig: vul de CV-installatie bij.
- 10. Vul de volgende gegevens in op de meegeleverde sticker en bevestig deze naast het typeplaatje op het apparaat.
	- De gasaanvoerdruk;
	- Type rookgasaansluiting, indien ingesteld op overdruktoepassing;
	- De gewijzigde parameters voor de hierboven vermelde wijzigingen;
	- Ventilatorsnelheidparameters gewijzigd voor andere doeleinden.
- 11. Optimaliseer de instellingen zoals vereist voor het systeem en de gebruikersvoorkeuren.

#### Zie

- $\Box$ Voor meer informatie; [Instellingen, pagina 52](#page-51-0) en [Gebruikersinstructies, pagina 73.](#page-72-0)
- 12. Sla de instellingen voor inbedrijfstelling op het bedieningspaneel op zodat ze na een reset kunnen worden hersteld.
- 13. Instrueer de gebruiker over de werking van de installatie, ketel en regelaar.
- 14. Informeer de gebruiker over het uit te voeren onderhoud.
- 15. Overhandig alle handleidingen aan de gebruiker.

#### Afb.60 Voorbeeld van ingevulde sticker

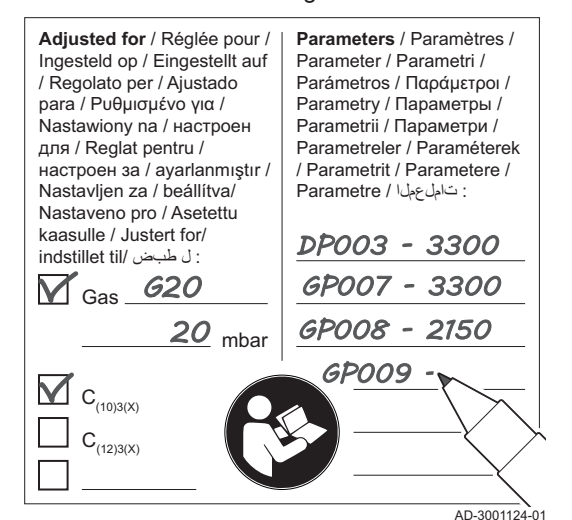

# <span id="page-51-0"></span>8 Instellingen

## 8.1 Inleiding op parametercodes

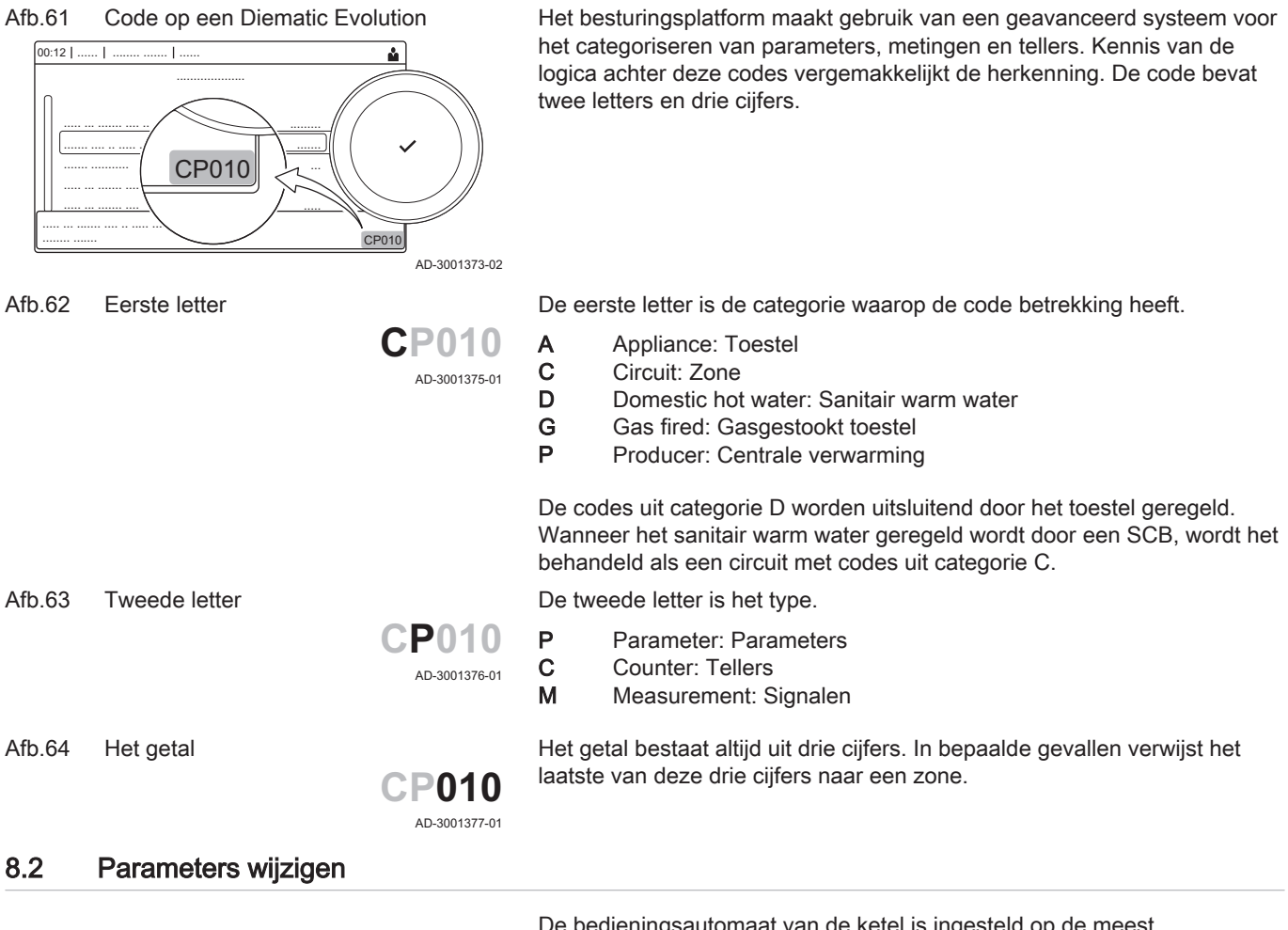

De bedieningsautomaat van de ketel is ingesteld op de meest voorkomende CV-installaties. Met deze instellingen zal praktisch elke CVinstallatie goed werken. De gebruiker of de installateur kan de parameters naar eigen wens optimaliseren.

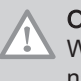

## **Opgelet**

Wijziging van fabrieksinstellingen kan de werking van de ketel nadelig beïnvloeden.

## 8.2.1 Toegang tot het installateursniveau

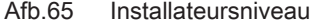

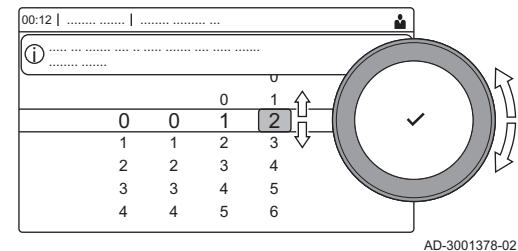

Sommige parameters die de werking van de ketel kunnen beïnvloeden zijn beveiligd met een toegangscode. Alleen de installateur mag deze parameters wijzigen.

- 1. Selecteer het pictogram [ $\frac{2}{3}$ ].
- 2. Druk op de toets  $\checkmark$  om de selectie te bevestigen.
- 3. Gebruik de draaiknop om de code te selecteren: 0012.
- 4. Druk op de toets  $\checkmark$  om de selectie te bevestigen. Als het installateursniveau is ingeschakeld, verandert de status van het pictogram [  $\frac{1}{2}$ ] van Uit in Aan.
- 5. Om het installateursniveau te verlaten, selecteert u het pictogram  $\sqrt{3}$ .
- 6. Gebruik de draaiknop om Bevestigen of Annuleren te selecteren.
- 7. Druk op de toets  $\blacktriangleright$  om de selectie te bevestigen. Als het installateursniveau is uitgeschakeld. verandert de status van het pictogram [  $\frac{2}{N}$ ] van Aan in Uit.

Als het bedieningspaneel gedurende 30 minuten niet wordt gebruikt, wordt het installateursniveau automatisch verlaten.

#### Configuratie van de installatie op installateursniveau  $\overline{\phantom{a}}$

Configureer de installatie door te drukken op de knop = en Installatie setup  $\frac{2}{N}$  te selecteren. Selecteer de besturingsautomaat of printplaat die u wilt wijzigen:

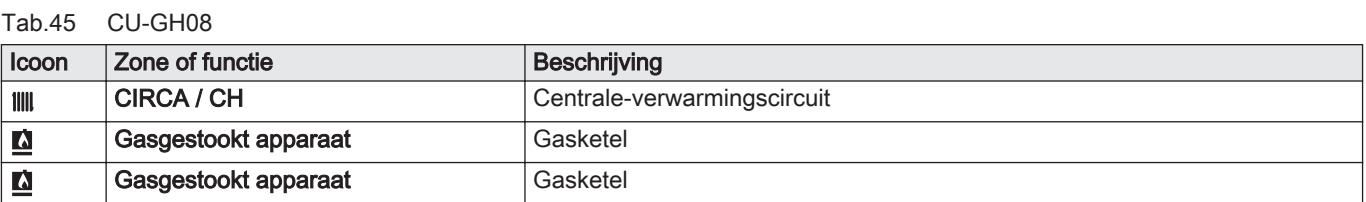

#### Tab.46 SCB-10

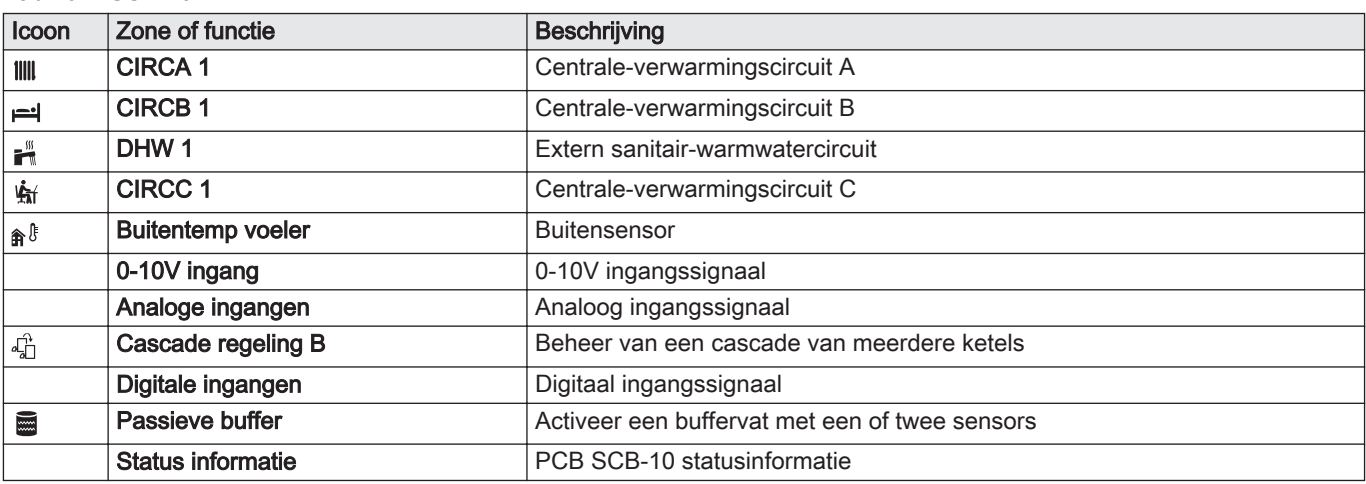

#### Tab.47 Configuratie van een zone of functie van CU-GH08 of SCB-10

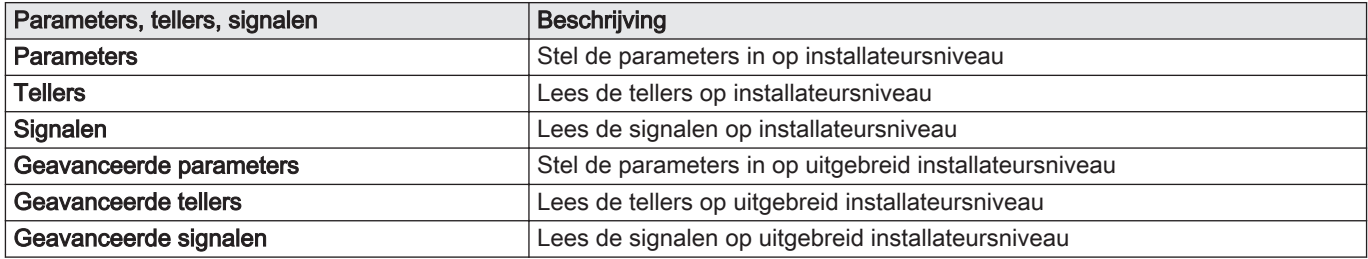

#### 8.2.2 Ketelparameters instellen wanneer SCB-10 is gemonteerd

Wanneer de ketel is uitgerust met de SCB-10moeten de volgende ketelparameters CU-GH08 door de installateur worden gecontroleerd en indien nodig aangepast:

- 1. Druk op de toets  $\equiv$ .
- 2. Gebruik de draaiknop om Installatie setup te selecteren.
- 3. Druk op de toets  $\checkmark$  om de selectie te bevestigen.
- 4. Controleer en stel de parameter CP020 (Groep, functie) in:
	- 4.1. Gebruik de draaiknop om het submenu CIRCA voor de CU-GH08 te selecteren.
	- 4.2. Druk op de toets  $\checkmark$  om de selectie te bevestigen.
	- 4.3. Gebruik de draaiknop om Parameters, tellers, signalen te selecteren.
	- 4.4. Druk op de toets  $\checkmark$  om de selectie te bevestigen.
	- 4.5. Gebruik de draaiknop om Parameters te selecteren.
	- 4.6. Druk op de toets  $\checkmark$  om de selectie te bevestigen.  $\Rightarrow$  Er verschijnt een lijst met beschikbare parameters.
	- 4.7. Gebruik de draaiknop om de parameter CP020 (Groep, functie) te selecteren.
	- 4.8. Druk op de toets  $\checkmark$  om de selectie te bevestigen.  $\Rightarrow$  De huidige waarde verschijnt.
	- 4.9. Gebruik de draaiknop om de instelling naar 0 = Uitgeschakeld te wijzigen.
	- 4.10. Druk op de toets  $\checkmark$  om de selectie te bevestigen.
- 5. Controleer en stel de parameter DP007 (Standby stand 3wk) in:
	- 5.1. Gebruik de draaiknop om het submenu Internal DHW voor de CU-GH08 te selecteren.
	- 5.2. Druk op de toets  $\checkmark$  om de selectie te bevestigen.
	- 5.3. Gebruik de draaiknop om Parameters, tellers, signalen te selecteren.
	- 5.4. Druk op de toets  $\checkmark$  om de selectie te bevestigen.
	- 5.5. Gebruik de draaiknop om Parameters te selecteren.
	- 5.6. Druk op de toets  $\checkmark$  om de selectie te bevestigen.  $\Rightarrow$  Er verschijnt een lijst met beschikbare parameters.
	- 5.7. Gebruik de draaiknop om de parameter DP007 (Standby stand 3wk) te selecteren.
	- 5.8. Druk op de toets  $\checkmark$  om de selectie te bevestigen.  $\Rightarrow$  De huidige waarde verschijnt.
	- 5.9. Gebruik de draaiknop om de instelling naar 0 = CV te wijzigen.
	- 5.10. Druk op de toets  $\swarrow$  om de selectie te bevestigen.
- 6. Controleer en stel de parameter AP102 (Toestelpomp functie) in:
	- 6.1. Gebruik de draaiknop om het submenu Gasgestookt apparaat voor de CU-GH08 te selecteren.
	- 6.2. Druk op de toets  $\swarrow$  om de selectie te bevestigen.
	- 6.3. Gebruik de draaiknop om Parameters, tellers, signalen te selecteren.
	- 6.4. Druk op de toets  $\checkmark$  om de selectie te bevestigen.
	- 6.5. Gebruik de draaiknop om Geavanceerde parameters te selecteren.
	- 6.6. Druk op de toets  $\checkmark$  om de selectie te bevestigen.  $\Rightarrow$  Er verschijnt een lijst met beschikbare parameters.
	- 6.7. Gebruik de draaiknop om de parameter AP102 (Toestelpomp functie) te selecteren.
	- 6.8. Druk op de toets  $\checkmark$  om de selectie te bevestigen. De huidige waarde verschijnt.
	- 6.9. Gebruik de draaiknop om de instelling naar 0 = Nee te wiizigen.
	- 6.10. Druk op de toets  $\checkmark$  om de selectie te bevestigen.

#### 8.2.3 Instellen van de 0-10 volt ingangsfunctie van SCB-10

Er zijn drie opties voor de regeling van de 0-10 volt ingang van de SCB-10-print:

- Functie van de ingang uitgeschakeld.
- De ingang is gebaseerd op de temperatuur.
- De ingang is gebaseerd op het warmtevermogen.

De regeling van de 0-10 volt ingang kan worden gewijzigd met parameter EP014

De richttemperaturen kunnen worden gewijzigd met parameter EP030 (minimum) en parameter EP031 (maximum).

De vermogensinstelpunten kunnen worden gewijzigd met parameter EP032 (minimum) en parameter EP033 (maximum).

De voltage-instelpunten kunnen worden gewijzigd met parameter EP034 (minimum) en parameter EP035 (maximum).

#### Analoog regelen op temperatuur (°C)

- 1 Ketel aan
- 2 Parameter CP010
- 3 Maximale aanvoertemperatuur
- 4 Rekenwaarde

Het 0-10 V signaal regelt de ketelaanvoertemperatuur. Deze regeling is modulerend op de aanvoertemperatuur. Het vermogen varieert tussen de minimale en maximale waarde op basis van het door de regelaar berekende aanvoertemperatuur setpunt.

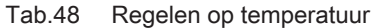

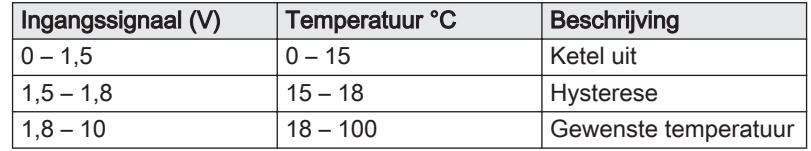

#### $\blacksquare$ Analoog regelen op vermogen

Het 0 - 10 V signaal regelt het ketelvermogen. Deze regeling is modulerend op het vermogen. Het minimale vermogen is gekoppeld aan de modulatiediepte van de ketel. Het vermogen varieert tussen de minimale en maximale waarde op basis van de door de regelaar bepaalde waarde.

Tab.49 Regeling op vermogen

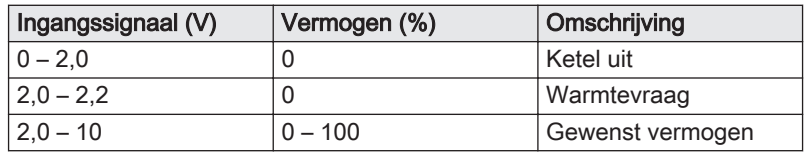

#### 8.2.4 Maximale belasting voor CV-bedrijf instellen

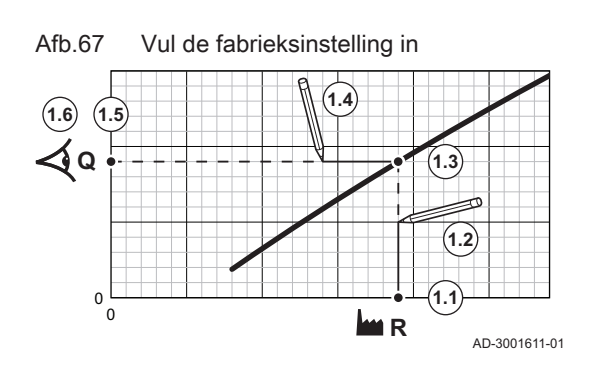

Gebruik de grafiek voor het weergeven van de relatie tussen het toerental van de ventilator en de belasting.

1. Gebruik de tabel om de grafiek te tekenen voor uw keteltype:

- 1.1. Selecteer het toerental van de ventilator op de horizontale as van de grafiek.
- 1.2. Trek een verticale lijn vanaf het geselecteerde toerental van de ventilator.
- 1.3. Trek de lijn door tot aan het snijpunt met de curve.
- 1.4. Trek een horizontale lijn vanaf het snijpunt met de curve.
- 1.5. Trek de lijn door tot aan het snijpunt met de verticale as van de grafiek.
- 1.6. Lees de waarde af die hoort bij het snijpunt van de horizontale lijn met de verticale as van de grafiek.
	- $\Rightarrow$  Deze waarde is de belasting (fabrieksinstelling) voor het geselecteerde toerental van de ventilator.

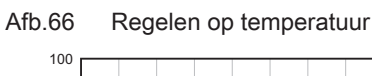

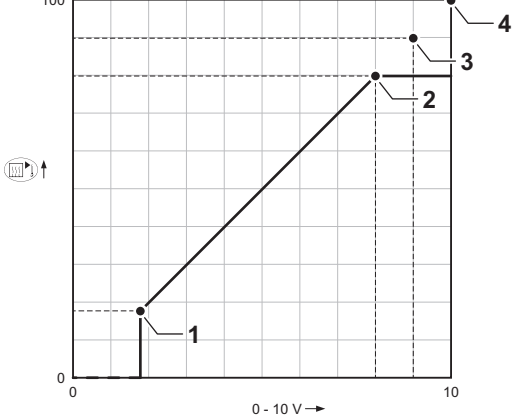

AD-0001156-03

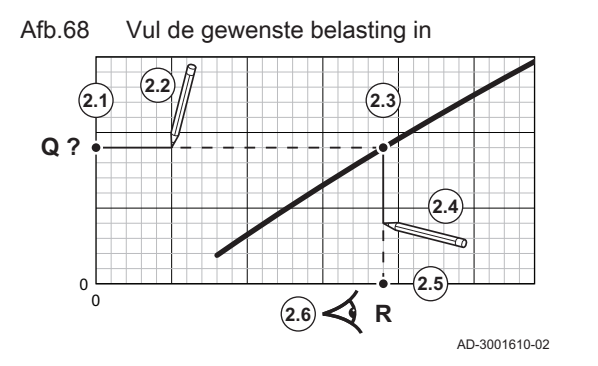

- 2. Gebruik de grafiek voor het selecteren van de gewenste belasting en het bijbehorende toerental van de ventilator:
	- 2.1. Selecteer de gewenste belasting op de verticale as van de grafiek.
	- 2.2. Trek een horizontale lijn vanaf de geselecteerde belasting.
	- 2.3. Trek de lijn door tot aan het snijpunt met de curve.
	- 2.4. Trek een verticale lijn vanaf het snijpunt met de curve.
	- 2.5. Trek de lijn door tot aan het snijpunt met de horizontale as van de grafiek.
	- 2.6. Lees de waarde af die hoort bij het snijpunt van de verticale lijn met de horizontale as van de grafiek.
		- Deze waarde is het toerental van de ventilator dat bij de gewenste belasting hoort.
- 3. Wijzig parameter GP007 om de gewenste maximale belasting in te stellen.

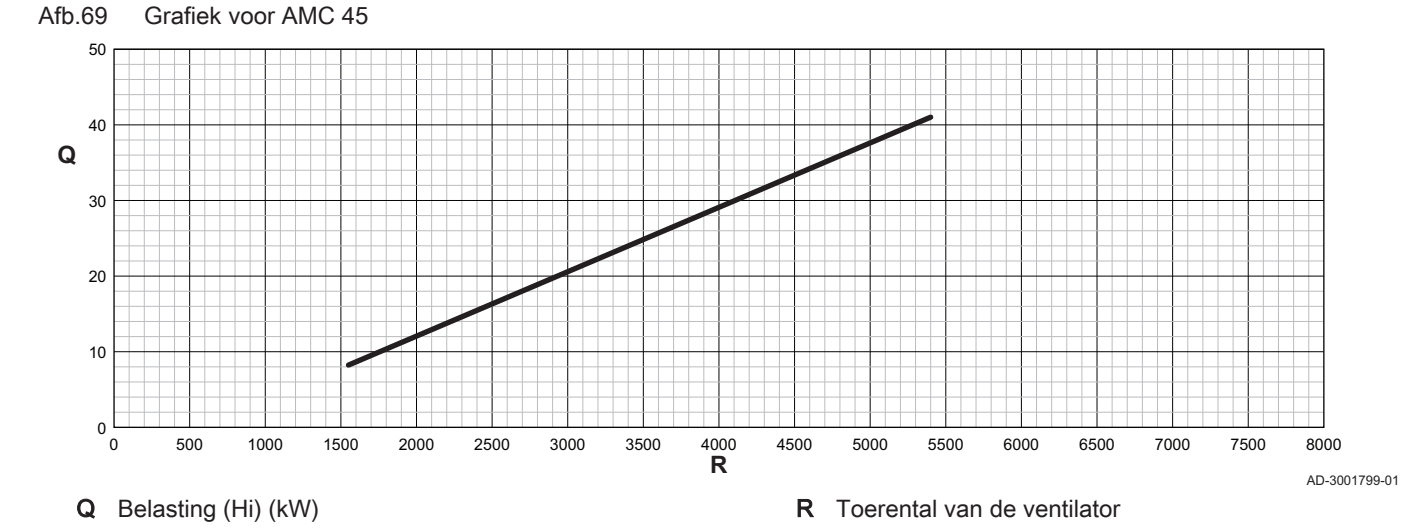

Tab.50 Toerentallen van de ventilator

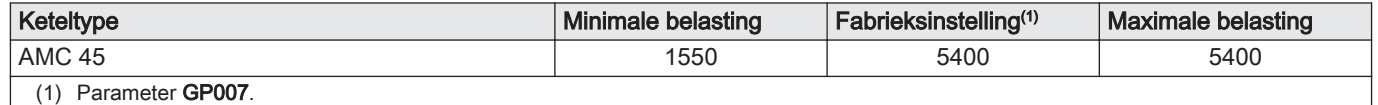

Afb.70 Grafiek voor AMC 65

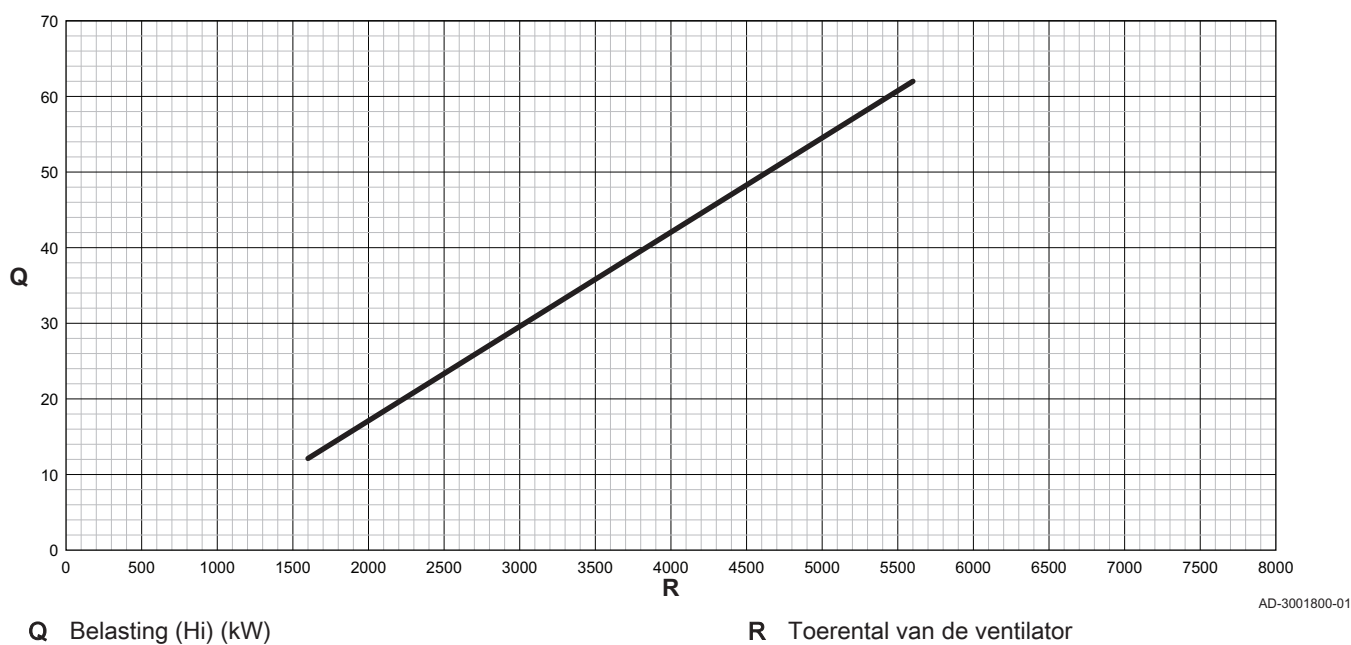

#### Tab.51 Toerentallen van de ventilator

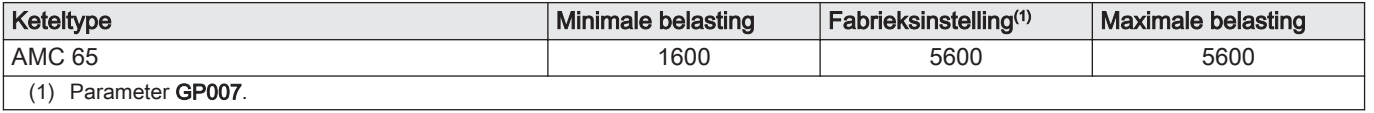

#### Afb.71 Grafiek voor AMC 90

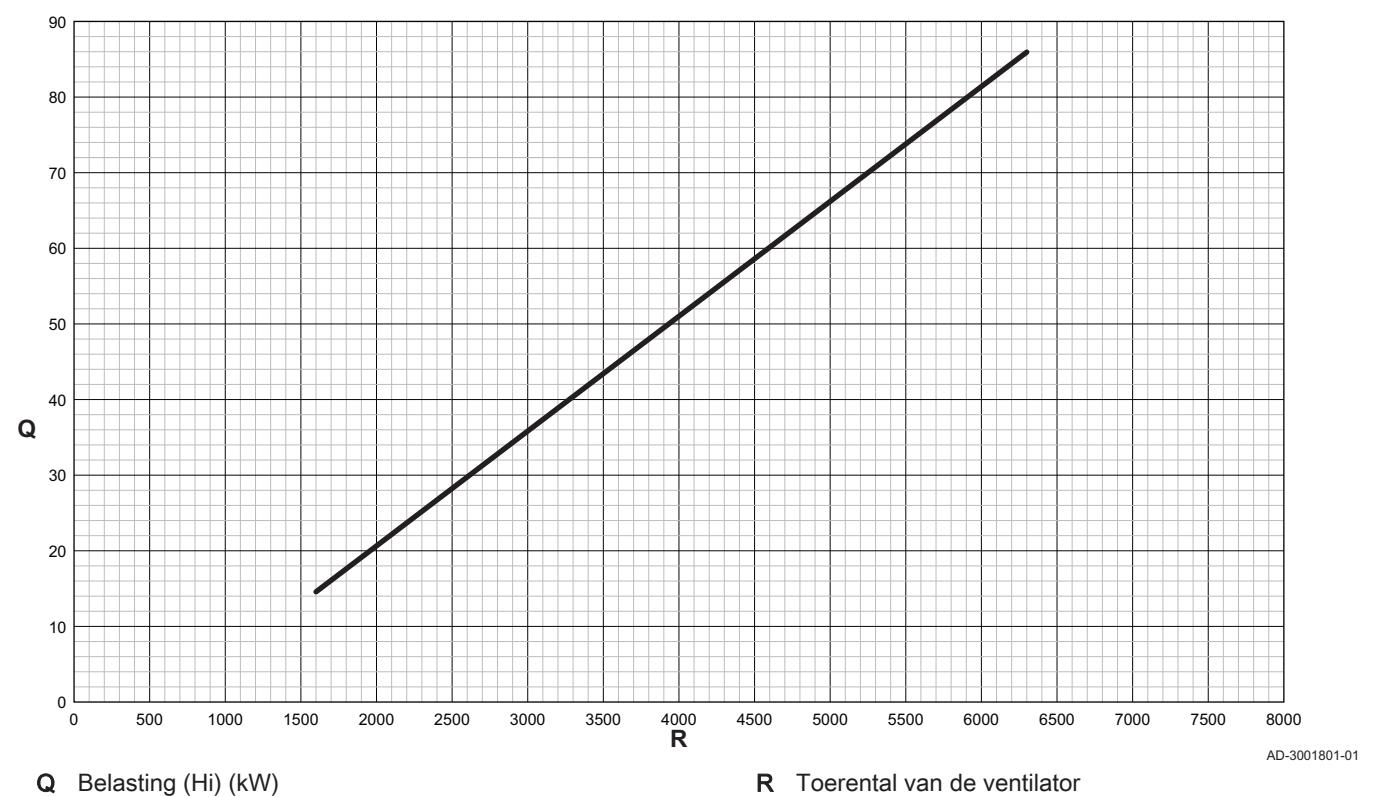

Tab.52 Toerentallen van de ventilator

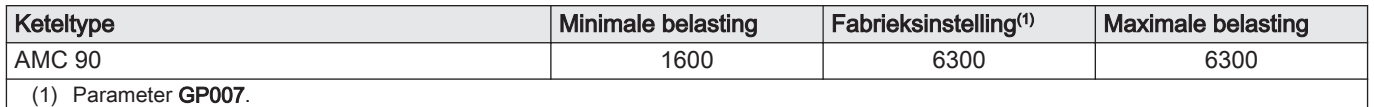

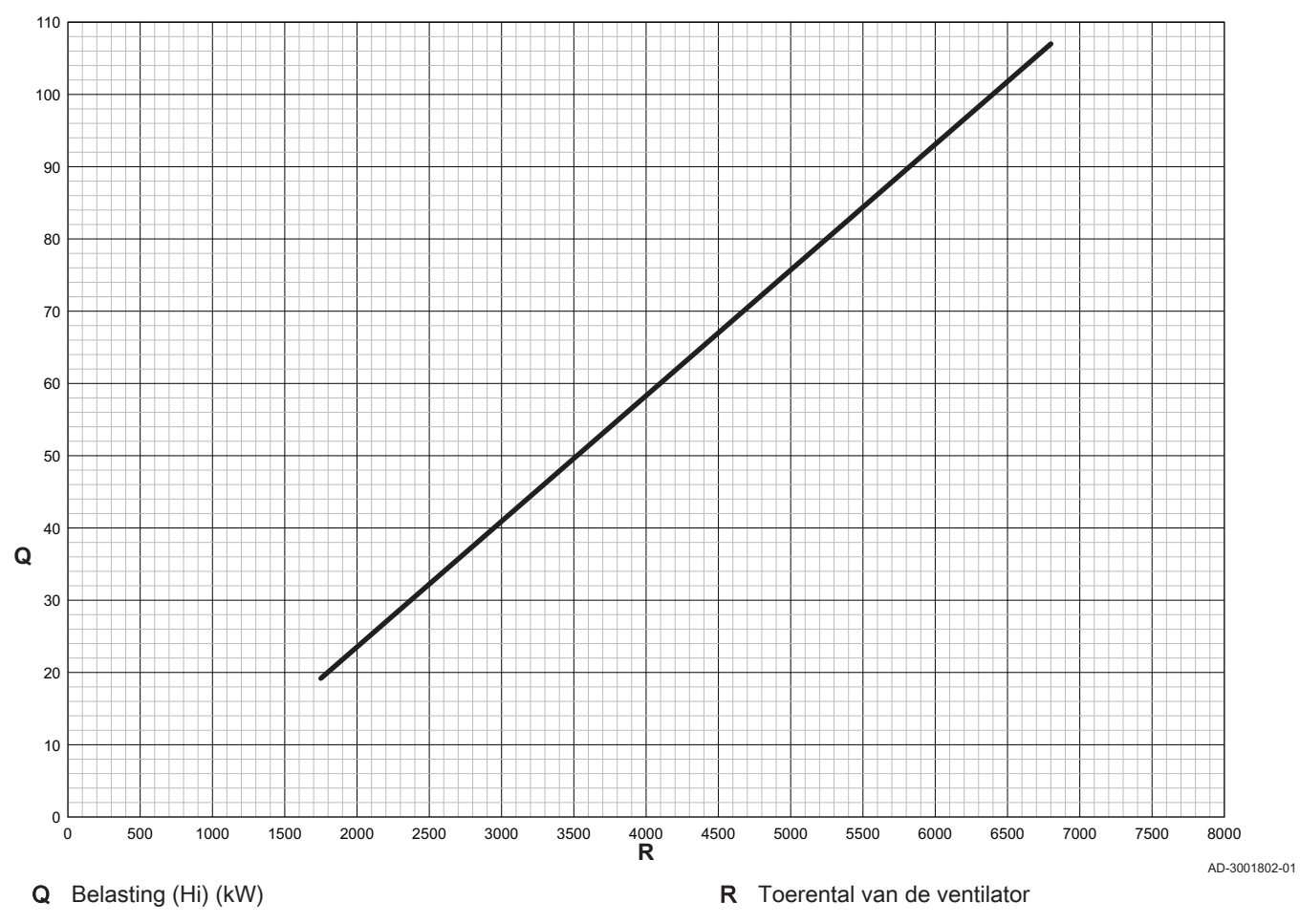

#### <span id="page-57-0"></span>Afb.72 Grafiek voor AMC 115

Tab.53 Toerentallen van de ventilator

| Keteltype        | Minimale belasting | Fabrieksinstelling <sup>(1)</sup> | <b>Maximale belasting</b> |  |
|------------------|--------------------|-----------------------------------|---------------------------|--|
| AMC 115          | 750                | 6800                              | 6800                      |  |
| Parameter GP007. |                    |                                   |                           |  |

#### 8.2.5 Stooklijn instellen

Als een buitentemperatuursensor wordt aangesloten op de installatie, wordt de relatie tussen de buitentemperatuur en de aanvoertemperatuur van de centrale verwarming geregeld door een stooklijn. Deze stooklijn kan worden aangepast aan de behoeften van de installatie.

- 1. Selecteer het pictogram van de zone die u wilt configureren.
- 2. Druk op de toets  $\checkmark$  om de selectie te bevestigen.
- 3. Gebruik de draaiknop om Regelstrategie groep te selecteren.
- 4. Druk op de toets  $\blacktriangleright$  om de selectie te bevestigen.
- 5. Gebruik de draaiknop om de instelling Weersafhankelijk of Buiten&Kamer gebas. te selecteren.
- 6. Druk op de toets  $\checkmark$  om de selectie te bevestigen. **⇒** De optie Stooklijn verschijnt in het menu Groep instellen.
- 7. Gebruik de draaiknop om Stooklijn te selecteren.
- 8. Druk op de toets  $\checkmark$  om de selectie te bevestigen.
- Er wordt een grafische weergave van de stooklijn getoond.

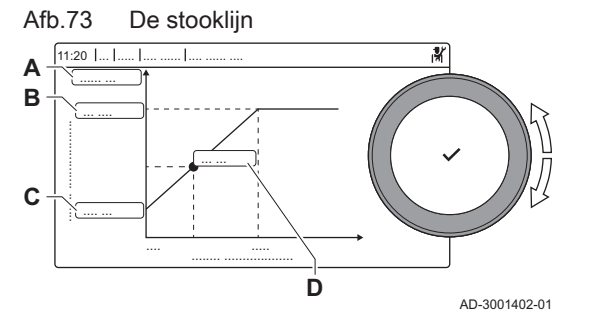

9. Stel de volgende parameters in:

Tab.54 Instellingen

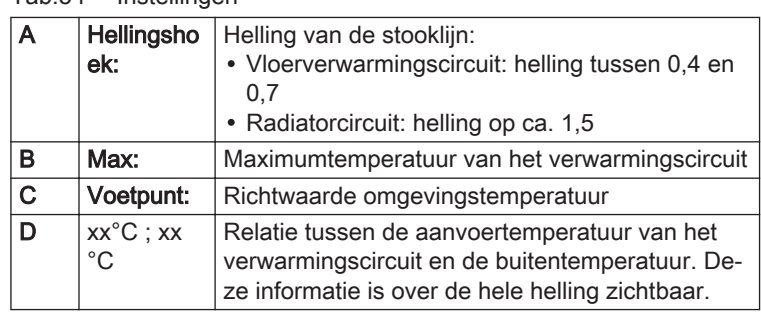

#### 8.2.6 Instelling voor proceswarmtetoepassing

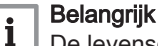

De levensduur van de ketel kan afnemen wanneer deze wordt gebruikt voor proceswarmte.

Wijzig bij deze toepassing de volgende parameters:

- 1. Stel parameter DP140 in op Proceswarmte.
- 2. Stel parameters DP005 en DP070 in op de vereiste waarde voor deze installatie.
- 3. Indien een SWW-sensor wordt gebruikt, stel parameters DP006 en DP034 in op de vereiste waarde voor deze installatie.

#### 8.2.7 Wijzigen van de standaard ΔT-instelling

De ΔT-instelling kan met een parameterinstelling worden verhoogd. Bij het verhogen van ΔT beperkt de regeleenheid de aanvoertemperatuur tot maximaal 80 °C.

1. Stel parameter GP021 in op de vereiste temperatuur.

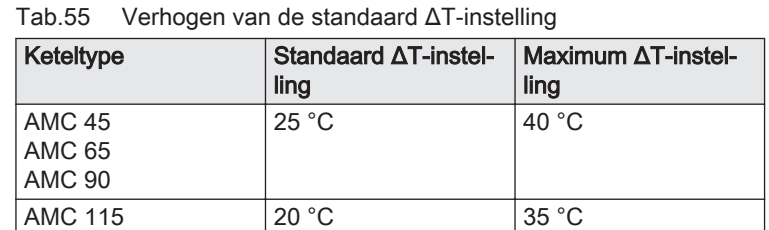

2. Als een PWM-gestuurde cv-pomp door het bedieningspaneel van de ketel wordt aangestuurd, stel dan parameter PP014 in op 2 °C.

#### 8.2.8 De instellingen voor inbedrijfstelling opslaan

U kunt alle huidige instellingen op het bedieningspaneel opslaan. Deze instellingen kunnen indien nodig worden hersteld, bijvoorbeeld na de vervanging van de besturingseenheid.

- 1. Druk op de toets  $\equiv$ .
- 2. Gebruik de draaiknop om Geavanceerd servicemenu te selecteren.
- 3. Druk op de toets  $\checkmark$  om de selectie te bevestigen.
- 4. Gebruik de draaiknop om Opslaan als inbedrijfstellingsinstellingen te selecteren.
- 5. Druk op de toets  $\checkmark$  om de selectie te bevestigen.
- 6. Selecteer Bevestigen om de instellingen op te slaan.

Als u de instellingen voor inbedrijfstelling hebt opgeslagen, wordt de optie Terug naar instellingen bij inbedrijfstelling beschikbaar in de Geavanceerd servicemenu.

#### 8.2.9 Vloer drogen

De vloerdroogfunctie dient om het drogen van de cementvloer met behulp van de vloerverwarming te versnellen, met behulp van constante aanvoertemperatuur of een reeks opeenvolgende temperatuurniveaus.

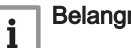

- Belangrijk
- De temperatuurinstellingen voor het drogen van de vloer moeten de aanbevelingen volgen van de firma die de vloer heeft gestort.
- Door het inschakelen van deze functie via de parameter CP470 wordt de weergave van vloer drogen permanent geforceerd en worden alle andere functies van de regelaar uitgeschakeld.
- Wanneer de vloerdroogfunctie actief is bij één circuit, blijven alle andere circuits, inclusief het circuit voor sanitair warm water, in bedrijf.
- Het is mogelijk om de vloerdrogenfunctie op circuits A en B te gebruiken. De parameterinstellingen moeten worden uitgevoerd op de besturingsprint die het betreffende circuit aanstuurt.

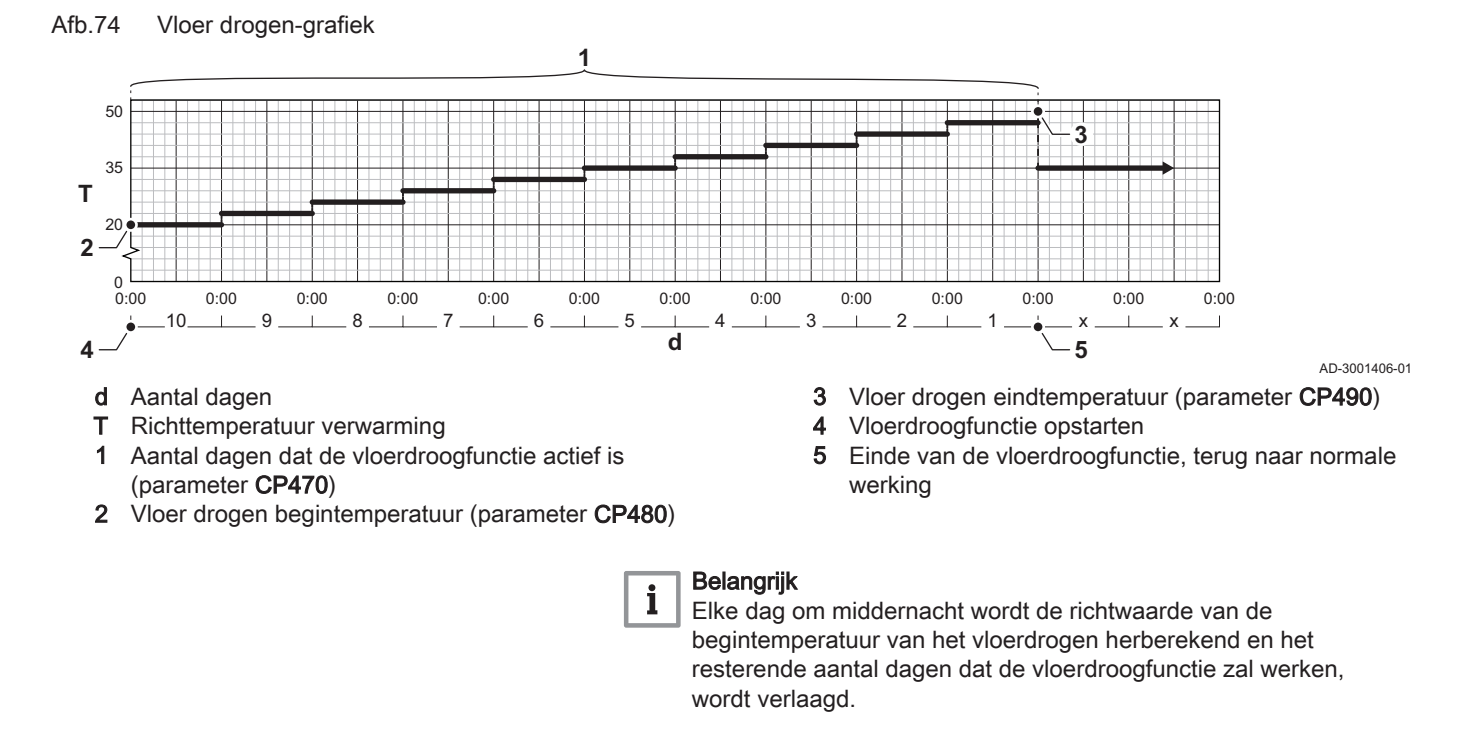

## 8.3 Parameterlijst

#### 8.3.1 CU-GH08-regeleenheid parameters

Alle tabellen geven de fabrieksinstelling van de parameters weer.

#### Belangrijk

i

De tabellen beschrijven ook parameters die alleen van toepassing zijn als de ketel gecombineerd wordt met andere apparaten.

#### Tab.56 Navigatie voor basisinstallateursniveau

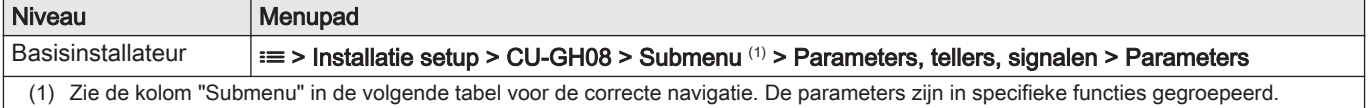

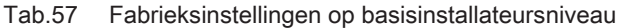

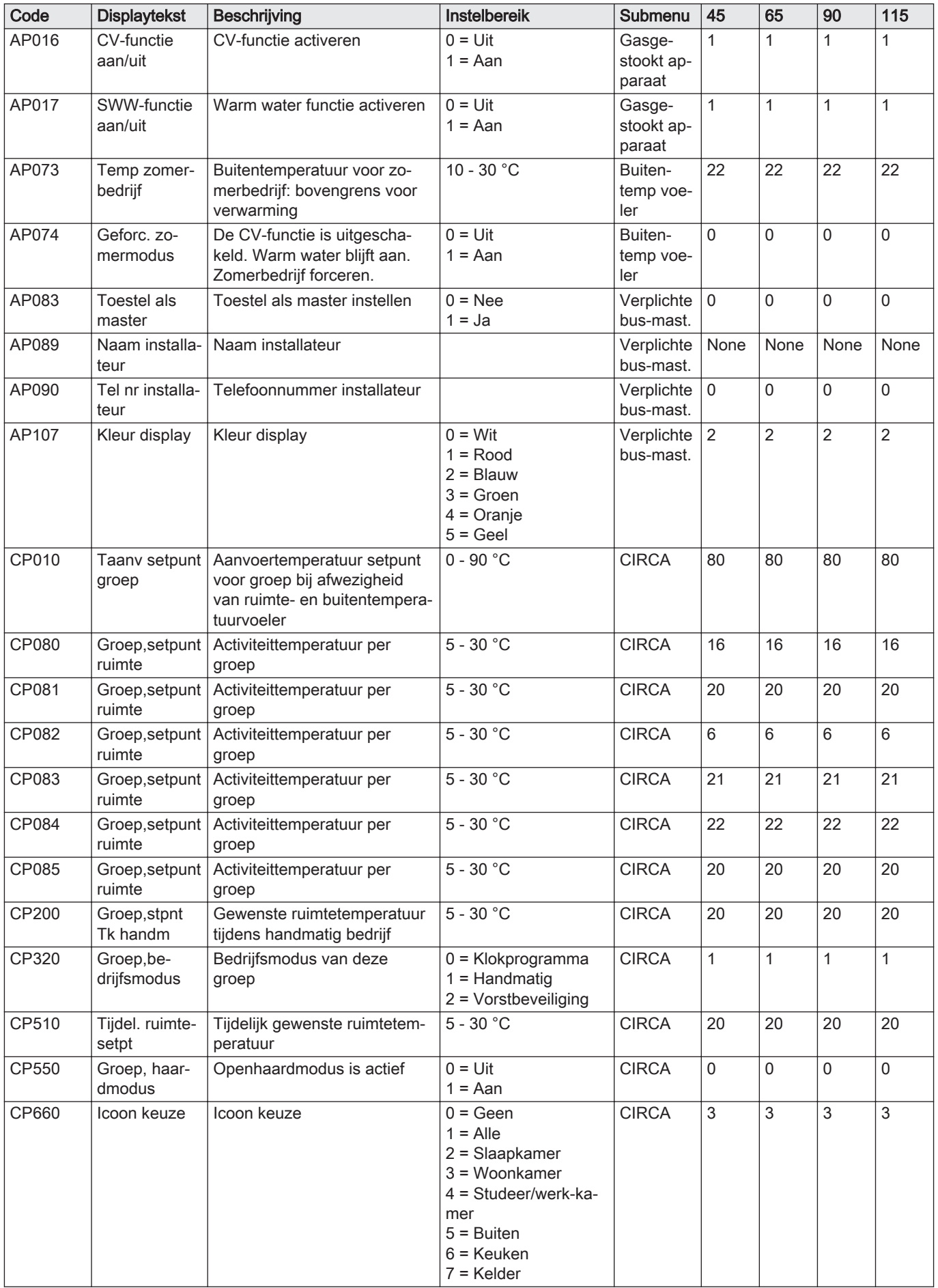

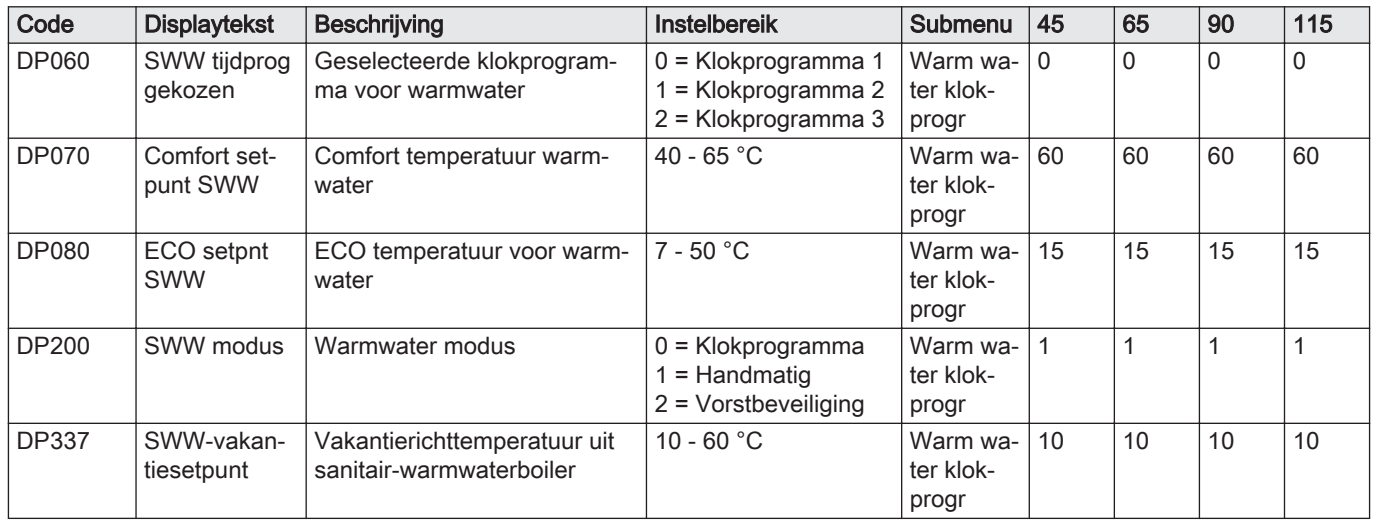

## Tab.58 Navigatie voor installateursniveau

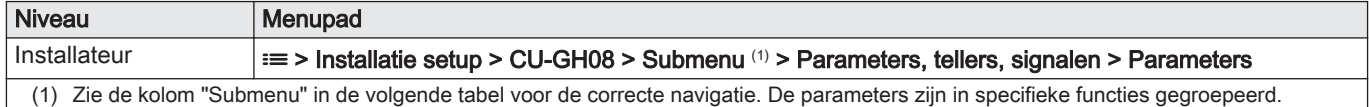

## Tab.59 Fabrieksinstelling op installateursniveau

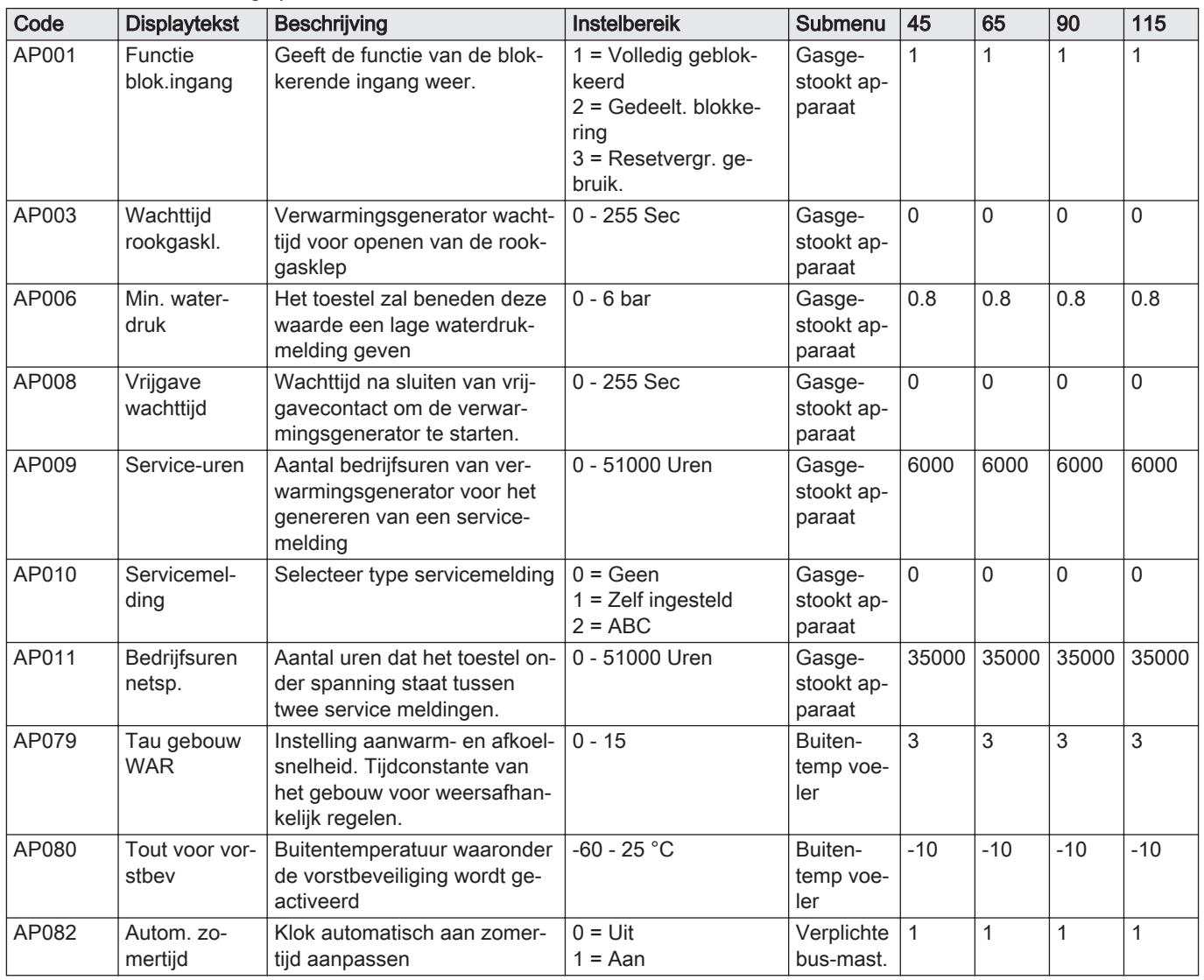

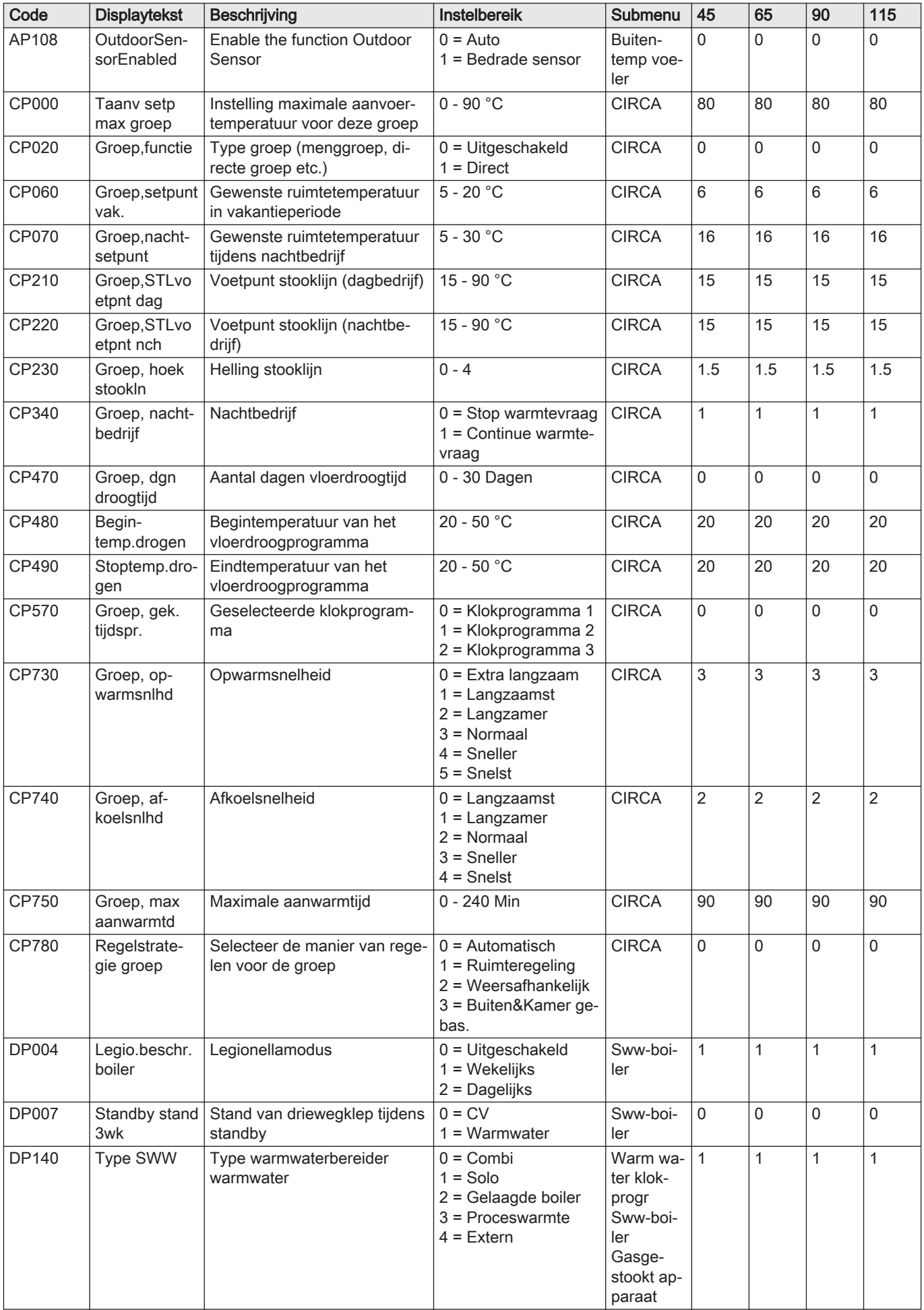

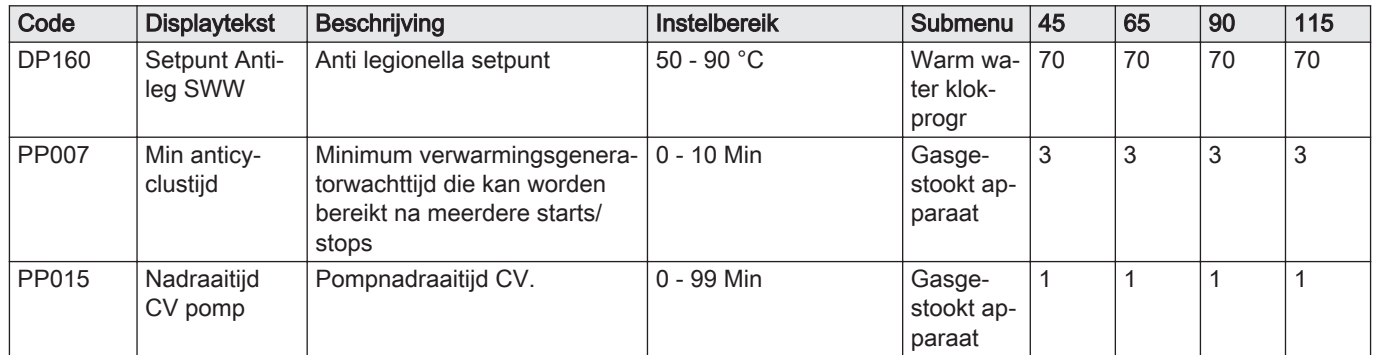

## Tab.60 Navigatie voor geavanceerd installateursniveau

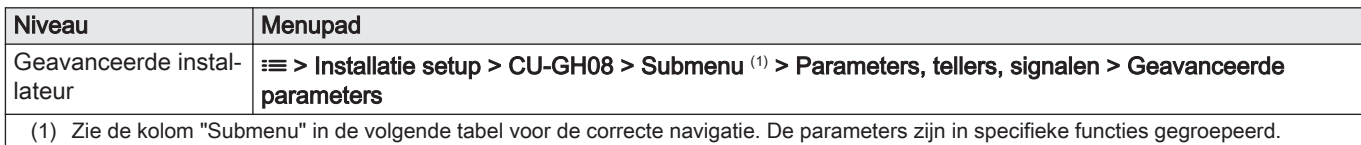

Tab.61 Fabrieksinstellingen op geavanceerd installateursniveau

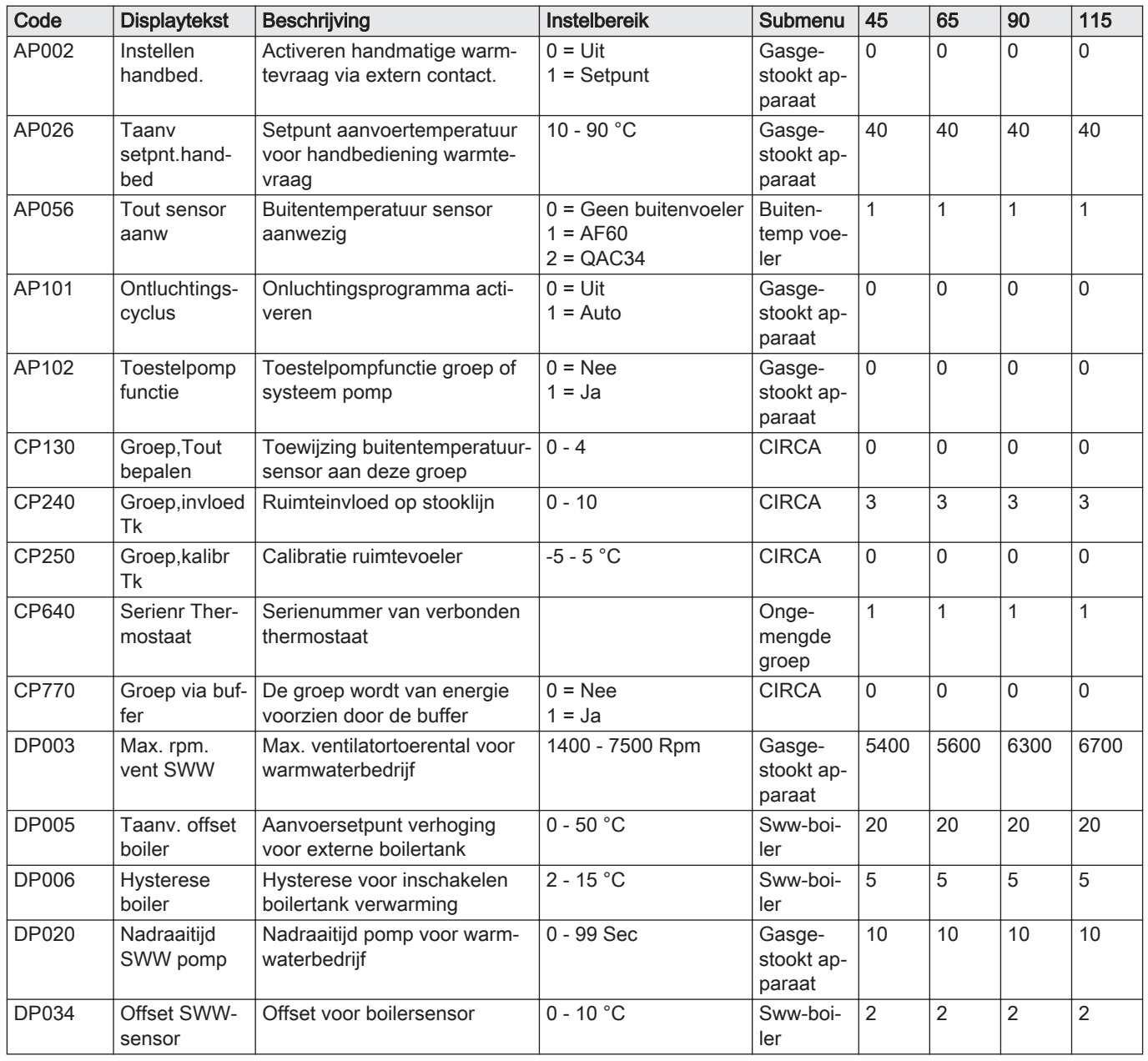

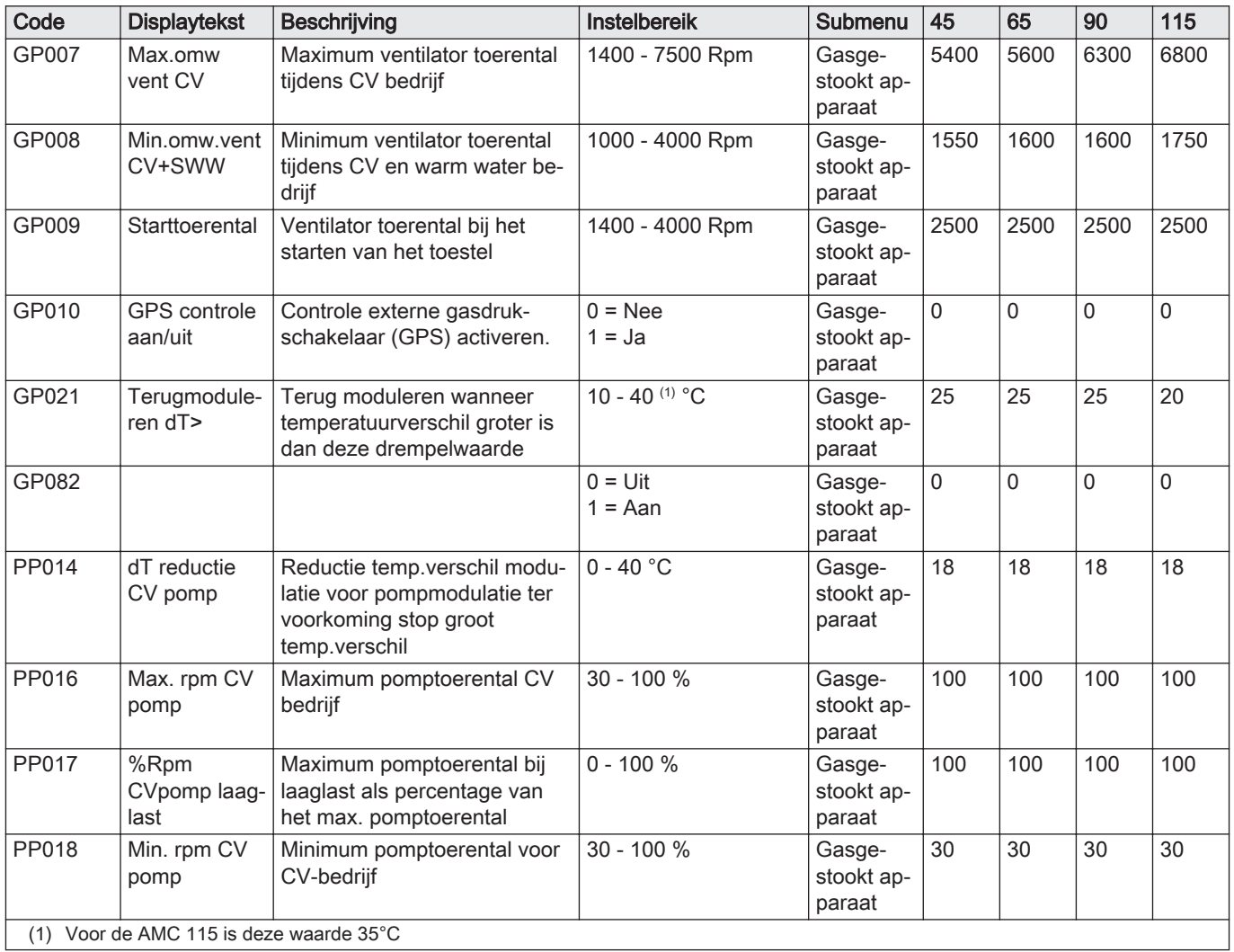

## 8.3.2 Parameters voor SCB-10 uitbreidingsprintplaat

Alle tabellen geven de fabrieksinstelling van de parameters weer.

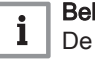

#### langrijk

tabellen beschrijven ook parameters die alleen van toepassing zijn als de ketel gecombineerd wordt met andere apparaten.

#### Tab.62 Navigatie voor basisinstallateursniveau

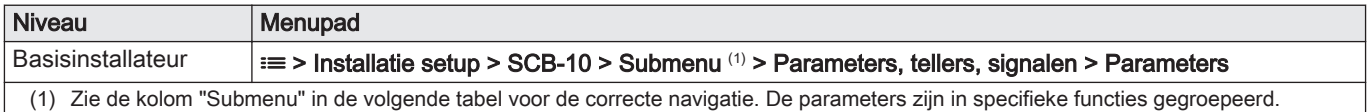

#### Tab.63 Fabrieksinstellingen op basisinstallateursniveau

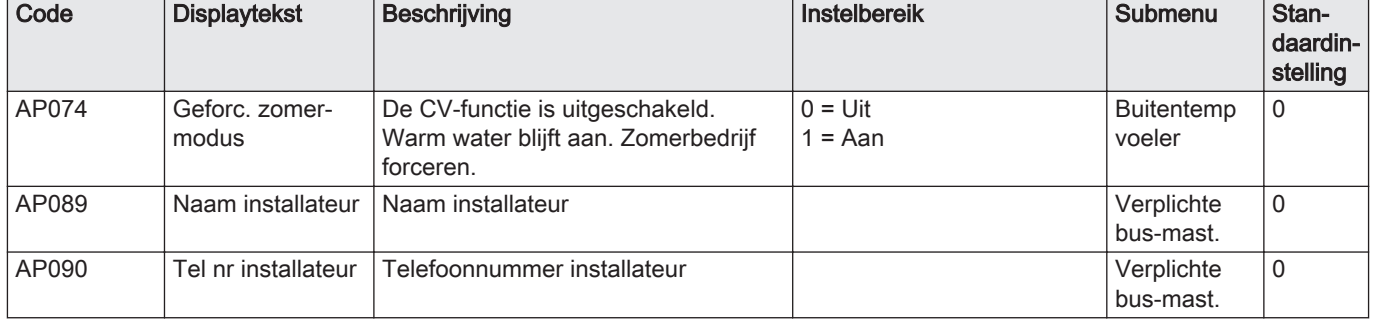

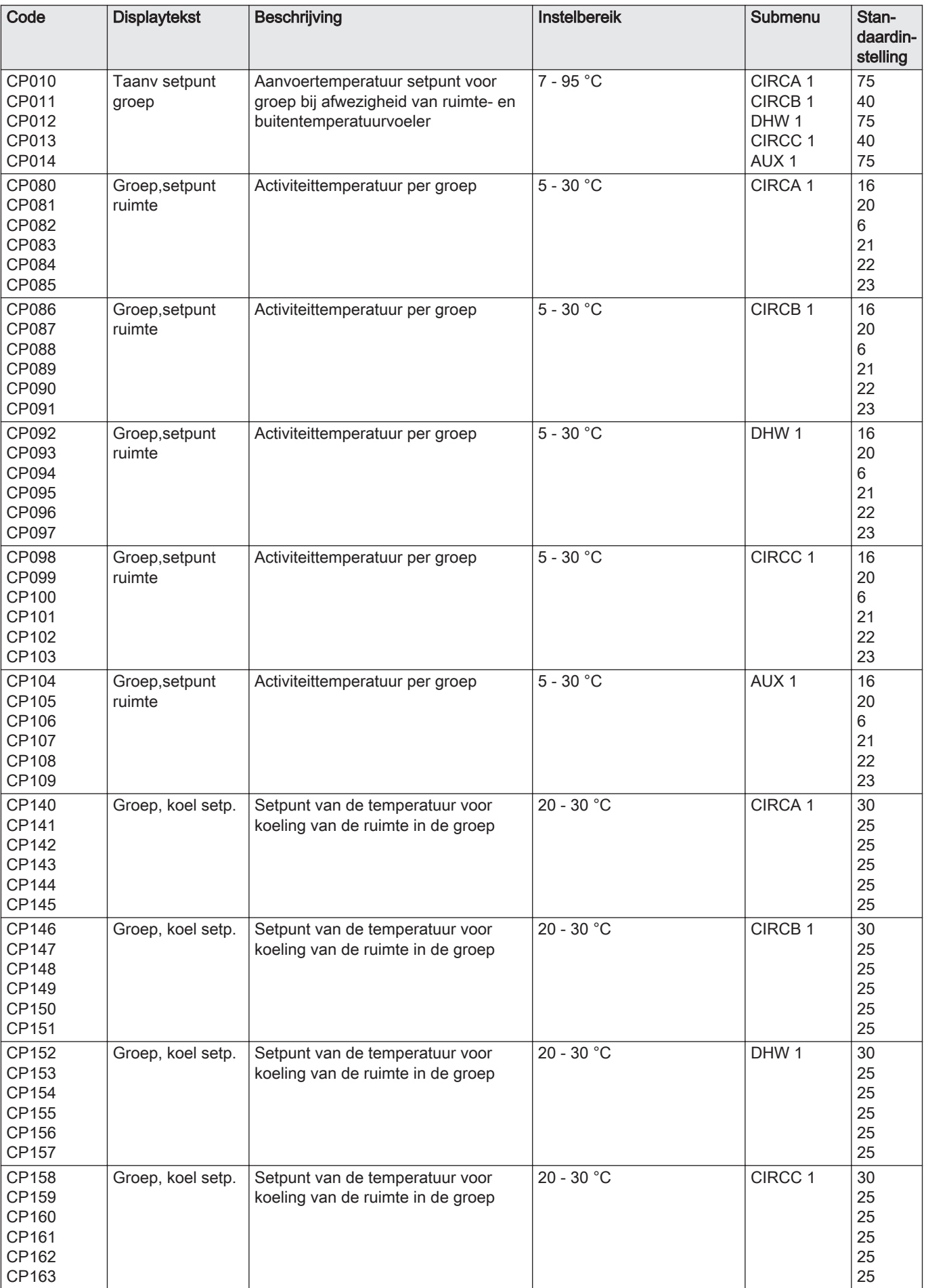

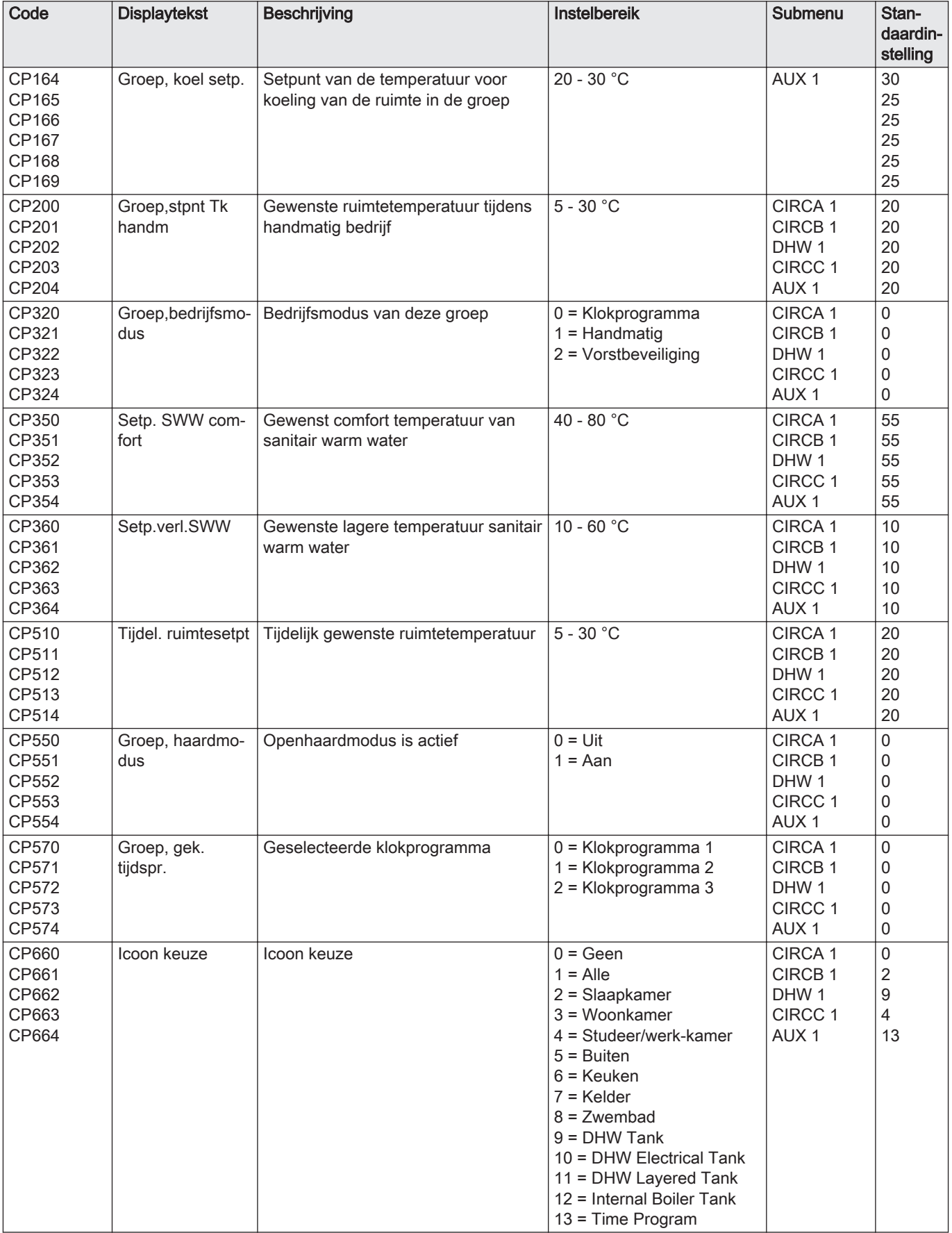

Tab.64 Navigatie voor installateursniveau

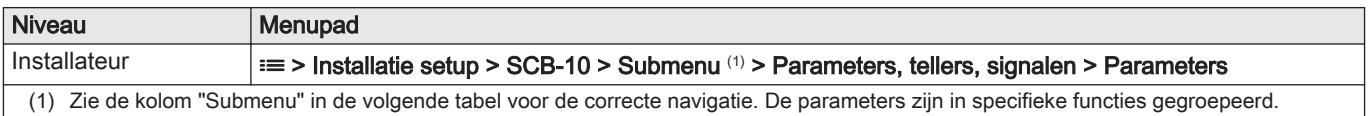

## Tab.65 Fabrieksinstelling op installateursniveau

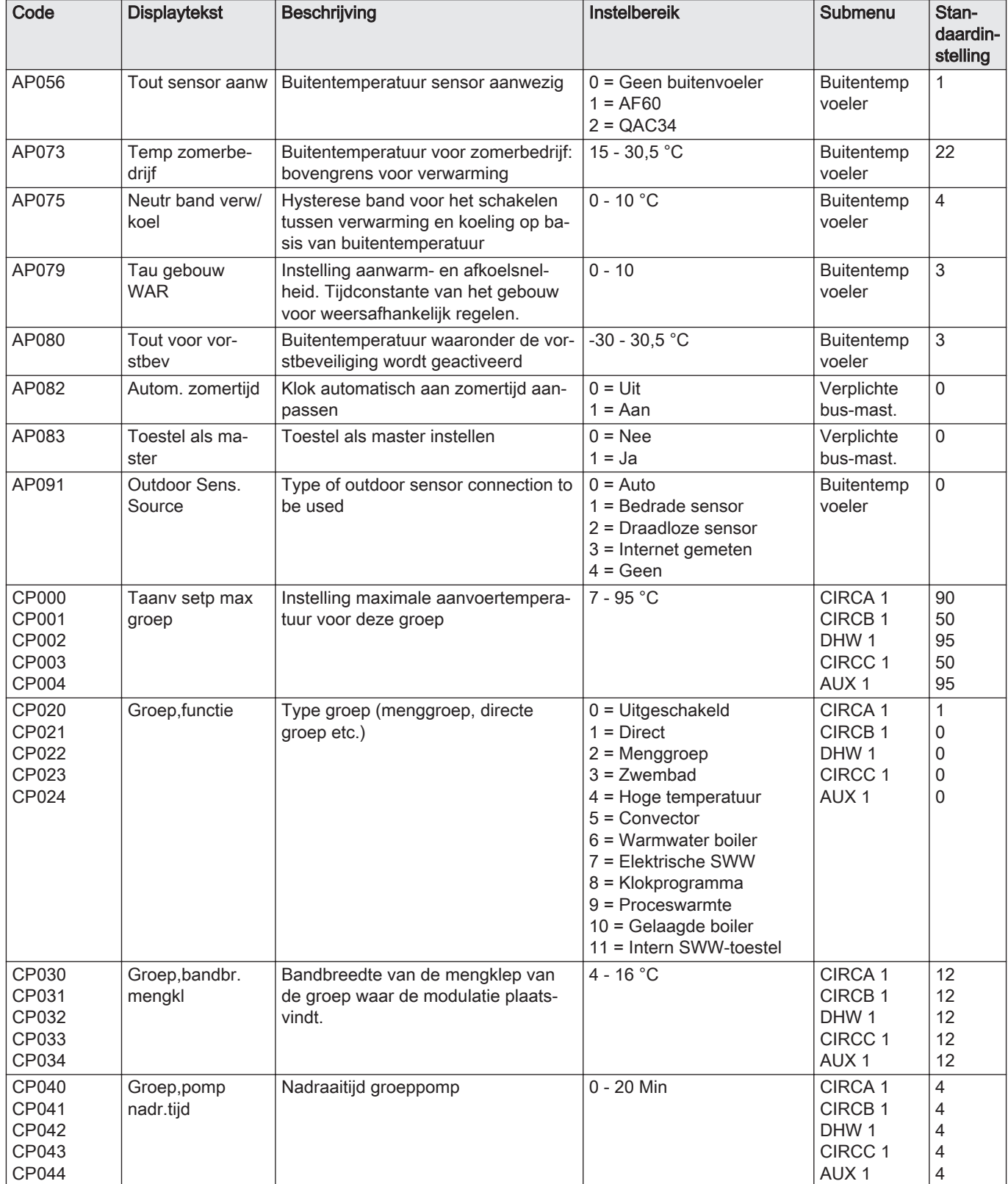

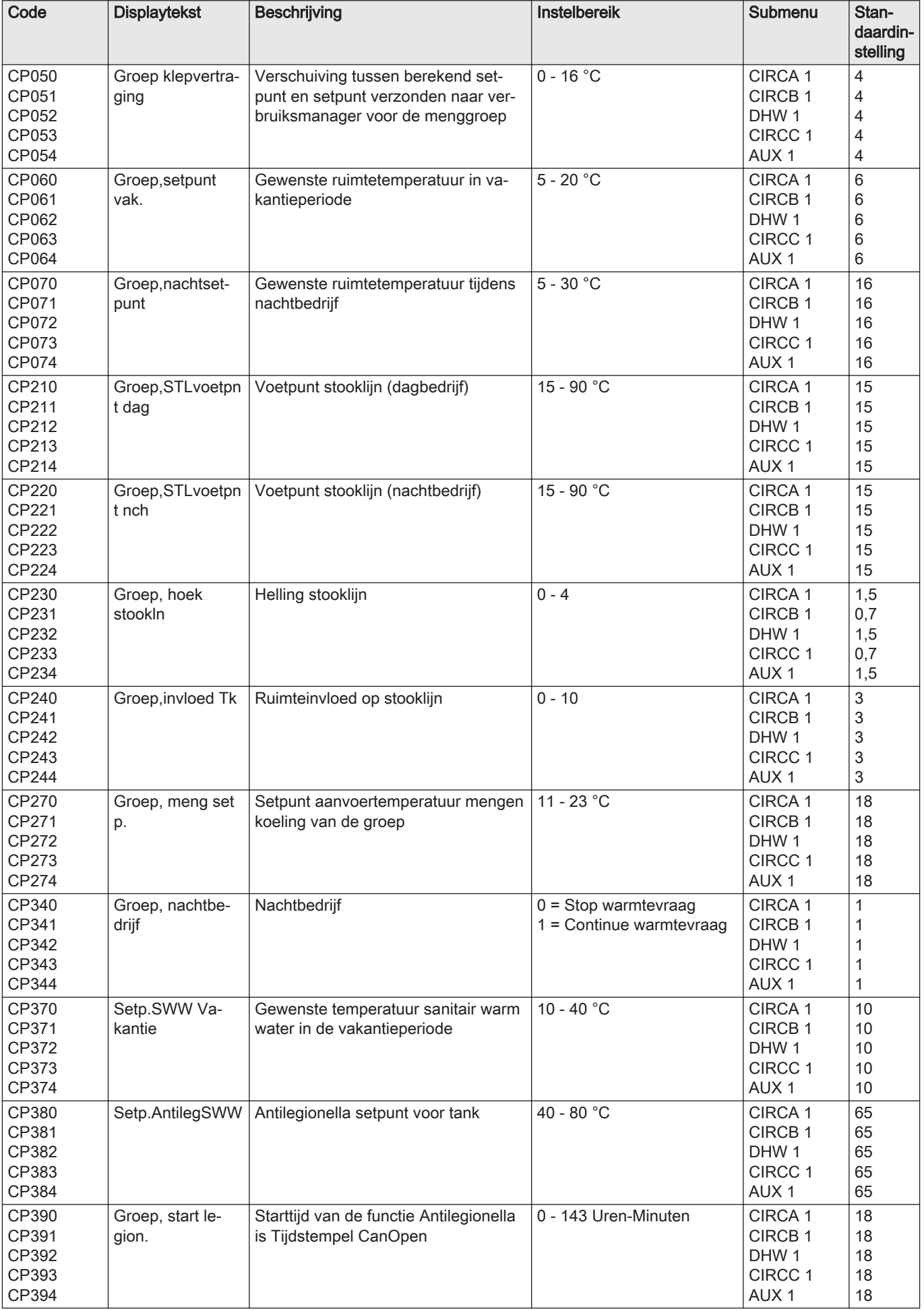

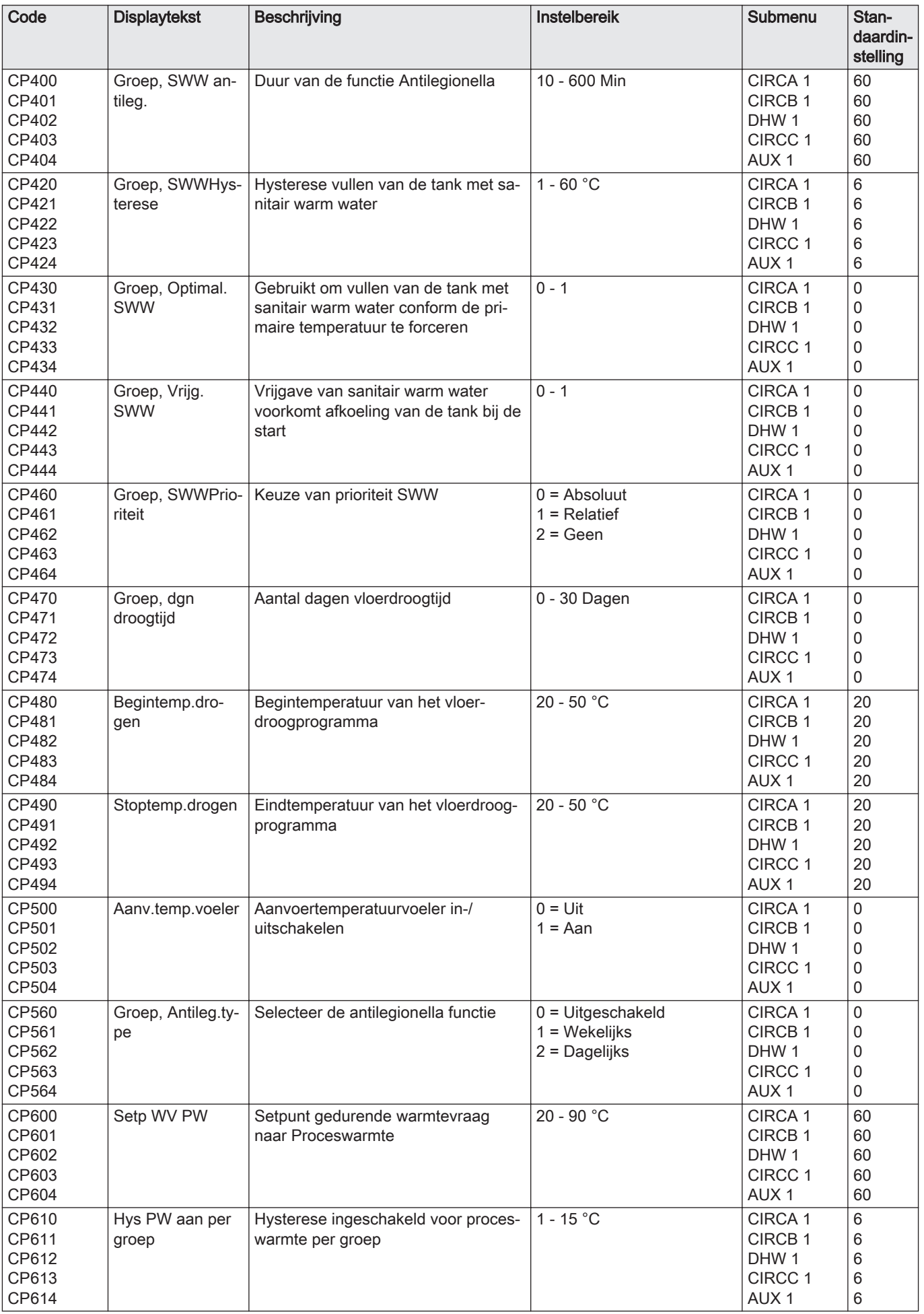

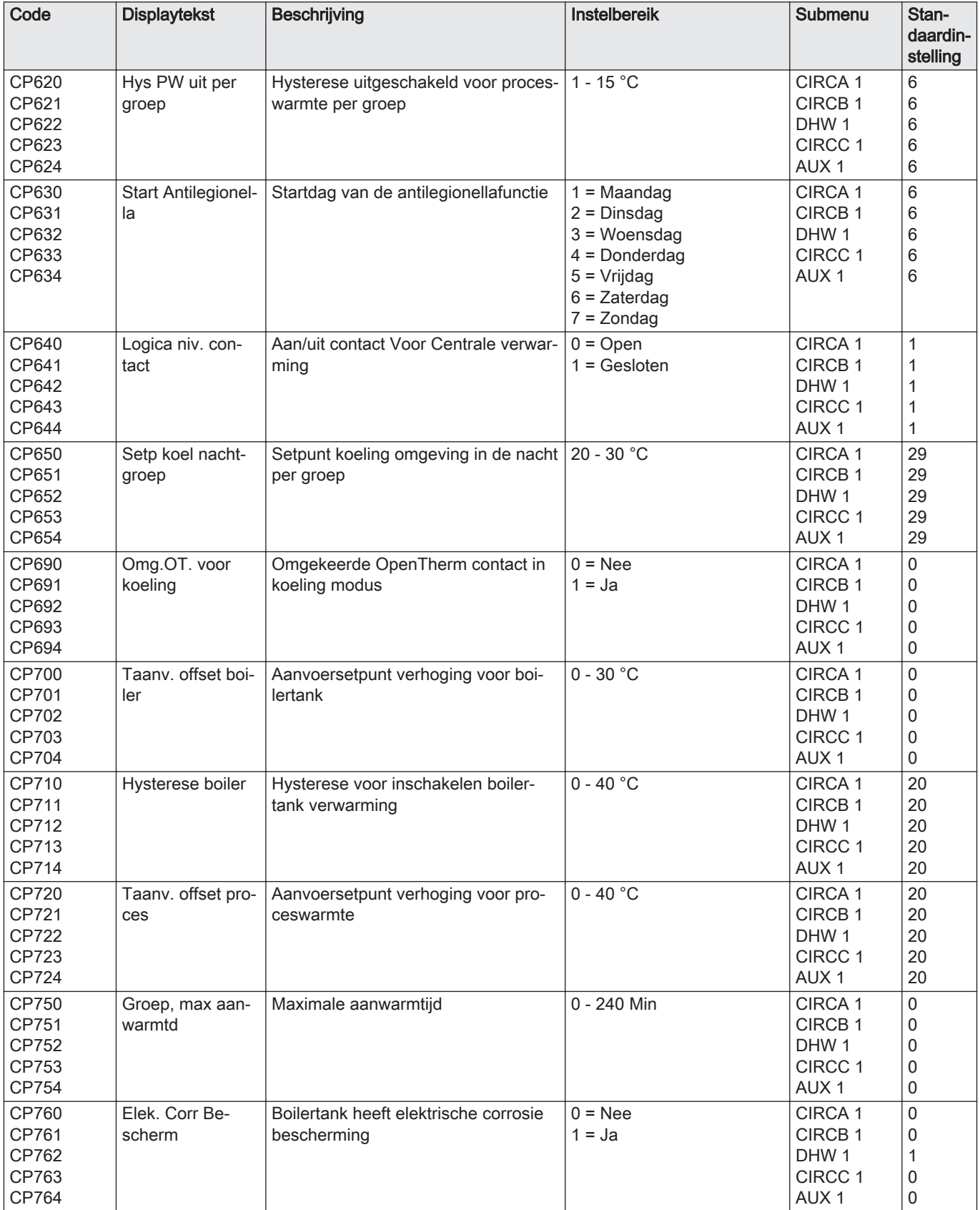

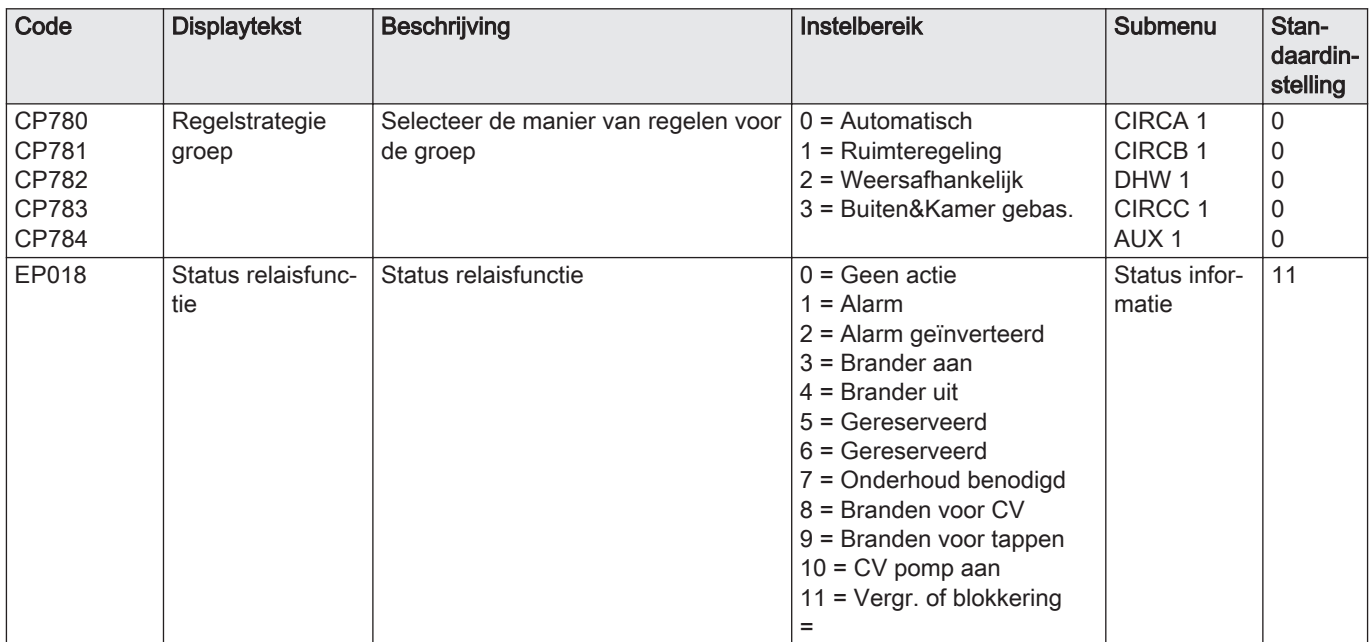

## Tab.66 Navigatie voor geavanceerd installateursniveau

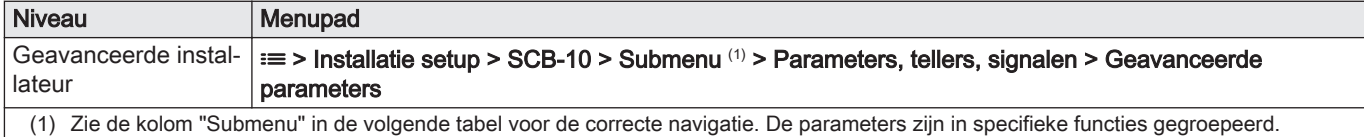

## Tab.67 Fabrieksinstellingen op geavanceerd installateursniveau

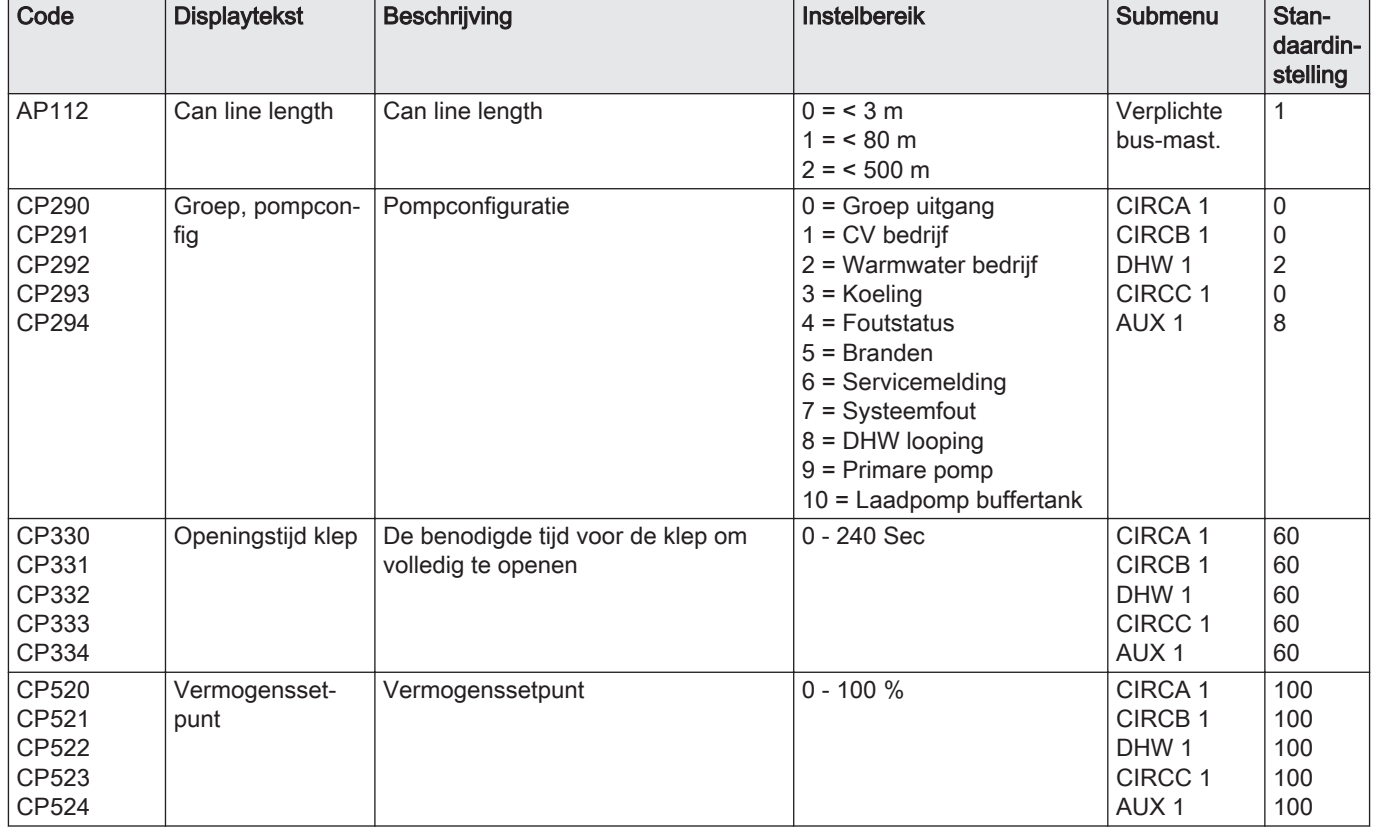
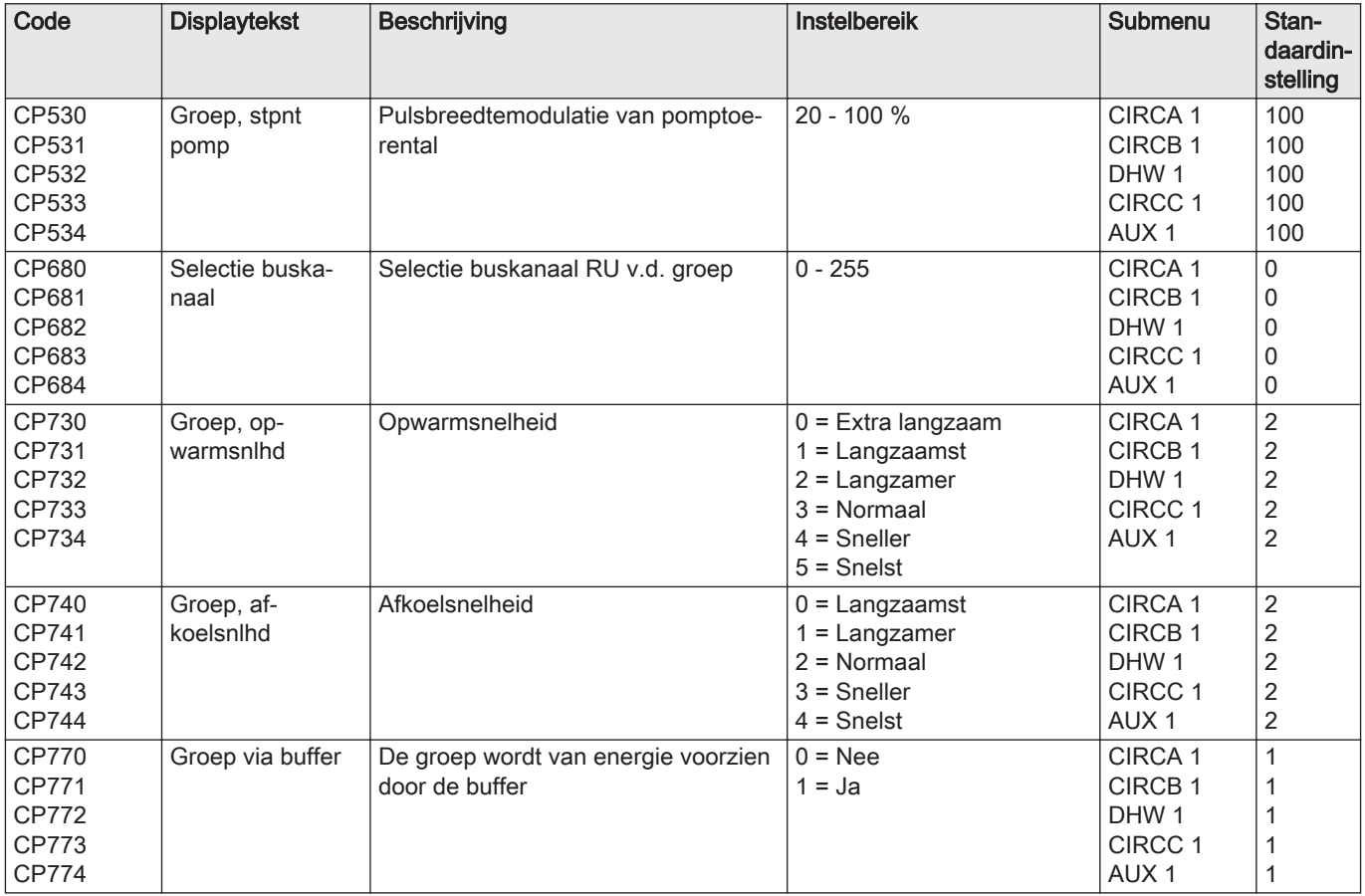

## 9 Gebruikersinstructies

## 9.1 Toegang tot de menu's op gebruikersniveau

De pictogrammen op het hoofdscherm bieden de gebruiker snelle toegang tot de corresponderende menu's.

Afb.75 Menuselectie

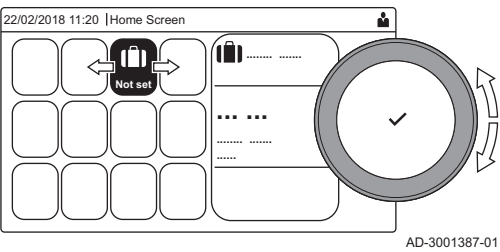

1. Gebruik de draaiknop om het vereiste menu te selecteren.

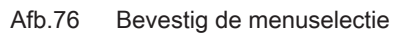

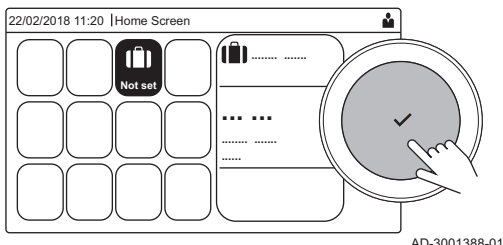

2. Druk op de toets  $\blacktriangledown$  om de selectie te bevestigen.

- De beschikbare instellingen van dit geselecteerde menu verschijnen in het display.
- 3. Gebruik de draaiknop om de gewenste instelling te selecteren.
- 4. Druk op de toets  $\checkmark$  om de selectie te bevestigen.
	- Alle wijzigingsopties verschijnen in het display (als een instelling niet kan worden gewijzigd, zal Kan alleen-lezen datapunt niet bewerken in het display worden weergegeven).
- 5. Gebruik de draaiknop om de instelling te wijzigen.
- 6. Druk op de toets  $\checkmark$  om de selectie te bevestigen.
- 7. Gebruik de draaiknop om de volgende instelling te selecteren of druk op de toets  $\blacktriangle$  om terug te keren naar het hoofdscherm.

### 9.2 Hoofdscherm

De pictogrammen op het hoofdscherm bieden snelle toegang tot de corresponderende menu's. Gebruik de draaiknop om naar het menu van uw keuze te gaan en druk op de toets ✔ om de keuze te bevestigen. Alle wijzigingsopties verschijnen in het display (Kan alleen-lezen datapunt niet bewerken verschijnt in het display als een instelling niet kan worden).

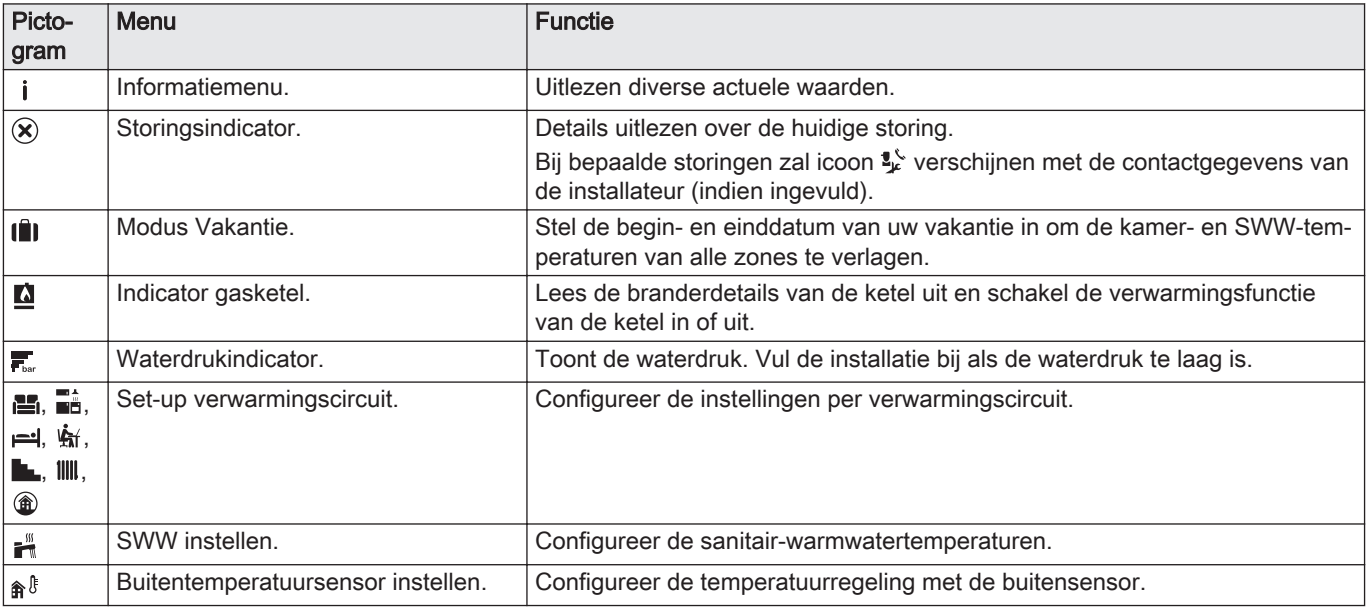

#### Tab.68 Selecteerbare pictogrammen voor de gebruiker

#### 9.3 Vakantieprogramma's voor alle zones activeren

Tijdens een vakantieperiode kunnen de kamertemperatuur en/of de sanitair-warmwatertemperatuur worden verlaagd om energie te besparen. Met de volgende procedure kunt u de vakantiemodus voor alle zones en de SWW-temperatuur activeren.

- 1. Selecteer het pictogram [[i]].
- 2. Druk op de toets  $\checkmark$  om de selectie te bevestigen.  $\Rightarrow$  **Het menu Vakantieprogramma** verschijnt.
- 3. Gebruik de draaiknop om Startdatum vakantie te selecteren.
- 4. Druk op de toets  $\blacktriangleright$  om de selectie te bevestigen.  $\Rightarrow$  De huidige datum wordt weergegeven als startdatum van uw vakantie.
- 5. Wijzig de startdatum, indien nodig.
- 6. Druk op de toets  $\checkmark$  om de selectie te bevestigen.
- 7. Gebruik de draaiknop om Einddatum vakantie te selecteren.
- 8. Druk op de toets  $\checkmark$  om de selectie te bevestigen.  $\Rightarrow$  De dag na de startdatum van uw vakantie wordt weergegeven.
- 9. Wijzig de einddatum, indien nodig.
- 10. Druk op de toets  $\checkmark$  om de selectie te bevestigen.
- 11. Gebruik de draaiknop om Gewenste ruimtetemperatuur in vakantieperiode te selecteren.
- 12. Druk op de toets  $\checkmark$  om de selectie te bevestigen. De kamertemperatuur voor de vakantieperiode wordt weergegeven.
- 13. Wijzig de temperatuur, indien nodig.
- 14. Druk op de toets  $\blacktriangleright$  om de selectie te bevestigen. U kunt het vakantieprogramma resetten of annuleren door Reset in het vakantiemodusmenu te selecteren.

## 9.4 Configuratie van het verwarmingscircuit

Voor elk verwarmingscircuit is een menu met snelle gebruikersinstellingen beschikbaar. Selecteer het verwarmingscircuit dat u wilt configureren door de selectie van het pictogram [ല], [⊒å], [⊫], [د∰], [∎⊾], [llll] of [

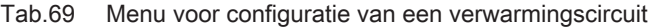

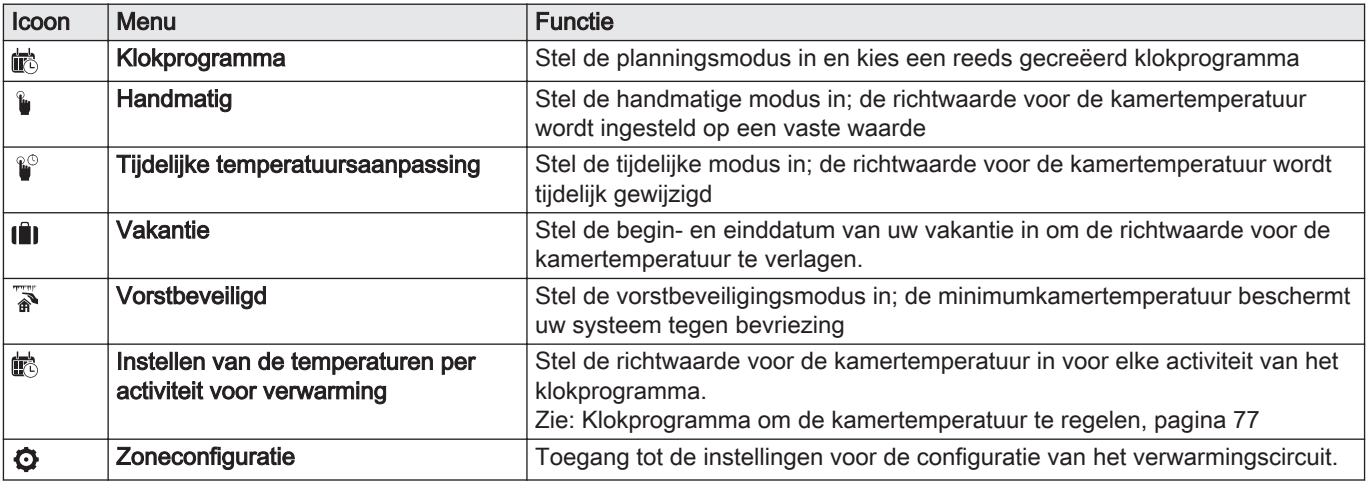

### Tab.70 Uitgebreid menu voor configuratie van een verwarmingscircuit  $\bullet$  Zoneconfiguratie

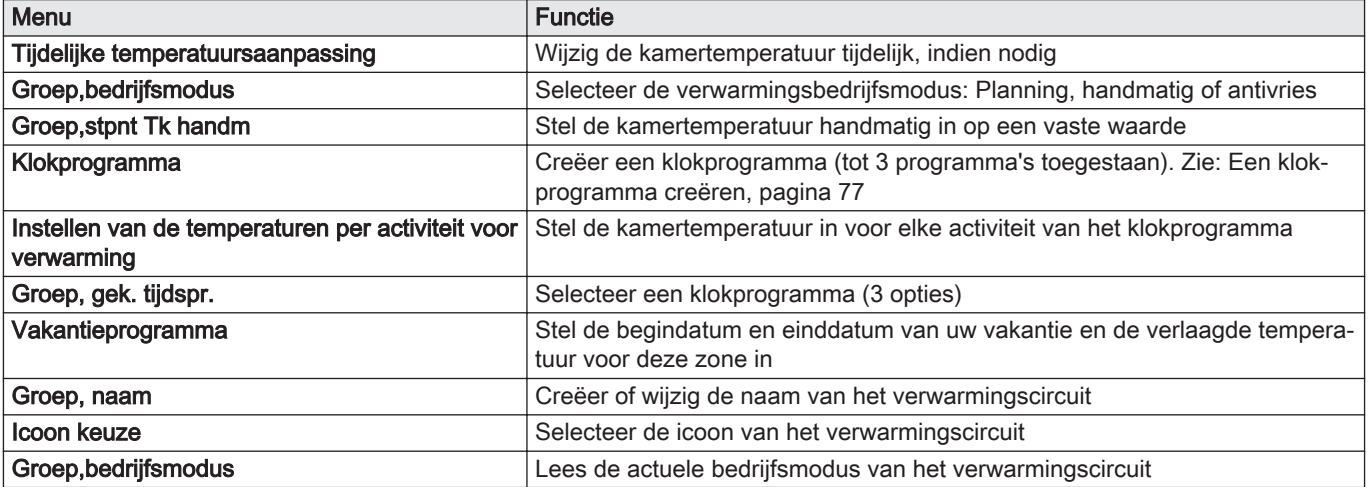

#### 9.5 De kamertemperatuur van een zone wijzigen

#### 9.5.1 Definitie van zone

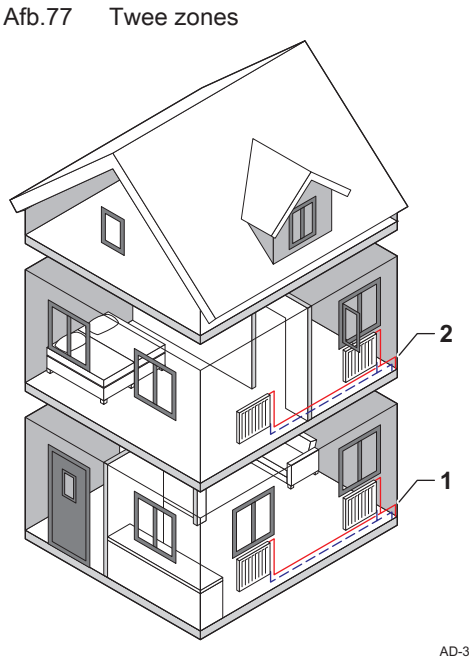

Zone is de term die gegeven wordt aan de diverse hydraulische circuits CIRCA, CIRCB etc. Het duidt meerdere delen aan van een gebouw dat door hetzelfde circuit wordt bediend..

Tab.71 Voorbeeld van twee zones

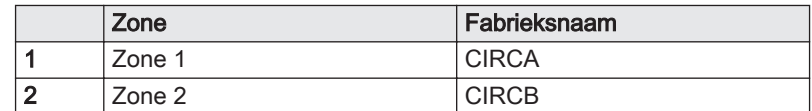

AD-3001404-01

#### 9.5.2 De naam en het symbool van een zone wijzigen

De zones hebben een fabriekssymbool en fabrieksnaam. U kunt de naam en het symbool van een zone wijzigen.

- 1. Selecteer het pictogram van de zone die u wilt wijzigen.
- 2. Druk op de toets  $\checkmark$  om de selectie te bevestigen.
- 3. Gebruik de draaiknop om  $\bullet$  te selecteren. Zoneconfiguratie
- 4. Druk op de toets  $\checkmark$  om de selectie te bevestigen.
- 5. Gebruik de draaiknop om Groep, naam te selecteren.
- 6. Druk op de toets  $\swarrow$  om de selectie te bevestigen. Een toetsenbord met letters, cijfers en symbolen wordt weergegeven.
- 7. Wijzig de naam van de zone (maximaal 20 tekens):
	- 7.1. Gebruik de draaiknop om een letter, nummer of actie te selecteren.
	- 7.2. Selecteer  $\leftarrow$  om een letter, cijfer of symbool te verwijderen.
	- 7.3. Druk op de knop  $\checkmark$  om een letter, nummer of symbool te bevestigen of te herhalen.
	- 7.4. Selecteer  $\blacktriangleleft$  om een spatie toe te voegen.
- 8. Selecteer het teken  $\checkmark$  op het scherm als de naam volledig is.
- 9. Druk op de toets  $\checkmark$  om de selectie te bevestigen.
- 10. Gebruik de draaiknop om lcoon keuze te selecteren.
- 11. Druk op de toets  $\blacktriangleright$  om de selectie te bevestigen. Alle beschikbare iconen verschijnen in het display.
- 12. Gebruik de draaiknop om het gewenste symbool van de zone te selecteren.
- 13. Druk op de toets  $\checkmark$  om de selectie te bevestigen.

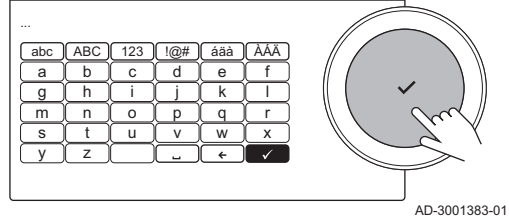

7

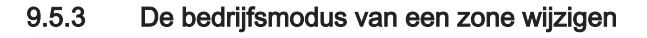

Regel de kamertemperatuur van de diverse zones van het huis. U kunt uit 5 bedrijfsmodi kiezen:

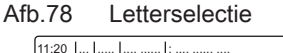

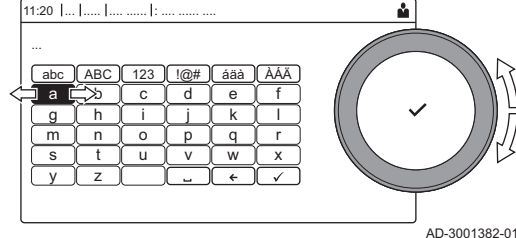

Afb.79 Teken bevestigen

11:20 ... ..... .... ...... : .... ...... ....

- 1. Selecteer het pictogram van de zone die u wilt wijzigen.
- 2. Druk op de toets  $\blacktriangleright$  om de selectie te bevestigen.
- ⇒ Het Groep SnelSelect menu verschijnt.
- 3. Gebruik de draaiknop om de gewenste bedrijfsmodus te selecteren:

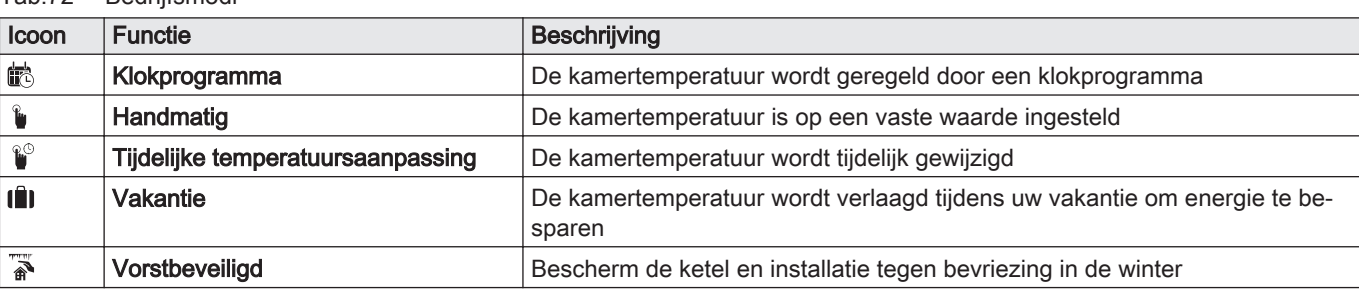

4. Druk op de toets  $\checkmark$  om de selectie te bevestigen.

#### 9.5.4 Klokprogramma om de kamertemperatuur te regelen

#### Een klokprogramma creëren П

Met een klokprogramma kunt u de kamertemperatuur per uur en per dag variëren. De kamertemperatuur wordt gekoppeld aan de activiteit van het klokprogramma.

#### Belangrijk

i.

U kunt maximaal drie klokprogramma's per zone creëren. U kunt bijvoorbeeld een programma creëren voor een week met normale werkuren en een programma voor een week als u meestal thuis bent.

- 1. Selecteer het pictogram van de zone die u wilt wijzigen.
- 2. Druk op de toets  $\swarrow$  om de selectie te bevestigen.
- 3. Gebruik de draaiknop om  $\bullet$  Zoneconfiguratie te selecteren.
- 4. Druk op de toets  $\checkmark$  om de selectie te bevestigen.
- 5. Gebruik de draaiknop om Klokprogramma te selecteren.
- 6. Druk op de toets  $\checkmark$  om de selectie te bevestigen.
- 7. Gebruik de draaiknop om het klokprogramma te selecteren dat u wilt wijzigen: Klokprogramma 1, Klokprogramma 2 of Klokprogramma 3.
- 8. Druk op de toets  $\checkmark$  om de selectie te bevestigen.
	- Voor maandag geplande activiteiten worden weergegeven. De laatste geplande activiteit van een dag is actief tot de eerste activiteit op de volgende dag. Bij de eerste start hebben alle weekdagen twee standaardactiviteiten; Thuis te beginnen om 6:00 uur en Slapen om 22:00 uur.
- 9. Gebruik de draaiknop om de weekdag te selecteren die u wilt wijzigen.
	- A Weekdag
	- **B** Overzicht van geplande activiteiten
	- C Lijst van acties
- 10. Voer de volgende acties uit indien nodig:
	- 10.1. Bewerken van de begintijd en/of een geplande activiteit.
	- 10.2. Toevoegen van een nieuwe activiteit.
	- 10.3. Wissen van een geplande activiteit (selecteer de activiteit Verwijderen).
	- 10.4. Kopiëren van de geplande activiteiten van de weekdag naar andere dagen.
	- 10.5. Wijziging van de temperatuur gekoppeld aan een activiteit.

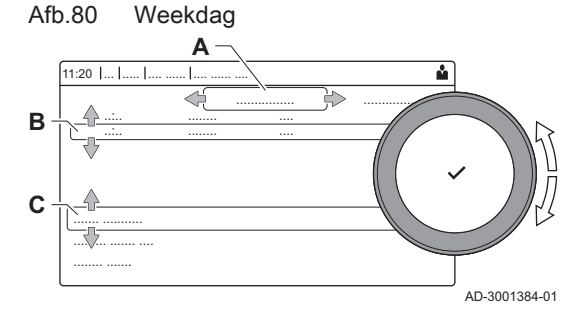

<span id="page-76-0"></span>Tab.72 Bedrijfsmodi

#### Definitie van activiteit п

Activiteit is de term die gebruikt wordt als tijdvensters in een klokprogramma worden geprogrammeerd. Het klokprogramma stelt de kamertemperatuur in voor verschillende activiteiten gedurende de dag. Een temperatuurrichtwaarde is met elke activiteit verbonden. De laatste activiteit van een dag is geldig tot de eerste activiteit op de volgende dag.

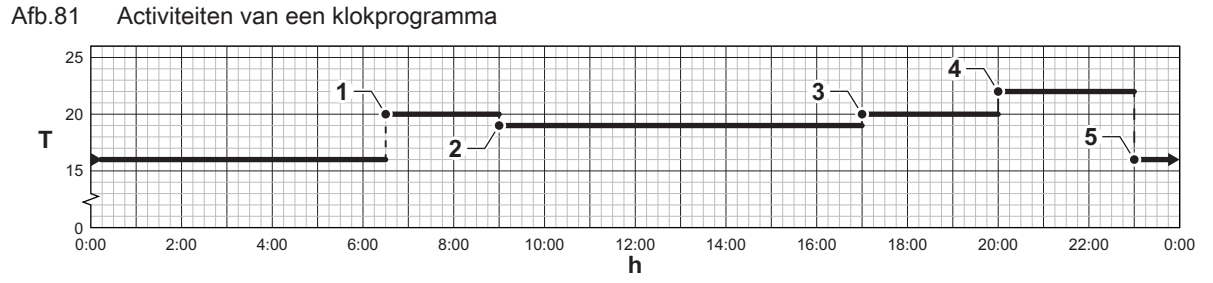

Tab.73 Voorbeeld van activiteiten

AD-3001403-01

|   | Begin van de activiteit | <b>Activiteit</b> | Temperatuurrichtwaar-<br>de |
|---|-------------------------|-------------------|-----------------------------|
|   | 6:30                    | Ochtend           | 20 °C                       |
| 2 | 9:00                    | Uit huis          | $19^{\circ}$ C              |
| 3 | 17:00                   | Thuis             | 20 °C                       |
| 4 | 20:00                   | Avond             | 22 °C                       |
| 5 | 23:00                   | Slapen            | 16 °C                       |

#### De naam van een activiteit wijzigen

U kunt de namen van de activiteiten wijzigen in het klokprogramma.

- 1. Druk op de toets  $:=$ .
- 2. Gebruik de draaiknop om Systeeminstellingen  $\Phi$  te selecteren.
- 3. Druk op de toets  $\blacktriangleright$  om de selectie te bevestigen.
- 4. Gebruik de draaiknop om Namen van de activiteiten voor verwarming instellen te selecteren.
- 5. Druk op de toets  $\checkmark$  om de selectie te bevestigen.
	- Een lijst van 6 activiteiten en hun standaardnamen wordt weergegeven:

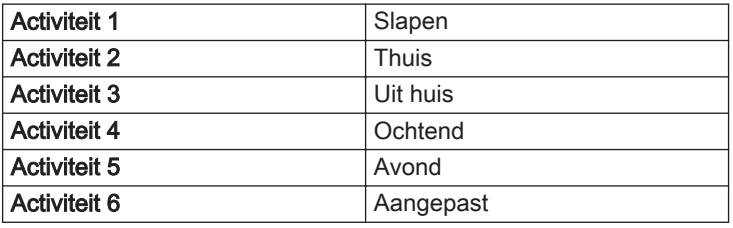

- 6. Gebruik de draaiknop om een activiteit te selecteren.
- 7. Druk op de toets  $\blacktriangleright$  om de selectie te bevestigen.
	- Een toetsenbord met letters, cijfers en symbolen wordt weergegeven.
- 8. Wijzig de naam van de activiteit:
	- 8.1. Druk op de draaiknop  $\checkmark$  om een letter, cijfer of symbool te herhalen.
	- 8.2. Selecteer  $\leftarrow$  om een letter, cijfer of symbool te verwijderen.
	- 8.3. Selecteer  $\blacksquare$  om een spatie toe te voegen.
- 9. Selecteer het teken  $\swarrow$  op het scherm als de naam volledig is.
- 10. Druk op de toets  $\checkmark$  om de selectie te bevestigen.

#### Een klokprogramma activeren  $\blacksquare$

Om het klokprogramma te gebruiken is het nodig om de bedrijfsmodus Klokprogramma te activeren. Deze activering wordt apart voor elke zone uitgevoerd.

1. Selecteer het pictogram van de zone die u wilt wijzigen.

- 2. Druk op de toets  $\checkmark$  om de selectie te bevestigen.
- 3. Gebruik de draaiknop om & Klokprogramma te selecteren.
- 4. Druk op de toets  $\swarrow$  om de selectie te bevestigen.
- 5. Gebruik de draaiknop om het klokprogramma Klokprogramma 1, Klokprogramma 2 of Klokprogramma 3 te selecteren.
- 6. Druk op de toets  $\checkmark$  om de selectie te bevestigen.

#### 9.5.5 Verwarmingstemperaturen wijzigen

U kunt de verwarmingstemperaturen van elke activiteit wijzigen.

- 1. Selecteer het pictogram van de zone die u wilt wijzigen.
- 2. Druk op de toets  $\blacktriangleright$  om de selectie te bevestigen.
- 3. Gebruik de draaiknop om  $\ddot{\mathbb{E}}$  Instellen van de temperaturen per activiteit voor verwarming te selecteren.
- 4. Druk op de toets  $\checkmark$  om de selectie te bevestigen.
	- Een lijst van 6 activiteiten en de bijbehorende temperaturen wordt weergegeven.
- 5. Gebruik de draaiknop om een activiteit te selecteren.
- 6. Druk op de toets  $\checkmark$  om de selectie te bevestigen.
- 7. Stel de verwarmingstemperatuur in.
- 8. Druk op de toets  $\checkmark$  om de selectie te bevestigen.

#### 9.5.6 De kamertemperatuur tijdelijk wijzigen

Ongeacht de bedrijfsmodus voor een zone is het mogelijk om de kamertemperatuur voor een korte periode te wijzigen. Als deze periode is verstreken, wordt de geselecteerde bedrijfsmodus hervat.

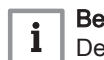

#### Belangrijk

De kamertemperatuur kan alleen op die manier worden ingesteld als een kamertemperatuursensor/-thermostaat is geïnstalleerd.

- 1. Selecteer het pictogram van de zone die u wilt wijzigen.
- 2. Druk op de toets  $\checkmark$  om de selectie te bevestigen.
- 3. Gebruik de draaiknop om  $\mathbb{C}^{\mathbb{C}}$  Tijdelijke temperatuursaanpassing te selecteren.
- 4. Druk op de toets  $\checkmark$  om de selectie te bevestigen.
- 5. Stel de duur in uren en minuten in.
- 6. Druk op de toets  $\checkmark$  om de selectie te bevestigen.
- 7. Stel de tijdelijke kamertemperatuur in.
- 8. Druk op de toets  $\checkmark$  om de selectie te bevestigen.
	- ⇒ Het menu Tijdelijke temperatuursaanpassing geeft de duur en de tijdelijke temperatuur weer.

#### 9.6 De sanitair-warmwatertemperatuur wijzigen

#### 9.6.1 De bedrijfsmodus van het sanitair warm water wijzigen

Voor de bereiding van heet water kunt u uit 5 bedrijfsmodi kiezen:

- 1. Selecteer het pictogram  $\left[\frac{m}{n}\right]$ .
- 2. Druk op de toets  $\blacktriangleright$  om de selectie te bevestigen.
	- ⇒ Het SWW SnelSelect menu verschiint.

3. Gebruik de draaiknop om de gewenste bedrijfsmodus te selecteren:

#### Tab.74 SWW-bedrijfsmodi

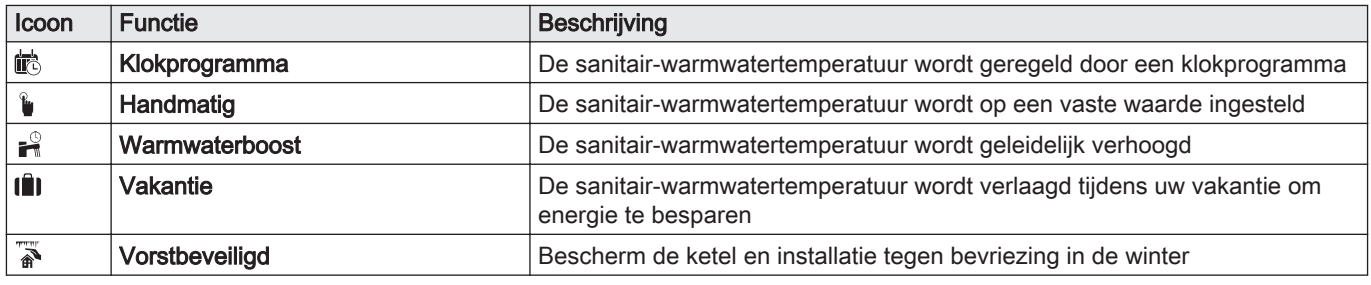

4. Druk op de toets  $\checkmark$  om de selectie te bevestigen.

#### 9.6.2 Klokprogramma om de SWW-temperatuur te regelen

#### Een klokprogramma creëren  $\blacksquare$

Met een klokprogramma kunt u de SWW-temperatuur per uur en per dag variëren. De warmwatertemperatuur wordt gekoppeld aan de activiteit van het klokprogramma.

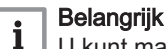

U kunt maximaal drie klokprogramma's creëren. U kunt bijvoorbeeld een programma creëren voor een week met normale werkuren en een programma voor een week als u meestal thuis bent.

- 1. Selecteer het pictogram [ ].
- 2. Druk op de toets  $\checkmark$  om de selectie te bevestigen.
- 3. Gebruik de draaiknop om  $\bullet$  Zoneconfiguratie te selecteren.
- 4. Druk op de toets  $\checkmark$  om de selectie te bevestigen.
- 5. Gebruik de draaiknop om SWW klokprogramma te selecteren.
- 6. Gebruik de draaiknop om het klokprogramma te selecteren dat u wilt wijzigen: Klokprogramma 1, Klokprogramma 2 of Klokprogramma 3.
- 7. Druk op de toets  $\checkmark$  om de selectie te bevestigen.
	- Voor maandag geplande activiteiten worden weergegeven. De laatste geplande activiteit van een dag is actief tot de eerste activiteit op de volgende dag. De geplande activiteiten worden weergegeven. Bij de eerste start hebben alle weekdagen twee standaardactiviteiten; Comfort te beginnen om 6:00 uur en Verlaagd om 22:00 uur.
- 8. Gebruik de draaiknop om de weekdag te selecteren die u wilt wijzigen.
	- A Weekdag
	- **B** Overzicht van geplande activiteiten
	- C Lijst van acties
- 9. Voer de volgende acties uit indien nodig:
	- 9.1. Bewerken van de begintijd en/of een geplande activiteit.
	- 9.2. **Toevoegen** van een nieuwe activiteit.
	- 9.3. Wissen van een geplande activiteit (selecteer de activiteit Verwijderen).
	- 9.4. Kopiëren van de geplande activiteiten van de weekdag naar andere dagen.
	- 9.5. Wijziging van de temperatuur gekoppeld aan een activiteit.

#### Klokprogramma voor SWW activeren

Om het klokprogramma voor SWW te gebruiken, is het nodig om de bedrijfsmodus Klokprogrammate activeren. Deze activering wordt apart voor elke zone uitgevoerd.

- 1. Selecteer het pictogram  $[\cdot]$ .
- 2. Druk op de toets  $\checkmark$  om de selectie te bevestigen.
- 3. Gebruik de draaiknop om **的 Klokprogramma** te selecteren.

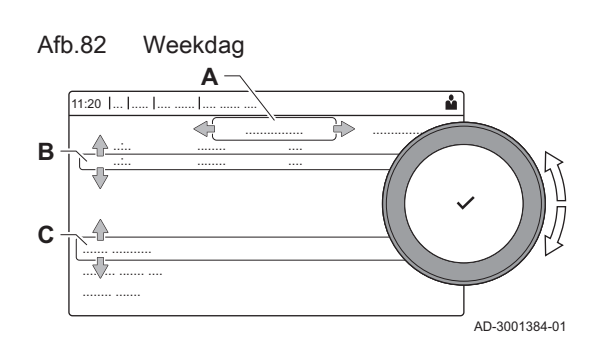

- 4. Druk op de toets  $\checkmark$  om de selectie te bevestigen.
- 5. Gebruik de draaiknop om het SWW-klokprogramma Klokprogramma 1, Klokprogramma 2 of Klokprogramma 3 te selecteren.
- 6. Druk op de toets  $\checkmark$  om de selectie te bevestigen.

#### 9.6.3 De sanitair-warmwatertemperatuur tijdelijk verhogen

Ongeacht de bedrijfsmodus geselecteerd voor de bereiding van sanitair warm water, is het mogelijk om de SWW-temperatuur voor een korte periode te wijzigen. Na deze periode wordt de warmwatertemperatuur verlaagd tot de richtwaarde Verlaagd.

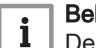

#### Belangrijk

De temperatuur van sanitair warm water kan alleen op die manier worden ingesteld als een sanitair-warmwatersensor is geïnstalleerd.

- 1. Selecteer het pictogram [ ].
- 2. Druk op de toets  $\checkmark$  om de selectie te bevestigen.
- 3. Gebruik de draaiknop om  $\mathbb{R}^2$  Warmwaterboost te selecteren.
- 4. Druk op de toets  $\checkmark$  om de selectie te bevestigen.
- 5. Stel de duur in uren en minuten in.
- 6. Druk op de toets  $\checkmark$  om de selectie te bevestigen. De temperatuur wordt verhoogd tot de Comfort setpunt SWW.

#### 9.6.4 Comfort-warmwatertemperatuur wijzigen

U kunt de comfort-warmwatertemperatuur wijzigen in het klokprogramma.

- 1. Selecteer het pictogram [ ].
- 2. Druk op de toets  $\checkmark$  om de selectie te bevestigen.
- 3. Gebruik de draaiknop om  $\frac{m}{n}$  Comfort setpunt SWW te selecteren: De SWW-temperatuur als de warmwaterproductie wordt ingeschakeld.
- 4. Druk op de toets  $\checkmark$  om de selectie te bevestigen.
- 5. Stel de comfort-warmwatertemperatuur in.
- 6. Druk op de toets  $\checkmark$  om de selectie te bevestigen.

U kunt ook de verlaagde warmwatertemperatuur wijzigen via:  $\bullet$ Zoneconfiguratie > ECO setpnt SWW: De SWW-temperatuur als de warmwaterproductie wordt uitgeschakeld.

#### 9.7 De display-instellingen wijzigen

- 1. Druk op de toets  $:=$
- 2. Druk op de toets  $\checkmark$  om de selectie te bevestigen.
- 3. Gebruik de draaiknop om Systeeminstellingen  $\Phi$  te selecteren.
- 4. Druk op de toets  $\blacktriangleright$  om de selectie te bevestigen.
- 5. Voer een van de handelingen uit zoals beschreven in onderstaande tabel:

#### Tab.75 Display-instellingen

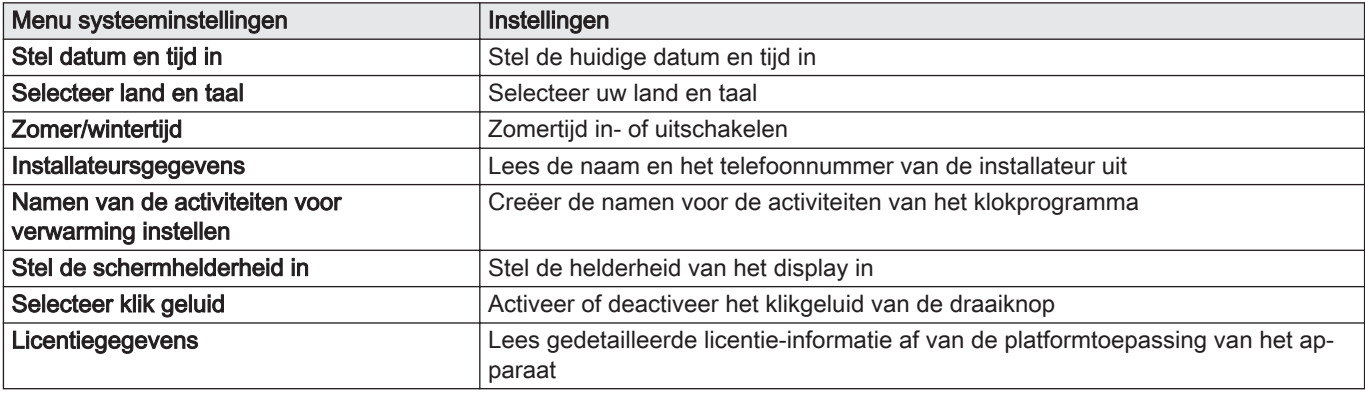

#### 9.8 De naam en het telefoonnummer van de installateur lezen

De installateur kan zijn naam en telefoonnummer op het bedieningspaneel instellen. U kunt deze informatie lezen als u contact wilt opnemen met de installateur.

- 1. Druk op de toets  $\equiv$ .
- 2. Druk op de toets  $\blacktriangleright$  om de selectie te bevestigen.
- 3. Selecteer Systeeminstellingen  $\bullet$
- 4. Druk op de toets  $\checkmark$  om de selectie te bevestigen.
- 5. Selecteer Installateursgegevens
- 6. Druk op de toets  $\checkmark$  om de selectie te bevestigen. De naam en het telefoonnummer van de installateur worden weergegeven.

9.9 Opstarten

Ga voor het opstarten van de ketel als volgt te werk:

- 1. Open de gaskraan van de ketel.
- 2. Steek de stekker van de ketel in een geaard stopcontact.
- 3. De ketel doorloopt een automatisch ontluchtingsprogramma van ca. 3 minuten.
- 4. Controleer de waterdruk van de CV-installatie die op het display van het bedieningspaneel staat aangegeven. Indien nodig: vul de CVinstallatie bij.

De actuele bedrijfssituatie van de ketel wordt op het display weergegeven.

#### 9.10 Uitschakelen

Schakel de ketel als volgt uit:

- 1. Sluit de gasaanvoer af.
- 2. Houd de installatie vorstvrij.
- Sluit de ketel niet af als de installatie niet vorstvrij gehouden kan worden.

#### 9.11 Vorstbeveiliging

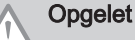

- Tap de ketel en de CV-installatie af, als u voor langere tijd geen gebruik maakt van de woning of het gebouw en er kans is op vorst.
- De vorstbeveiliging werkt niet als de ketel buiten bedrijf is.
- De ingebouwde ketelbeveiliging werkt alleen voor de ketel en niet voor de installatie en radiatoren.
- Open de kranen van alle op de installatie aangesloten radiatoren.

Zet de temperatuurregeling laag, bijvoorbeeld op 10°C.

Als het CV-water in de ketel te ver in temperatuur daalt, treedt de ingebouwde ketelbeveiliging in werking. Deze werkt als volgt:

- Bij een watertemperatuur lager dan 7°C start de pomp.
- Bij een watertemperatuur lager dan 4°C start de ketel.
- Bij een watertemperatuur hoger dan 10℃ schakelt de brander uit en draait de pomp kort na.

Om bevriezing van de installatie en radiatoren in vorstgevoelige ruimten (bijvoorbeeld een garage) te voorkomen, kan er op de ketel een vorstthermostaat of, indien mogelijk, een buitensensor worden aangesloten.

#### 9.12 Ommanteling reinigen

1. Reinig de buitenzijde van het apparaat met een vochtige doek en een zacht schoonmaakmiddel

## 10 Technische specificaties

#### 10.1 Goedkeuringen

#### 10.1.1 Certificeringen

Tab.76 Certificeringen

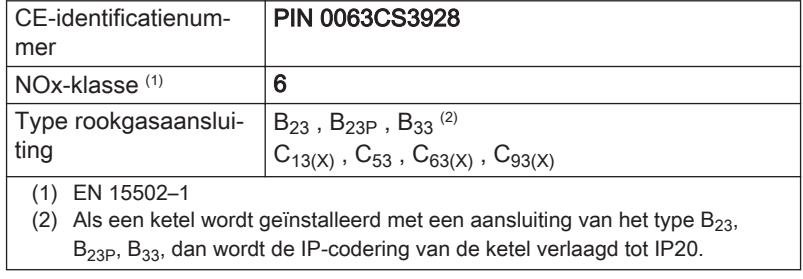

#### 10.1.2 Toestelcategorieën

#### Tab.77 Toestelcategorieën

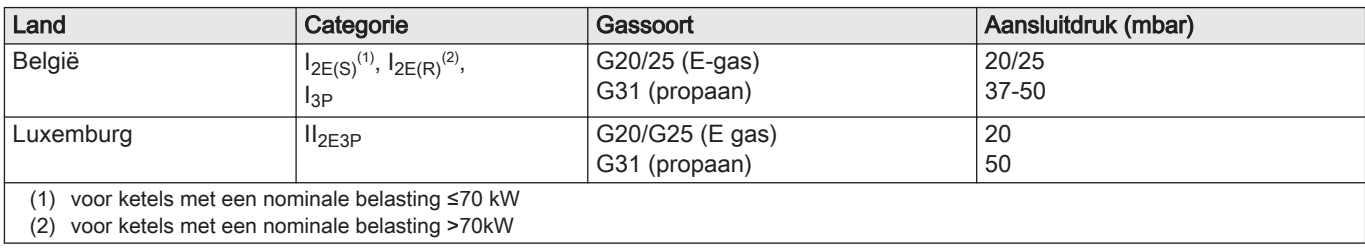

#### 10.1.3 Richtlijnen

Naast de wettelijke voorschriften en richtlijnen, moeten ook de aanvullende richtlijnen in deze handleiding worden opgevolgd.

Voor alle voorschriften en richtlijnen, zoals genoemd in deze handleiding, geldt dat aanvullingen of latere voorschriften en richtlijnen op het moment van installeren van toepassing zijn.

#### 10.1.4 Fabriekstest

Iedere ketel wordt voor het verlaten van de fabriek optimaal ingesteld en getest op:

- Elektrische veiligheid.
- Afstelling van  $O_2$ .
- Waterdichtheid.
- Gasdichtheid.
- Parameterinstelling.

## 10.2 Technische gegevens

#### Tab.78 Algemeen

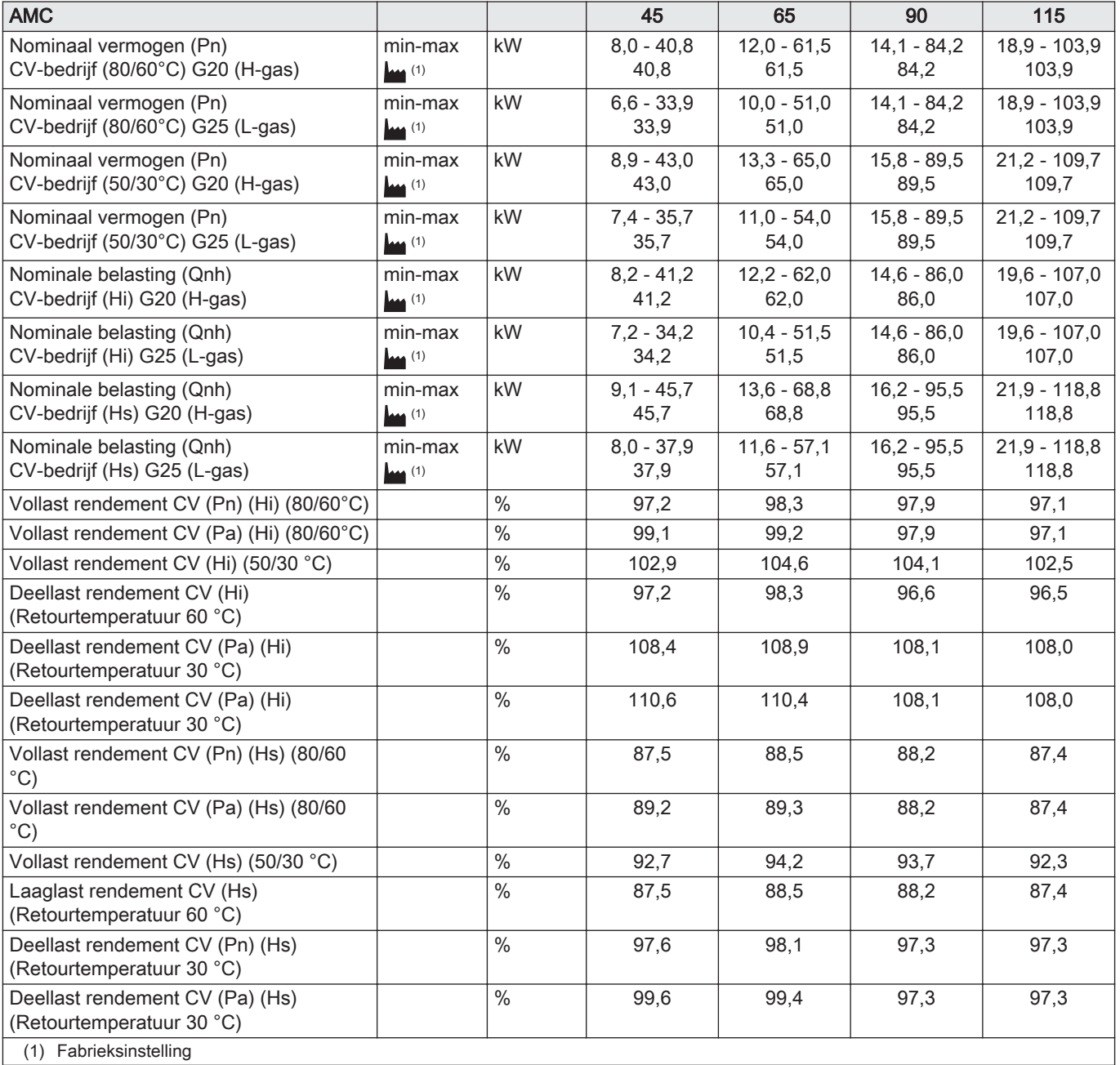

#### Tab.79 Gas- en rookgasgegevens

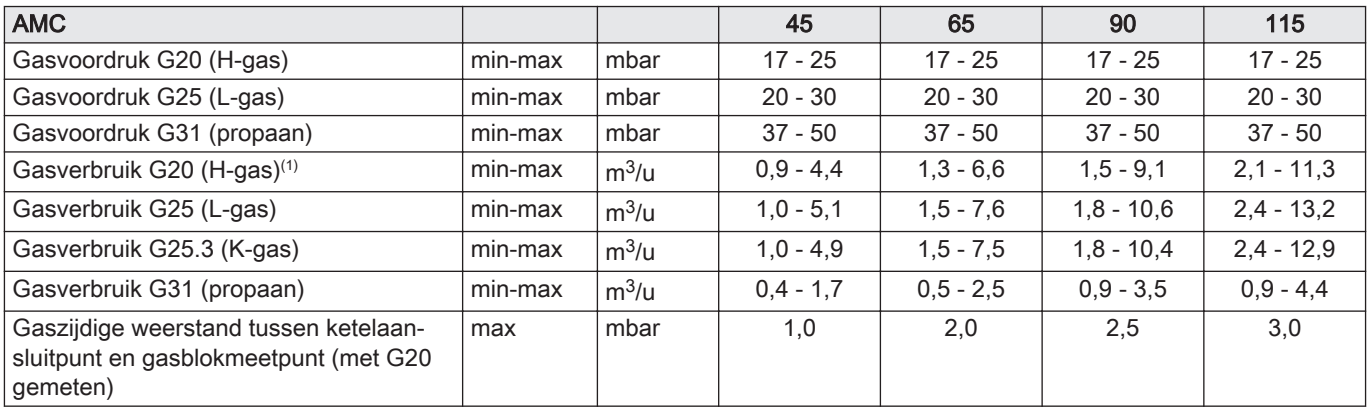

<span id="page-84-0"></span>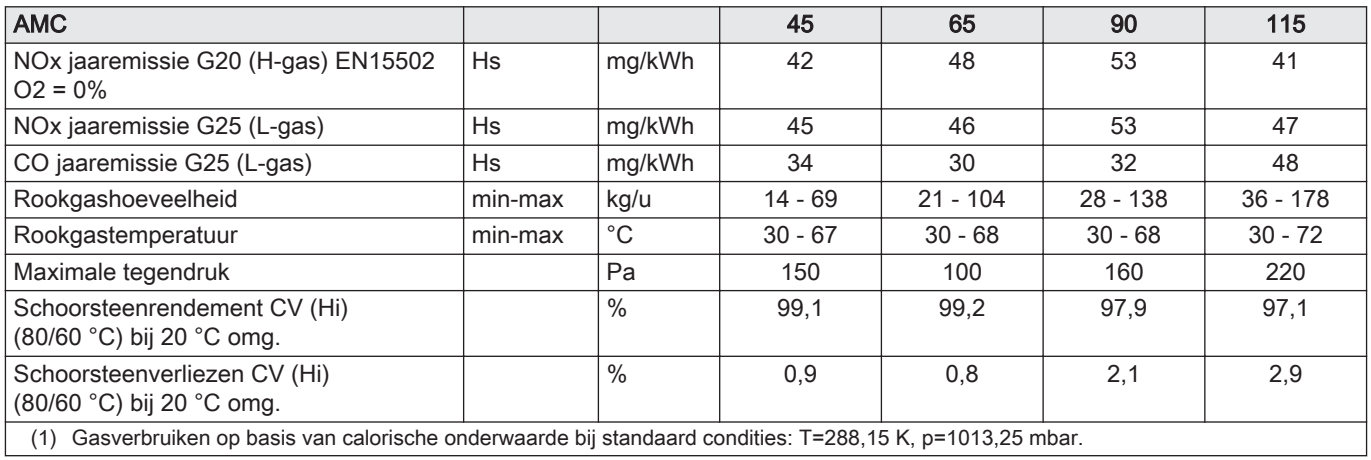

#### Tab.80 Gegevens cv-circuit

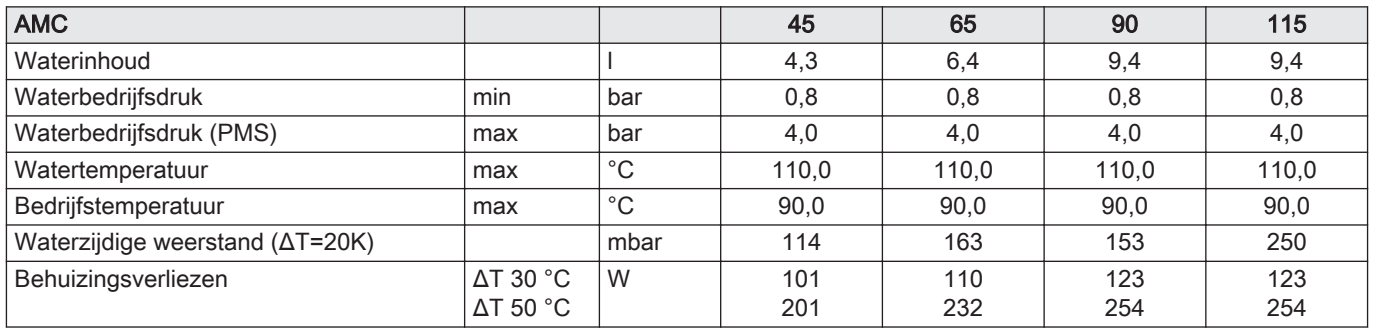

#### Tab.81 Gegevens elektrisch

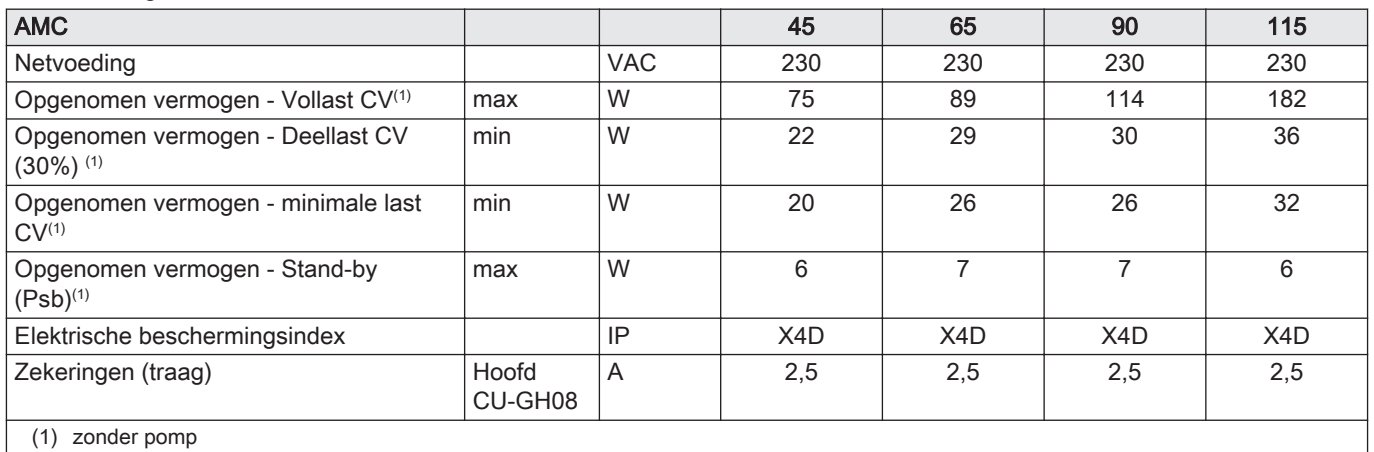

#### Tab.82 Gegevens overige

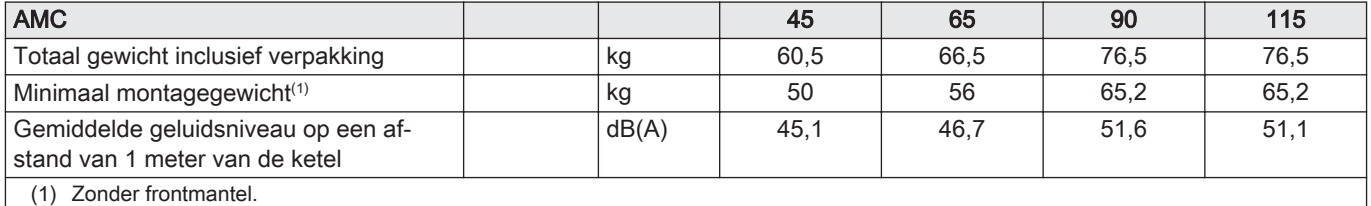

#### Tab.83 Technische parameters

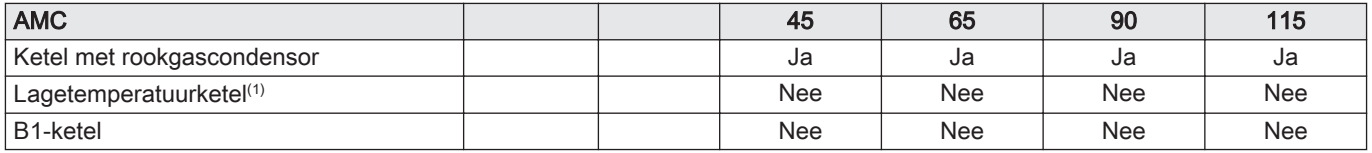

<span id="page-85-0"></span>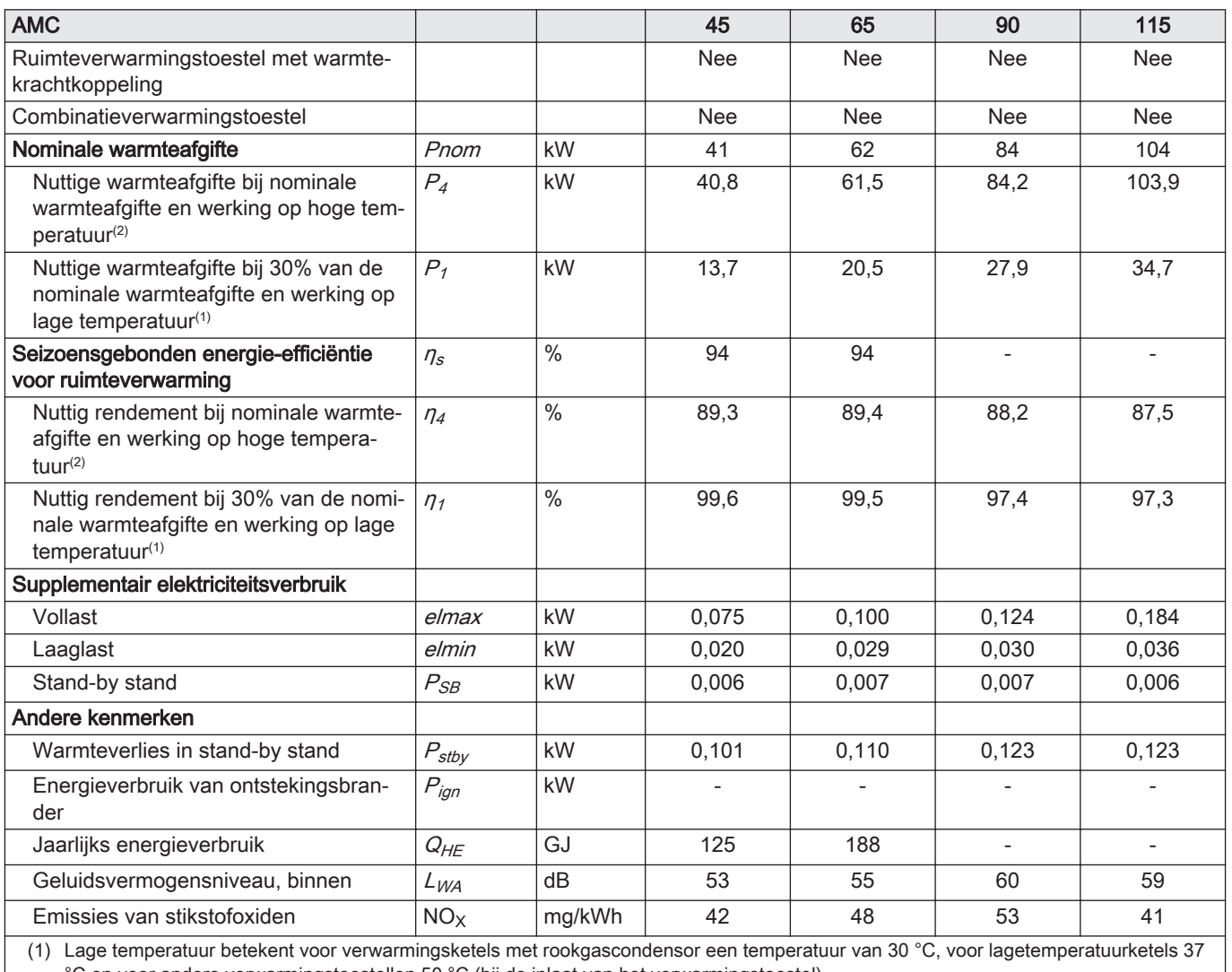

°C en voor andere verwarmingstoestellen 50 °C (bij de inlaat van het verwarmingstoestel).

(2) Werking op hoge temperatuur betekent een retourtemperatuur van 60 °C bij de inlaat van het verwarmingstoestel en een toevoertemperatuur van 80 °C bij de uitlaat van het verwarmingstoestel.

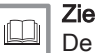

De achterzijde voor contactgegevens.

### 10.3 Ketelpomp

Bij deze ketel wordt de ketelpomp niet meegeleverd. Houd bij de keuze van de pomp rekening met de ketelweerstand en de installatieweerstand. De grafiek toont de hydraulische weerstand bij verschillende debietwaarden. De tabel toont belangrijke nominale debietwaarden en de bijbehorende hydraulische weerstand.

Installeer de pomp direct onder de ketel op de retouraansluiting, indien mogelijk.

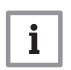

#### Belangrijk

Wanneer de pomp wordt geregeld door de regeleenheid van de ketel, dient gecontroleerd te worden of het ontluchtingsprogramma correct is ingesteld (parameter AP101 = 1).

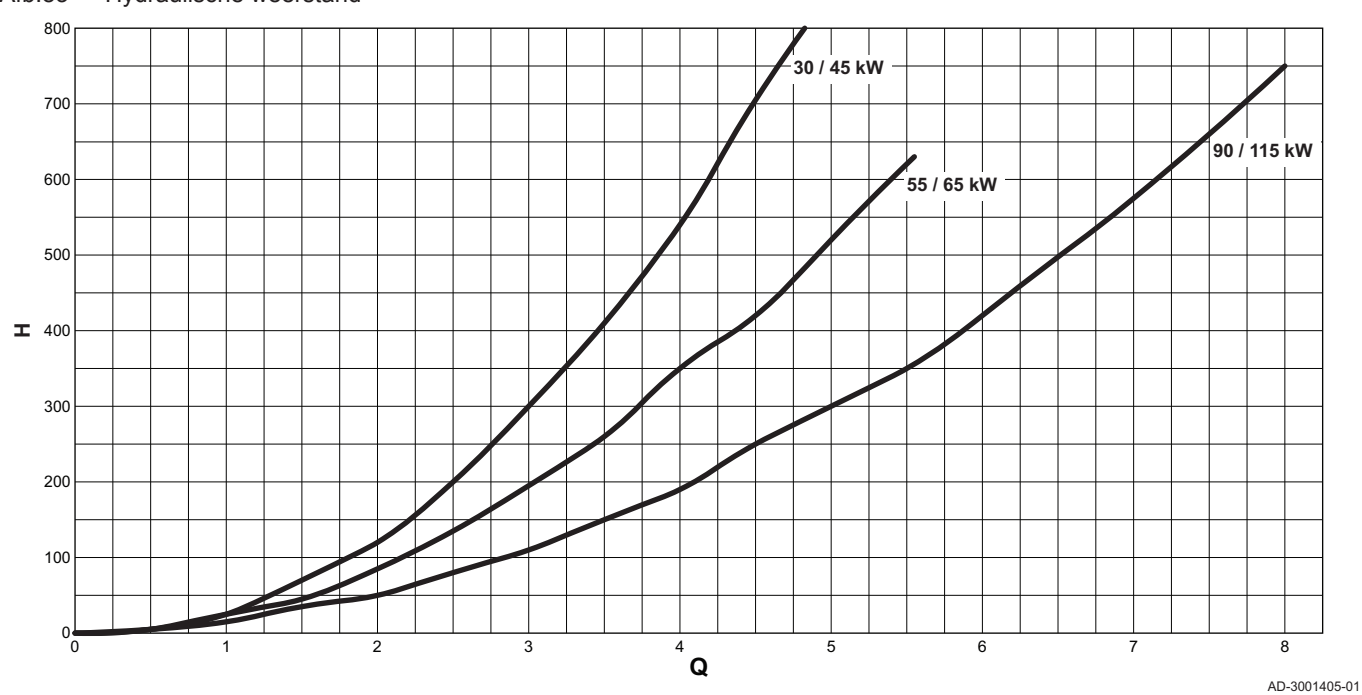

#### Afb.83 Hydraulische weerstand

#### $Q$  Debiet  $(m^3/h)$

#### H Hydraulische weerstand (mbar)

#### Tab.84 Nominale debietwaarden

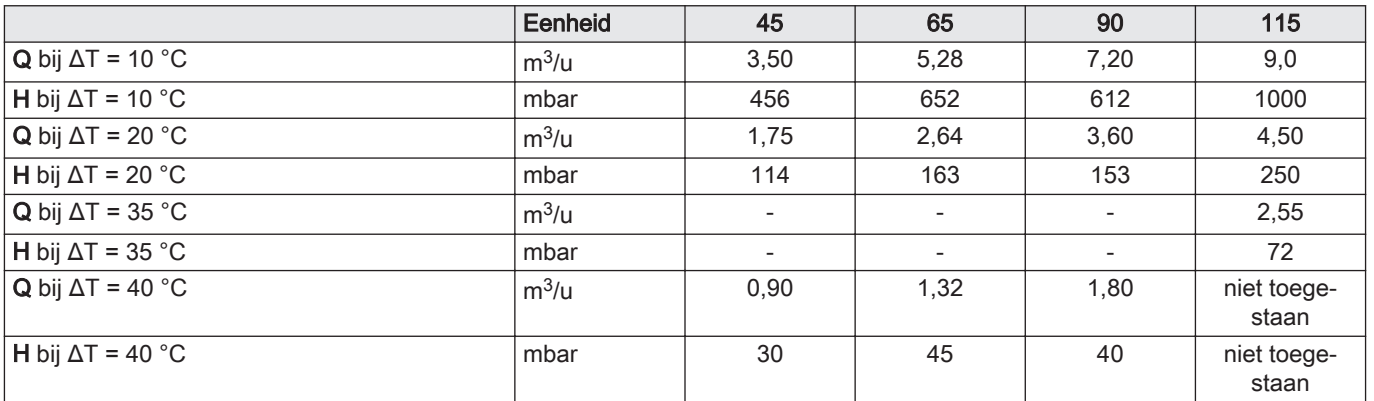

# 11 Bijlage

### 11.1 ErP-informatie

#### 11.1.1 Productkaart

#### Tab.85 Productkaart

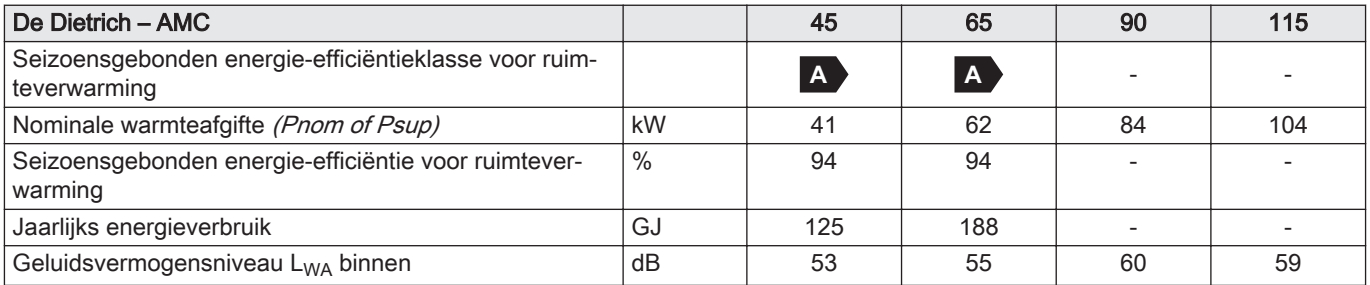

#### 11.1.2 Pakketkaart

Afb.84 Pakketkaart voor ketels met vermelding van de energie-efficiëntie voor ruimteverwarming van het pakket

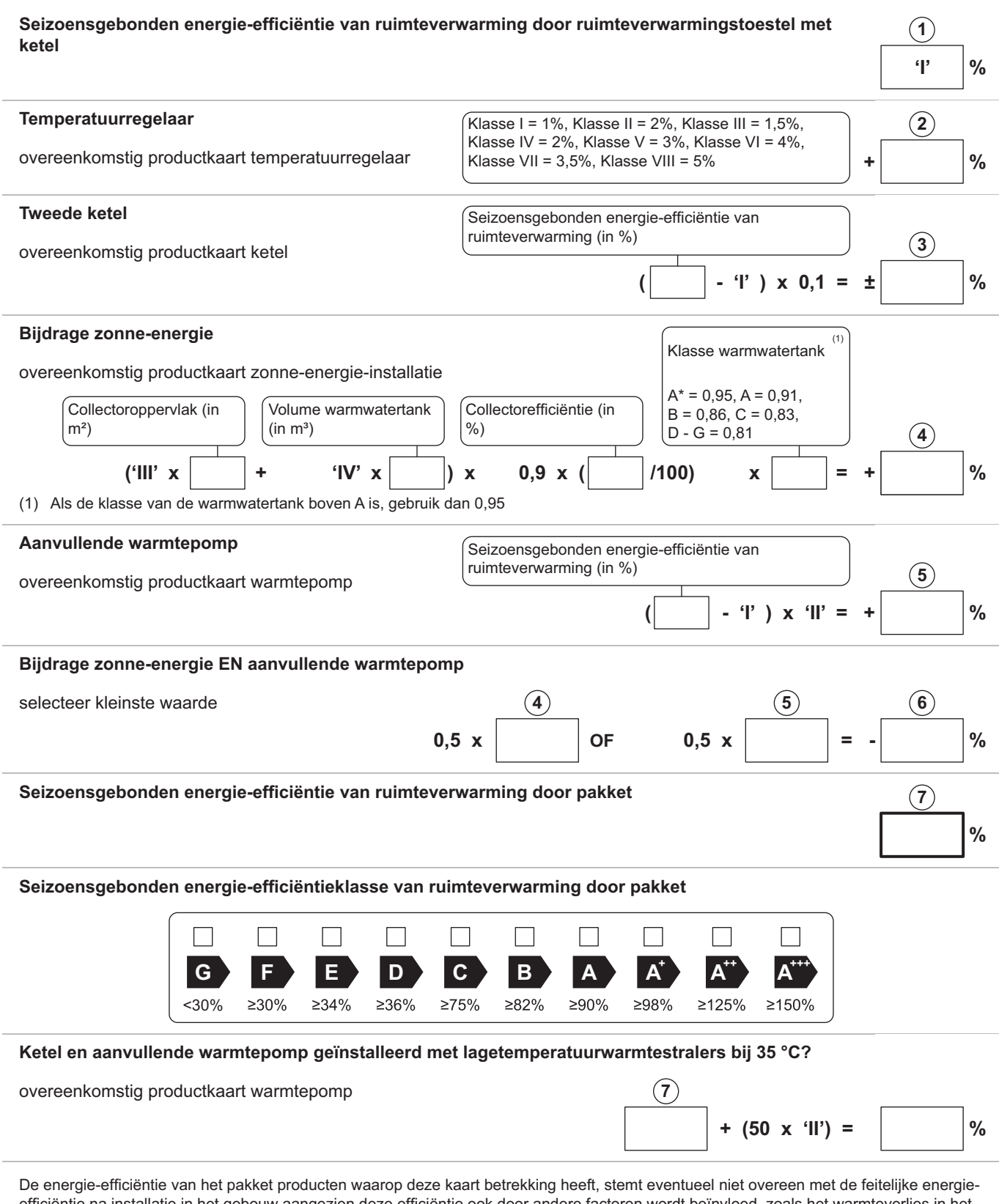

efficiëntie na installatie in het gebouw aangezien deze efficiëntie ook door andere factoren wordt beïnvloed, zoals het warmteverlies in het distributiesysteem en de dimensionering van de producten in verhouding tot de grootte van het gebouw en de kenmerken ervan.

AD-3000743-01

- I De waarde van de seizoensgebonden energie-efficiëntie voor ruimteverwarming van de hoofdverwarming, uitgedrukt in %.
- II De factor voor het wegen van de warmteafgifte van hoofd- en aanvullende verwarmingstoestellen van een pakket zoals aangegeven in de volgende tabel.
- III De waarde van de wiskundige formule: 294/(11 · Prated), waarbij "Prated" is gerelateerd aan het ruimteverwarmingstoestel als hoofdverwarming.
- IV De waarde van de wiskundige formule 115/(11 · Prated), waarbij "Prated" is gerelateerd aan het ruimteverwarmingstoestel als hoofdverwarming.

#### Tab.86 Weging van ketels

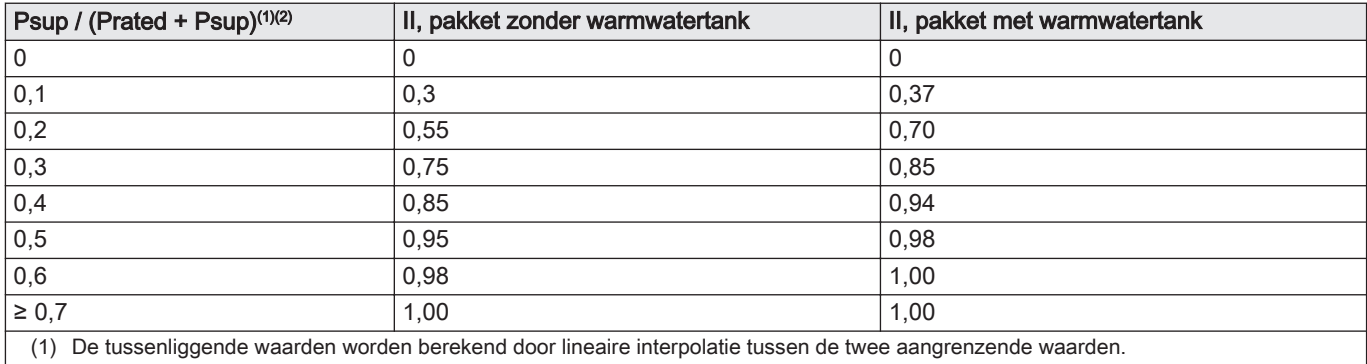

(2) Prated is gerelateerd aan het ruimteverwarmingstoestel of het combinatieverwarmingstoestel als hoofdverwarming.

### 11.2 EG Conformiteitsverklaring

Het toestel is conform het in de EG conformiteitsverklaring beschreven standaardtype. Het is vervaardigd en in bedrijf genomen overeenkomstig de Europese richtlijnen.

De originele conformiteitsverklaring is bij de fabrikant op te vragen.

# Oorspronkelijke gebruiksaanwijzing - © Copyright

Alle technische en technologische informatie in deze handleiding, evenals door ons ter beschikking gestelde tekeningen en technische beschrijvingen, blijven ons eigendom en mogen zonder onze toestemming niet worden vermenigvuldigd. Wijzigingen voorbehouden.

## DE DIETRICH

## **FRANCE**

Direction de la Marque 57, rue de la Gare - F-67580 Mertzwiller

S 03 88 80 27 00

**18** 03 88 80 27 99

**www.dedietrich-thermique.fr**

#### VAN MARCKE NV

**BE**

LAR Blok Z, 5<br>B- 8511 KORTRIJK

**www.vanmarcke.be** +32 (0)56/23 75 1 1

DE DIETRICH THERMIQUE IBERIA S.L.U. **ES** C/Salvador Espriu, 1 1 08908 L'HOSPITALET de LLOBREGAT

 $\frac{1}{5}$  +34 902 030 154

**www.dedietrich-calefaccion.es** info@dedietrichthermique.es

MEIER TOBLER AG

**CH**

Bahnstrasse 24 - CH - 8603 SCHWERZENBACH

+41 (0) 44 806 41 4 1

info@meiertobler.ch

**www.meiertobler.ch +41 (0)8 00 846 84 6 Servicelin e**

MEIER TOBLER SA

**CH**

Chemin de la Veyre-d'En-Haut B6, CH -1806 St-Légier-La -Chiésaz

 $\bullet$  +41 (0) 21 943 02 22 info@meiertobler.ch

**+41 (0)8 00 846 84 6 Servicelin e**

**www.meiertobler.ch**

DE DIETRICH Technika Grzewcza sp. z o.o. **PL www.facebook.com/DeDietrichPL www.dedietrich.pl**  $\frac{1}{5}$  +48 71 71 27 400 biuro@dedietrich.pl ul. Północna 15-19, 54-105 Wrocław **801 080 881** Infocentr

BDR THERMEA (SLOVAKIA) s.r.o **SK www.dedietrichsk.sk** +421 907 790 22 1  $\omega$  info $\omega$ baxi.sk Hroznov á 23 18-911 05 Tre nČín

**De Dietrich <o** SERVICE CONSOMMATEURS **0 825 120 520 provide 0,15 or**  $\frac{6}{120}$ 

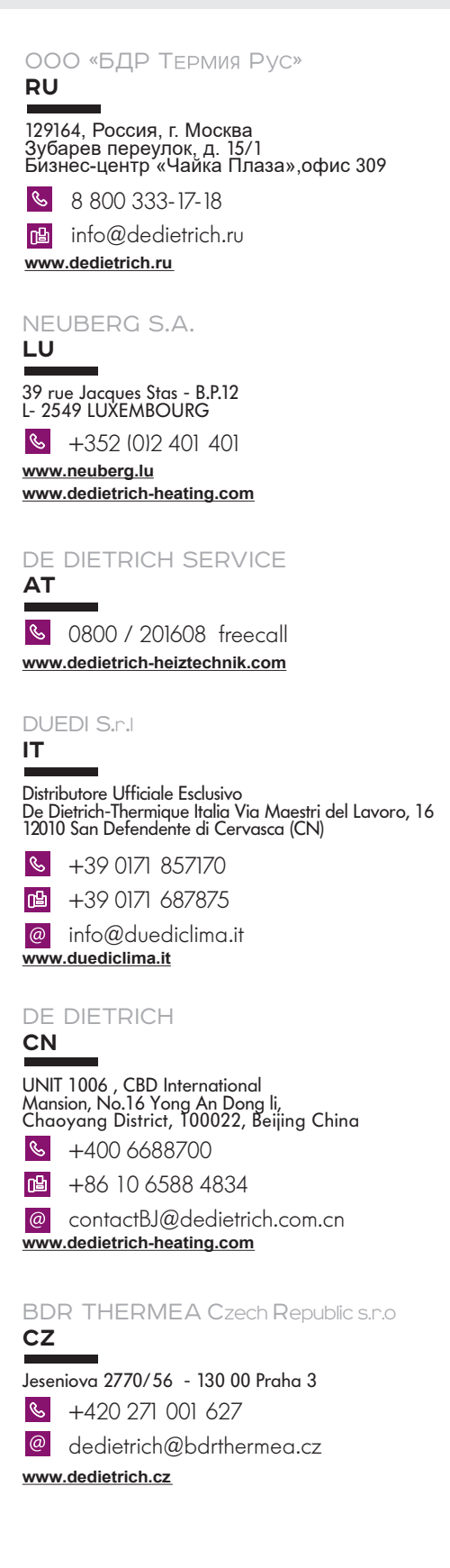

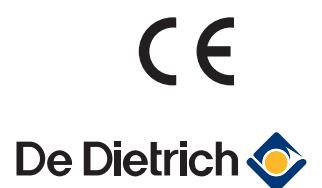

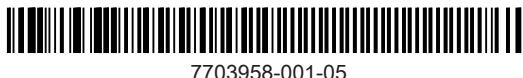